# **Salus Quantum Controls Setting up instructions**

## Contents

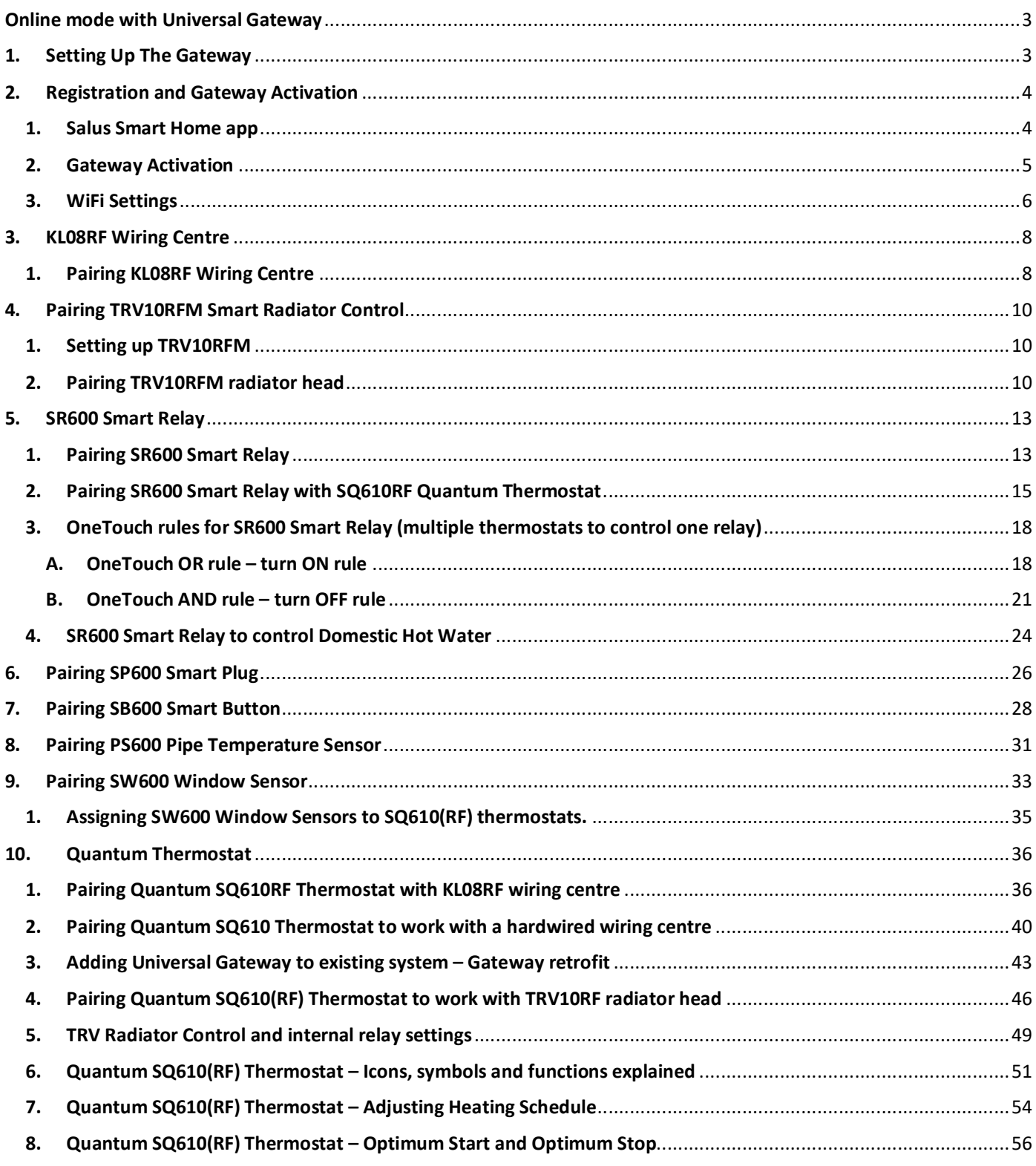

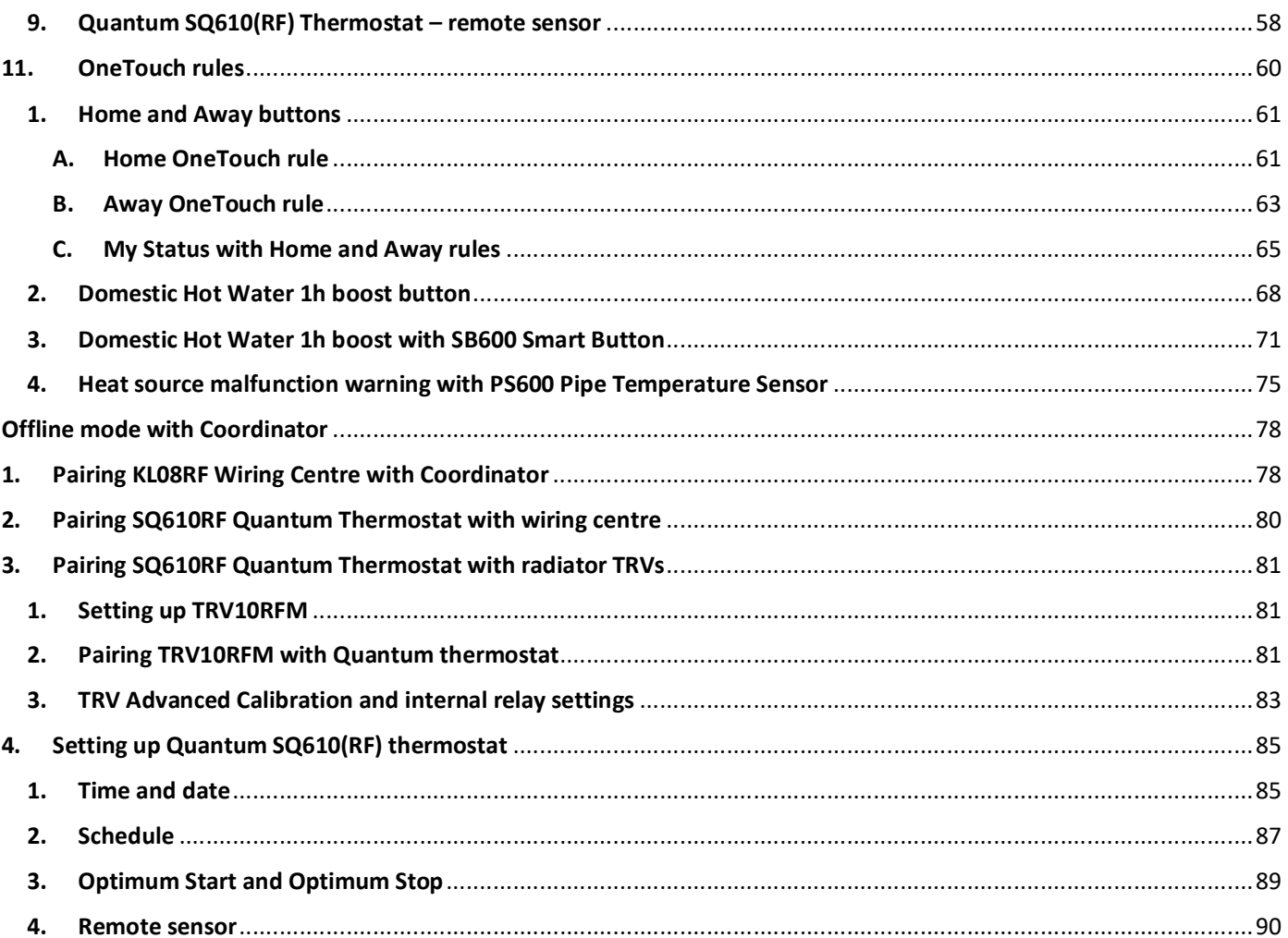

# **Online mode with Universal Gateway**

## **1. Setting Up The Gateway**

The Universal Gateway is the key product for the SALUS Smart Home system. This will offer you the possibility to wirelessly control all the connected equipment just by using your smartphone or your computer. You can connect up to 240 devices to one gateway.

Connect UG600 Universal Gateway to the WiFi router and 230V socket adapter.

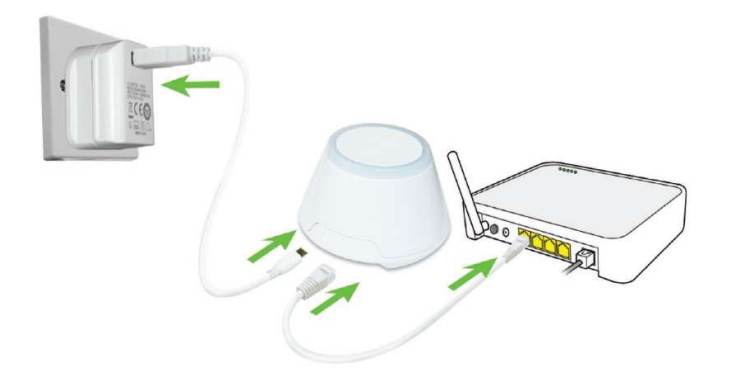

The Gateway will boot up changing LED ring colour in the process as shown below.

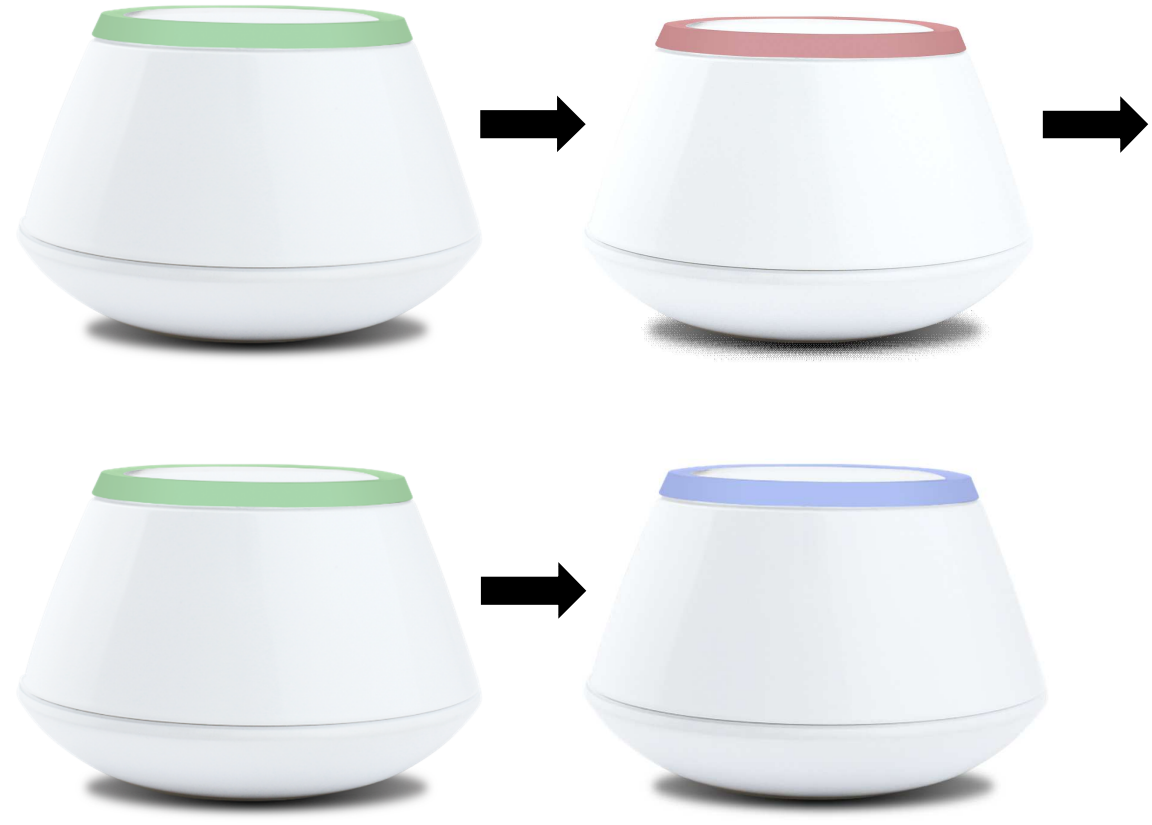

Now you are ready to continue with the Smart Home app.

## **2.Registration and Gateway Activation**

Download Salus Smart Home app on you iOS or Android device. You can also use your PC or laptop, just go to **https://eu.salusconnect.io/**

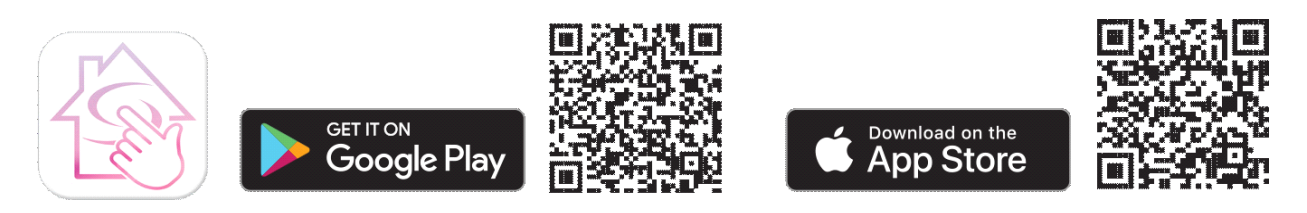

### **1. Salus Smart Home app**

Open the app and register new account.

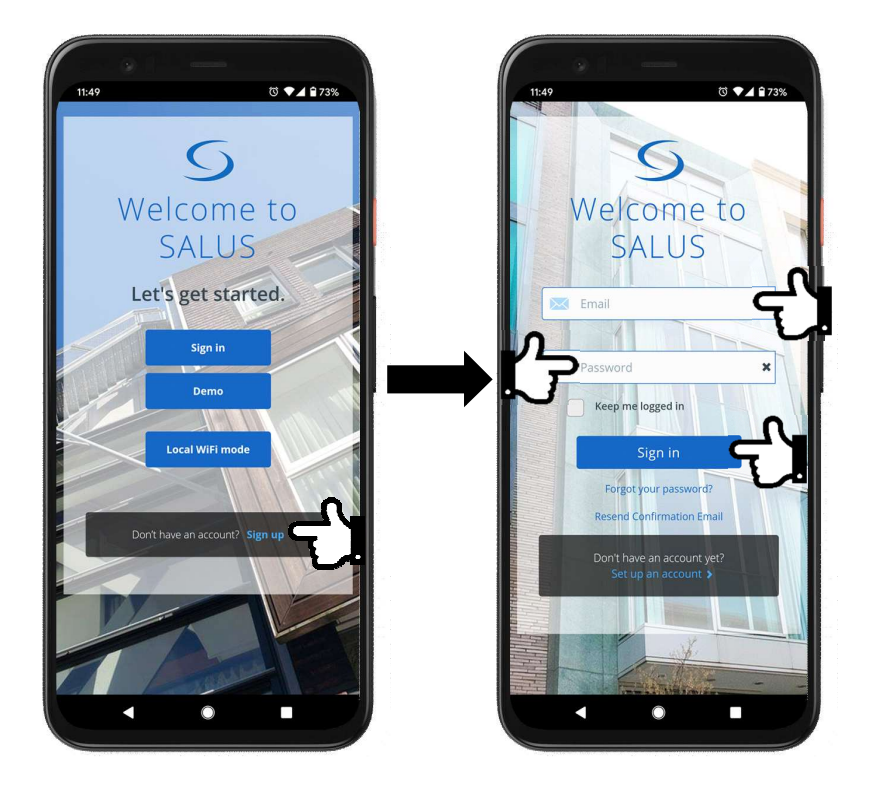

### **2. Gateway Activation**

Next activate the Gateway. In order to do that, press **Activate gateway** button on the app, and briefly press top button on the Gateway itself. LED will flash green and once registered with the account will change to constant blue light.

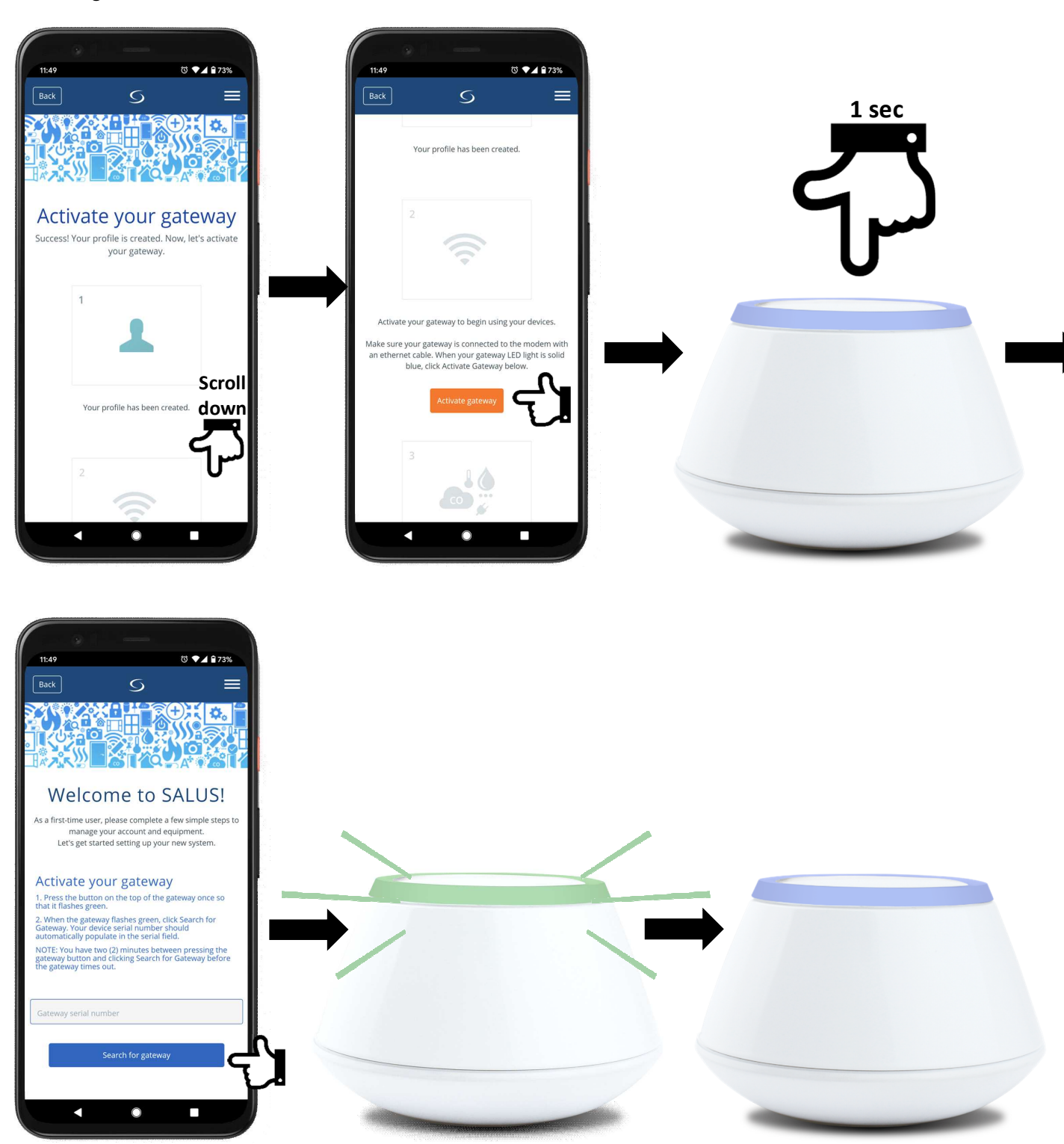

Complete activation of the Gateway by selecting Country, Time Zone, Hour Format, LED Mode and adding address details, then press **Activate my gateway**.

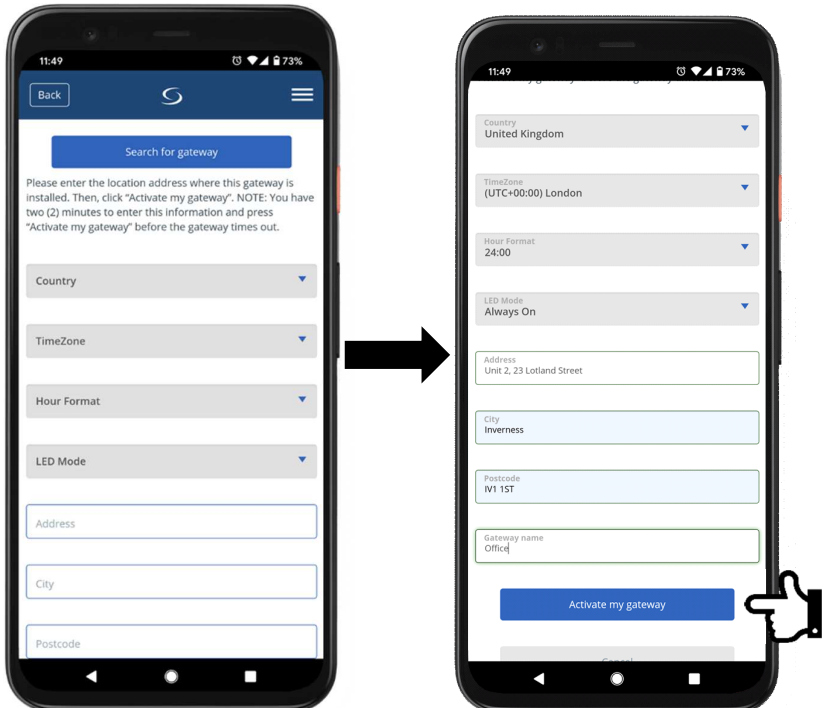

### **3. WiFi Settings**

At this point you can enter Gateway settings and setup wireless connection over WiFi to the router. This allows you to move the Gateway to a central location in the house so all the devices can be picked up more easily.

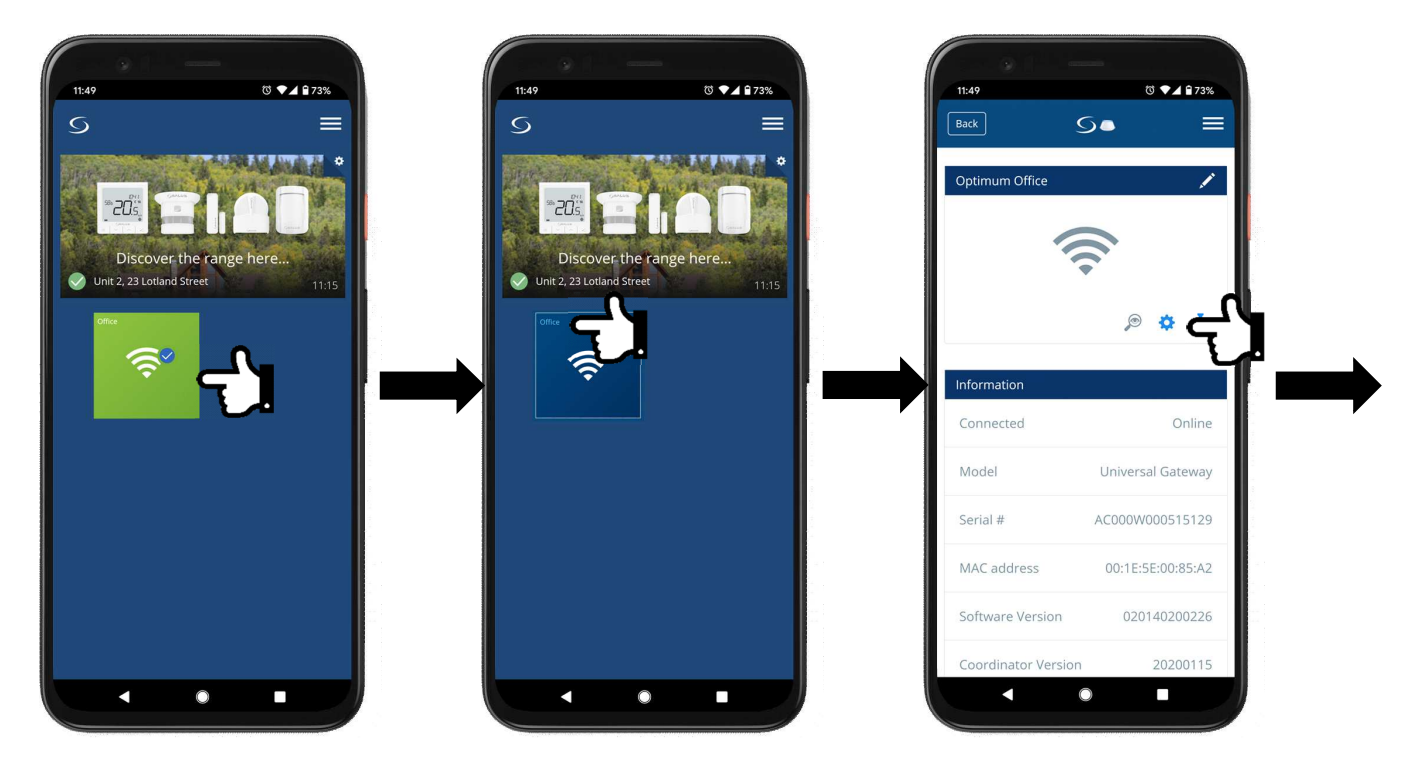

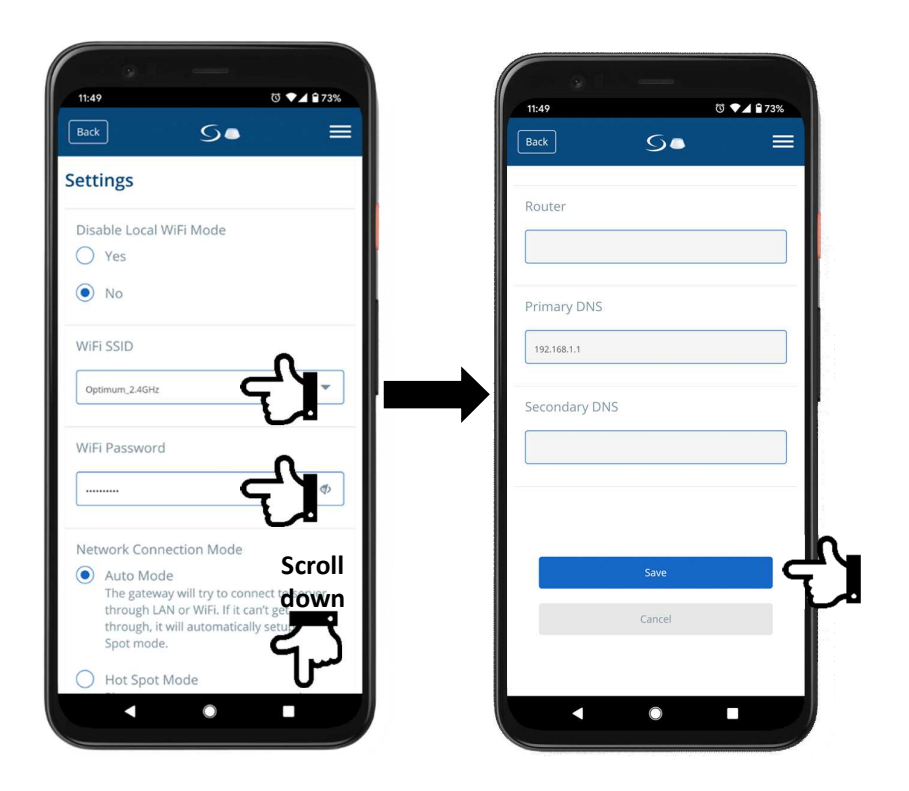

Click on the Salus logo to go back to the Dashboard. Wait 2min and then remove Ethernet cable form the Gateway.

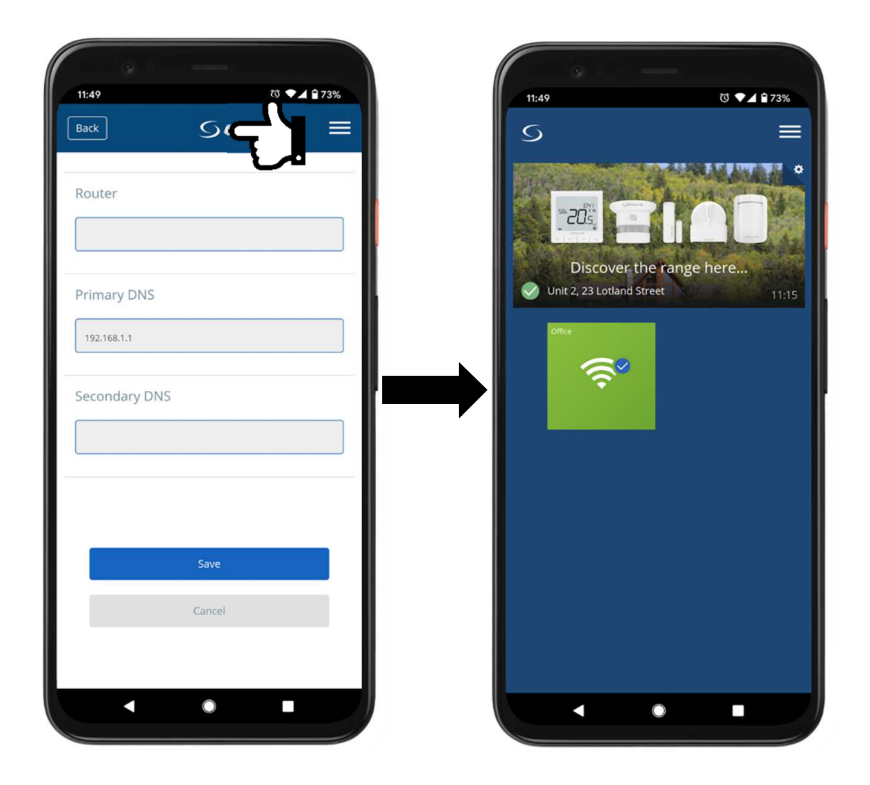

## **3.KL08RF Wiring Centre**

### **1. Pairing KL08RF Wiring Centre**

In order to pair the Gateway with KL08RF Wiring Centre firstly make sure that the Coordinator is unplugged from the wiring centre. On your app go the settings menus, select **Settings** and **Setup Equipment**. Then shortly press **Pair** button on the KL08RF Wiring Centre, go back to the app and press **Scan for equipment**. Once the wiring centre gets discovered, give it a name and press finish.

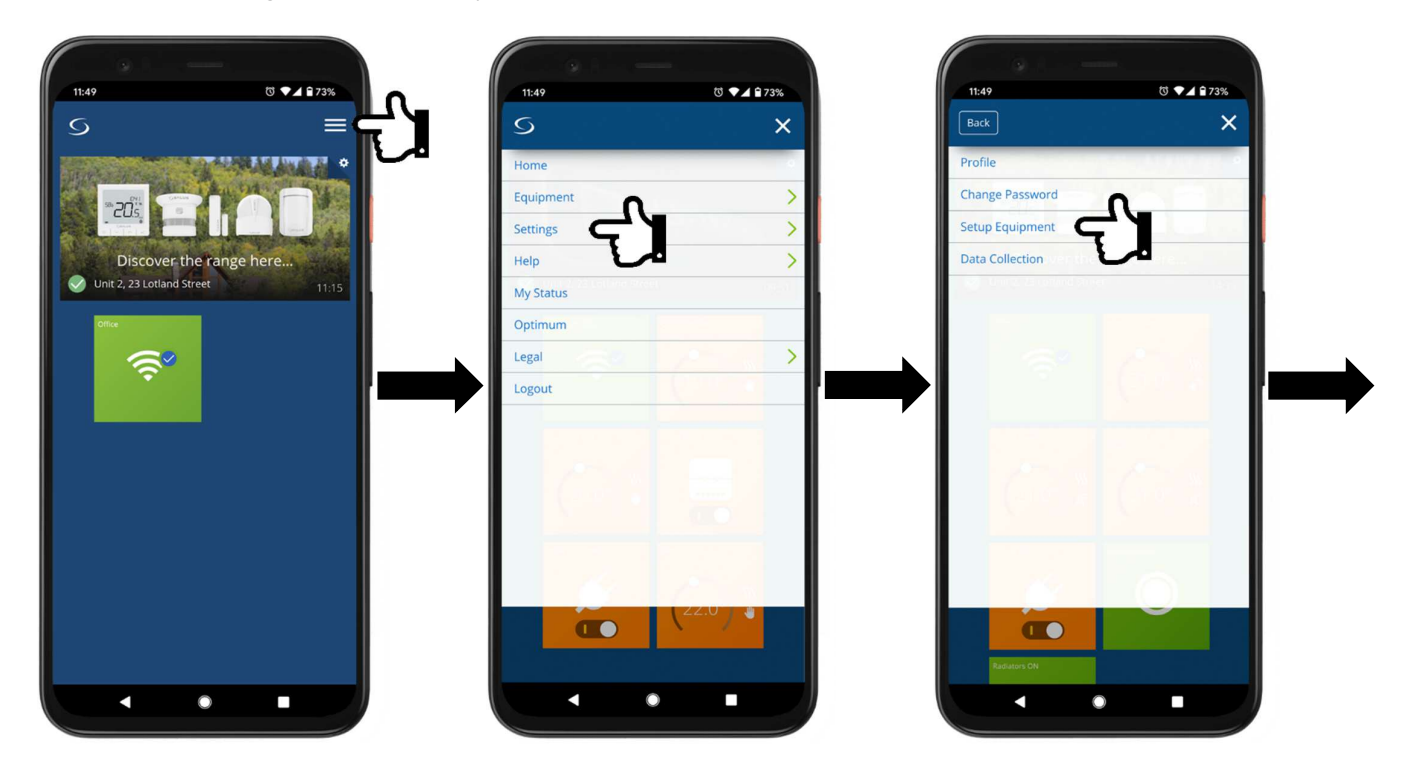

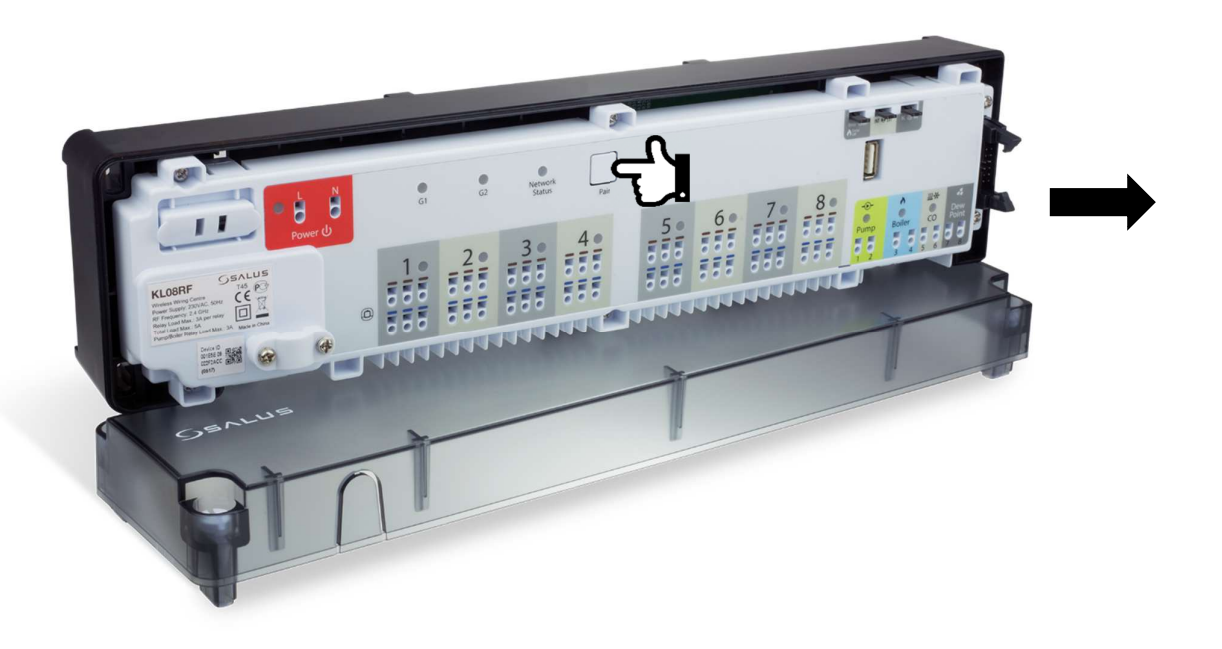

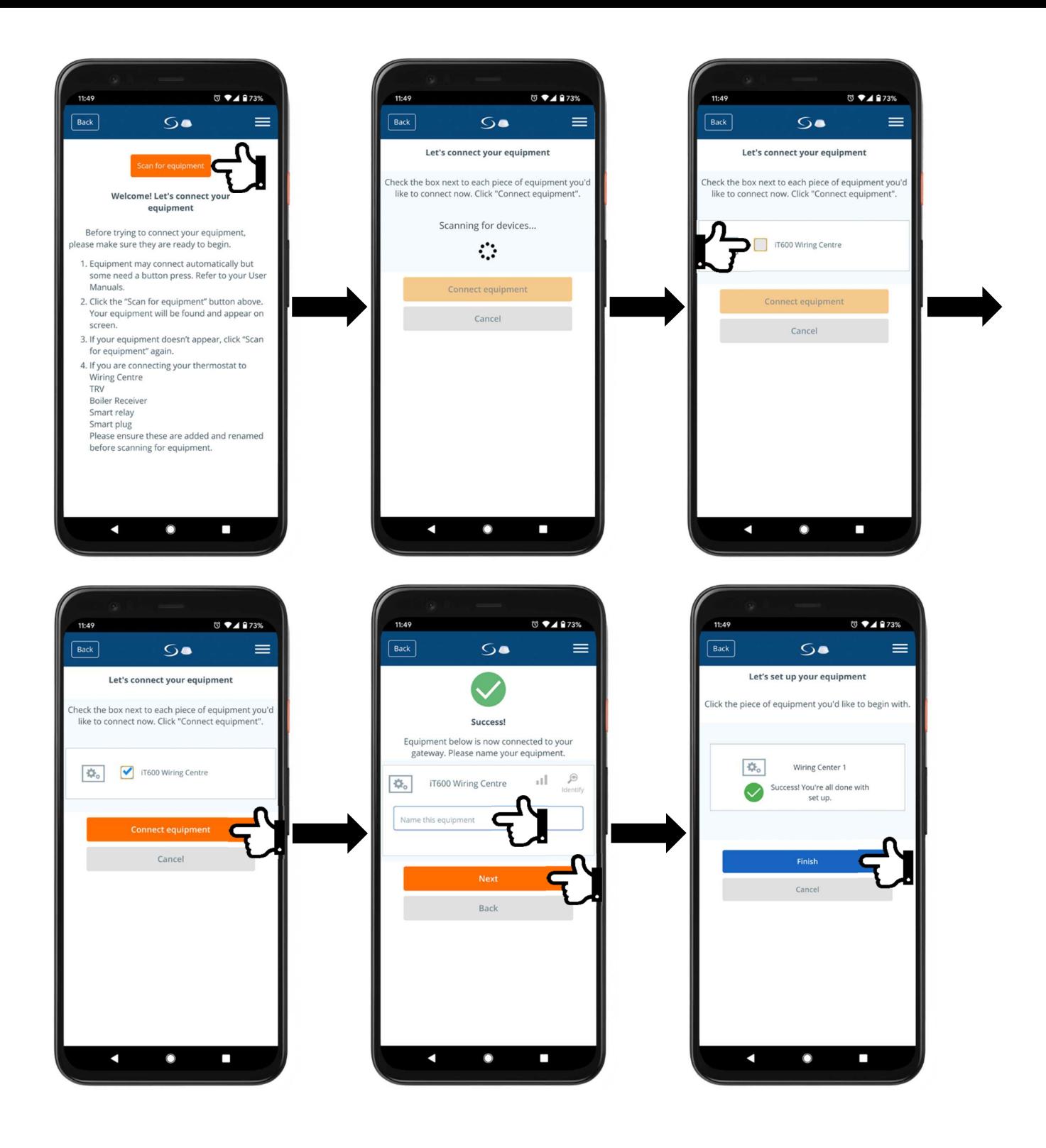

## **4.Pairing TRV10RFM Smart Radiator Control**

### **1. Setting up TRV10RFM**

Before paring TRV heads with the system, place new batteries in the head - it is highly recommended to you good quality batteries. LED will start flashing green, then flashing red before changing to solid red. When it is solid red, place the head on the radiator valve. Screw the head's nut (finger tight) and while LED still being solid red press any button to start automatic adaptation. Once all adaptation noise has stopped and LED turned off, TRV is ready to pair with the system.

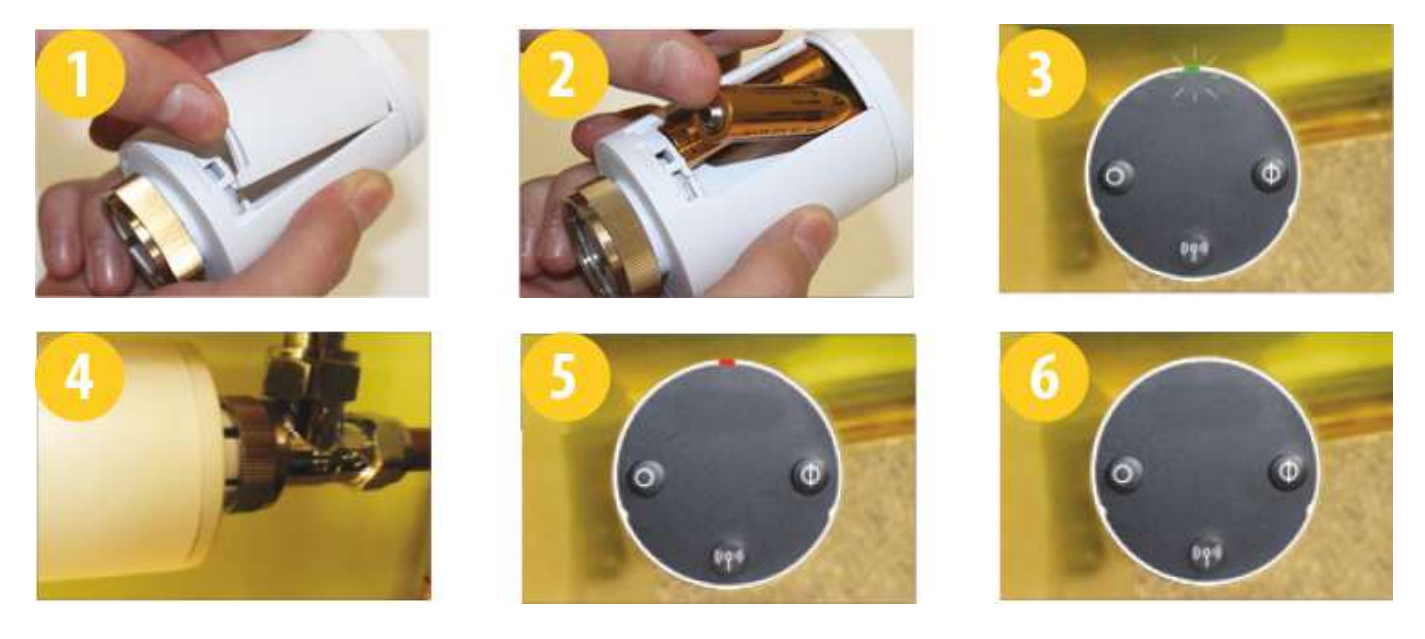

### **2. Pairing TRV10RFM radiator head**

In order to pair the TRV10RFM radiator head with the Universal Gateway go the settings menus, select **Settings** and **Setup Equipment**. Press and hold pairing button on the head for 10 seconds, go back to the app and press **Scan for equipment**. Once the TRV10RFM gets discovered give it a name and press **Finish**.

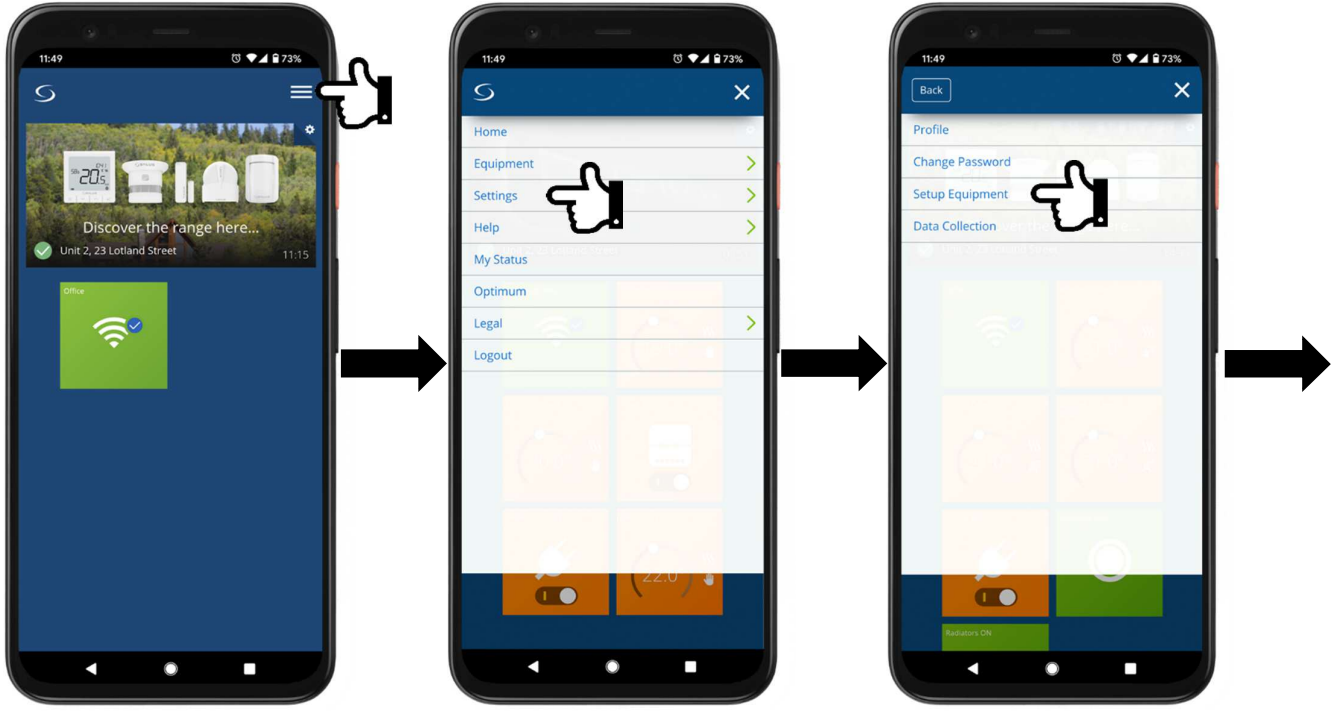

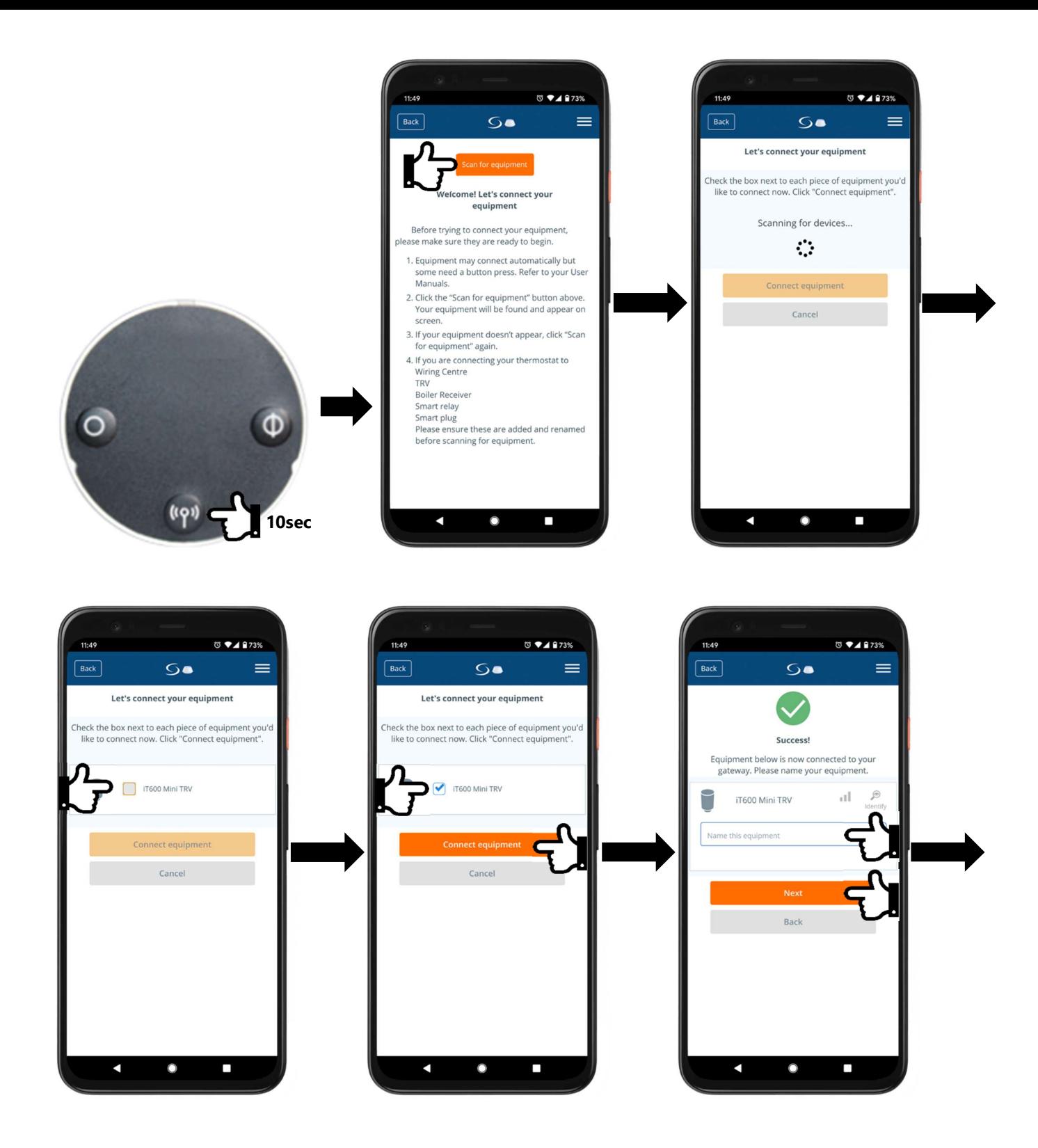

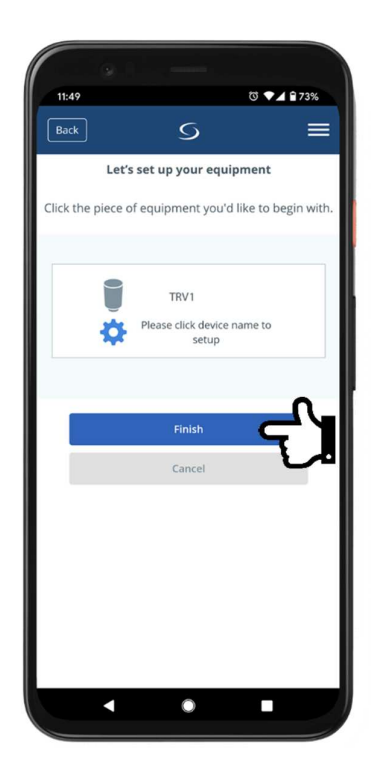

## **5. SR600 Smart Relay**

### **1. Pairing SR600 Smart Relay**

In order to pair the SR600 Smart Relay with the Universal Gateway go the settings menus, select **Settings** and **Setup Equipment**. Power up the Smart Relay, the LED will flash red to indicate pairing mode. Go to the app and press **Scan for equipment**. Once the SR600 gets discovered give it a name and press **Finish**.

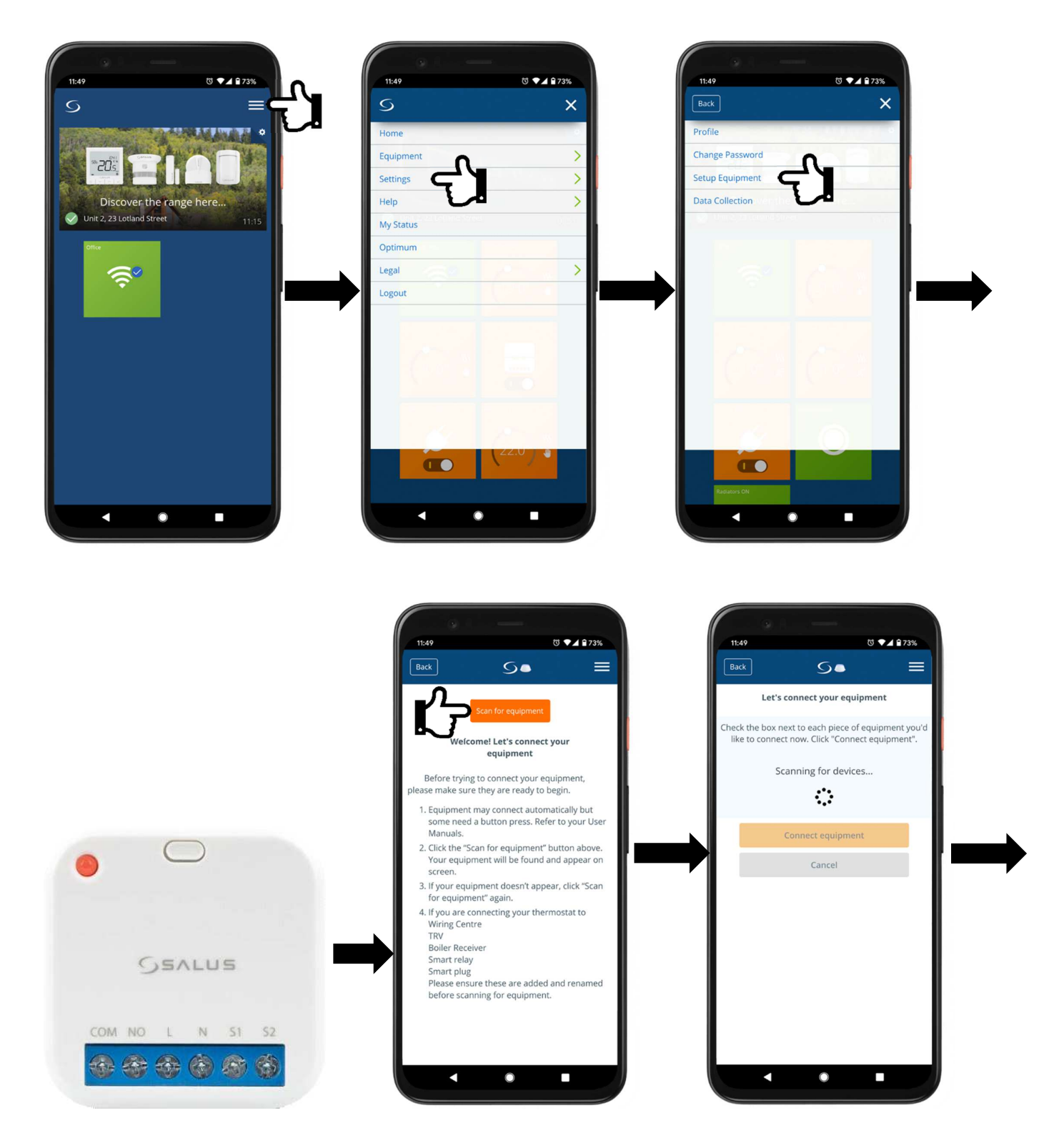

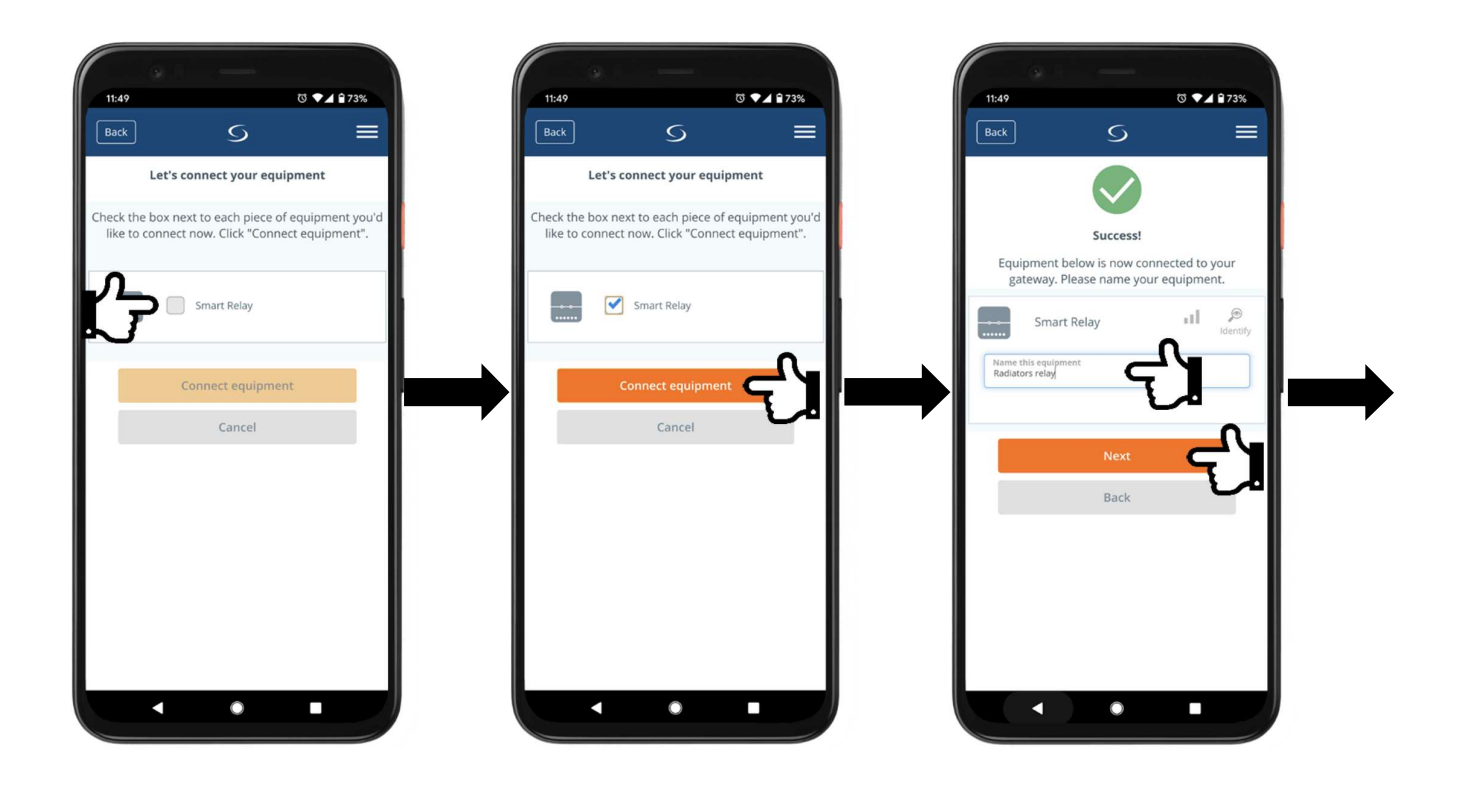

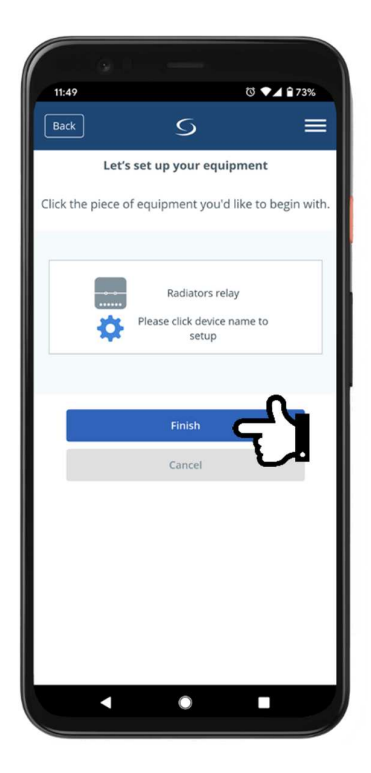

### **2. Pairing SR600 Smart Relay with SQ610RF Quantum Thermostat**

#### IMPORTANT

Pairing a single thermostat directly with the relay means that only that one thermostat can operate the relay. No other device will be able to control it. If you require multiple devices to control a single relay please refer to point '3. OneTouch rules for SR600 Smart Relay'.

In order to pair the Quantum SQ610RF thermostat with SR600 Smart Relay go the settings menus, select **Settings** and **Setup Equipment**. Power up all the stats and go to the first one. Confirm language go back to the app and press **Scan for equipment**. Once the SQ610RF thermostat gets discovered give it a name.

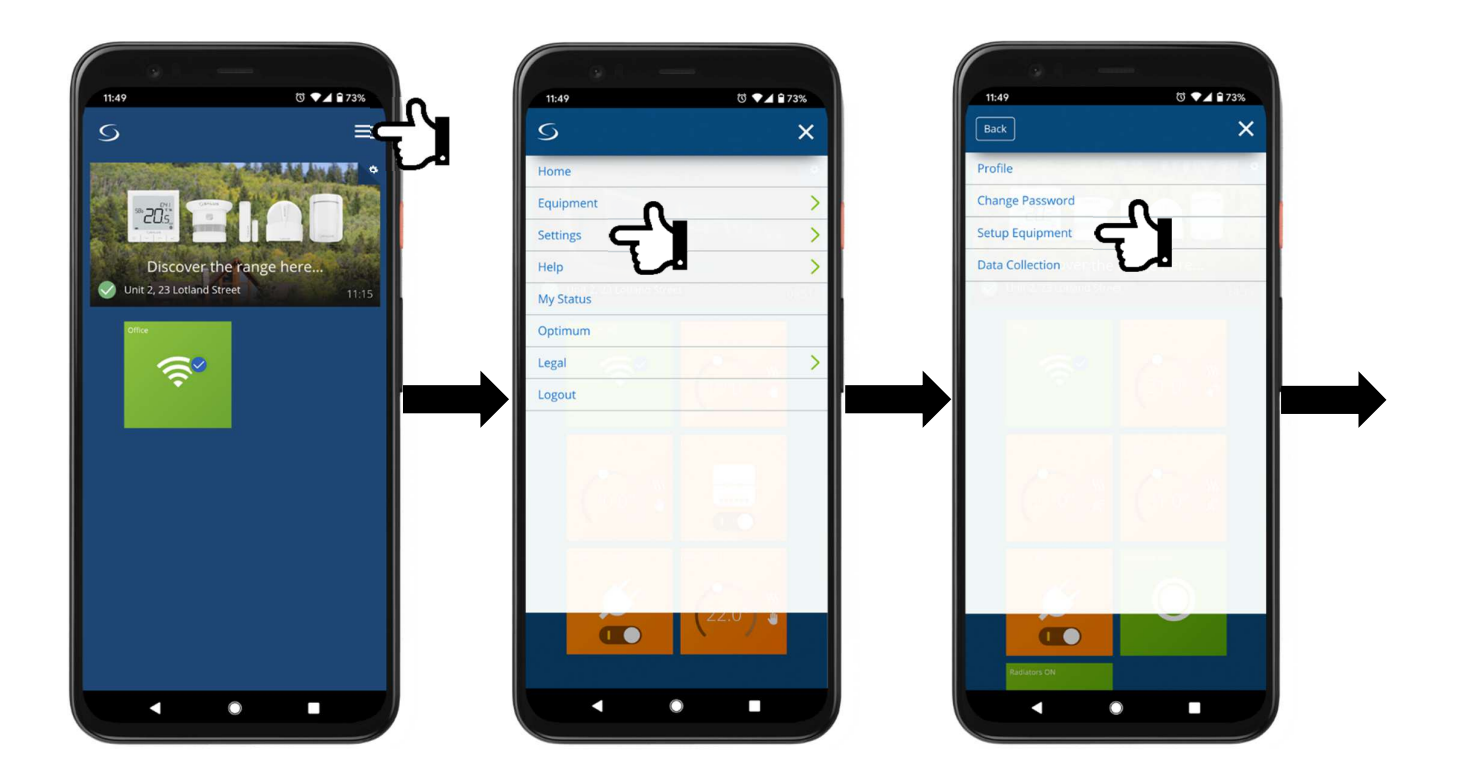

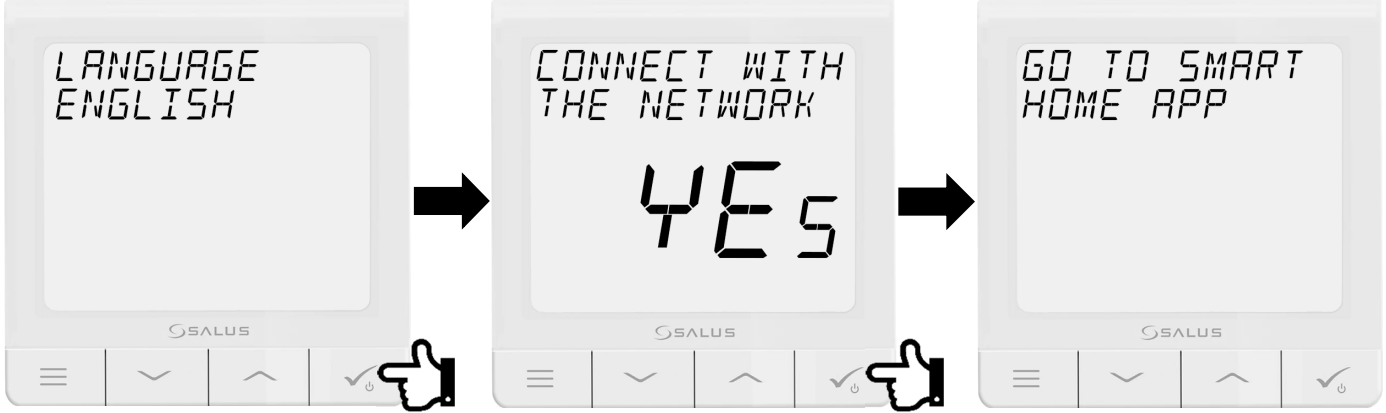

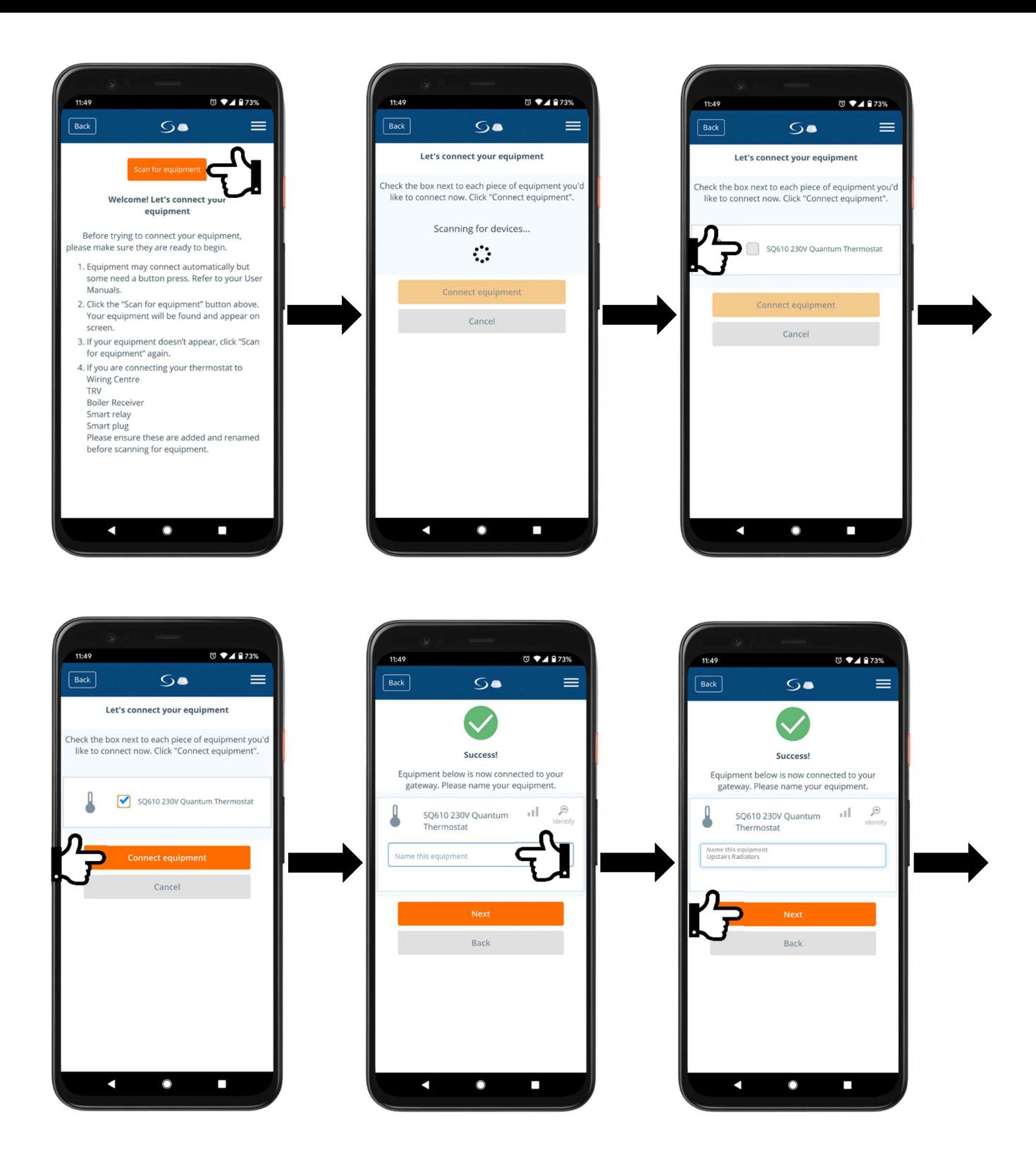

Next press the cogwheel to enter setup mode for the thermostat. Select **Smart Relay** and press **Next**. From the list of all available smart relays, select heating only (wavy lines) next to the radiator relay that you paired previously and press **Pair**. After these steps select **No** to the default schedule and your preferred time format and then press **Complete set up**.

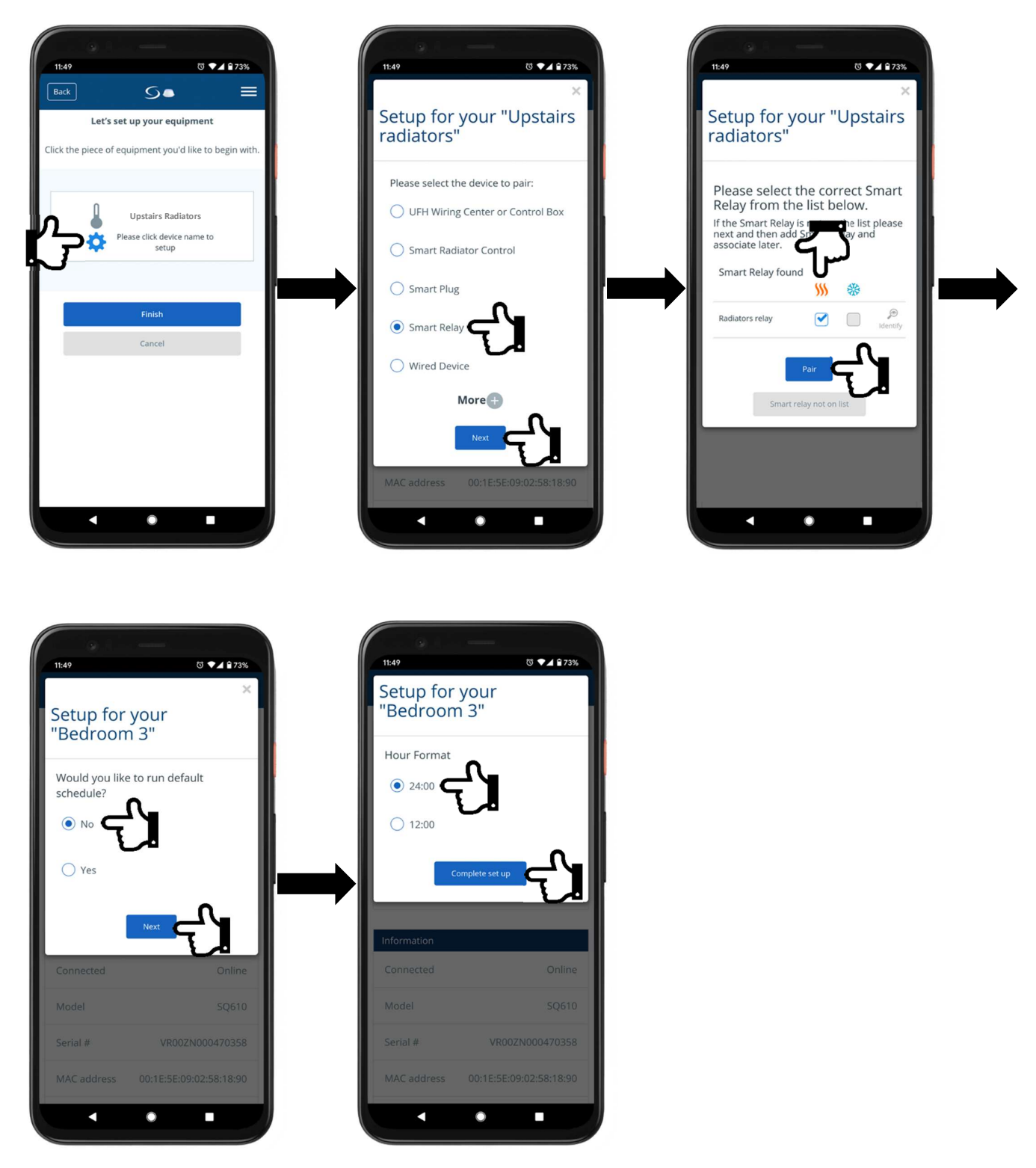

### **3. OneTouch rules for SR600 Smart Relay (multiple thermostats to control one relay)**

#### IMPORTANT

For this step all the thermostats must be already paired with the system.

In order to control Smart Relay state via multiple devices (for example radiator control) we need to create OneTouch rules. Open Smart Home app and open settings menu, click **Equipment** and **OneTouch**.

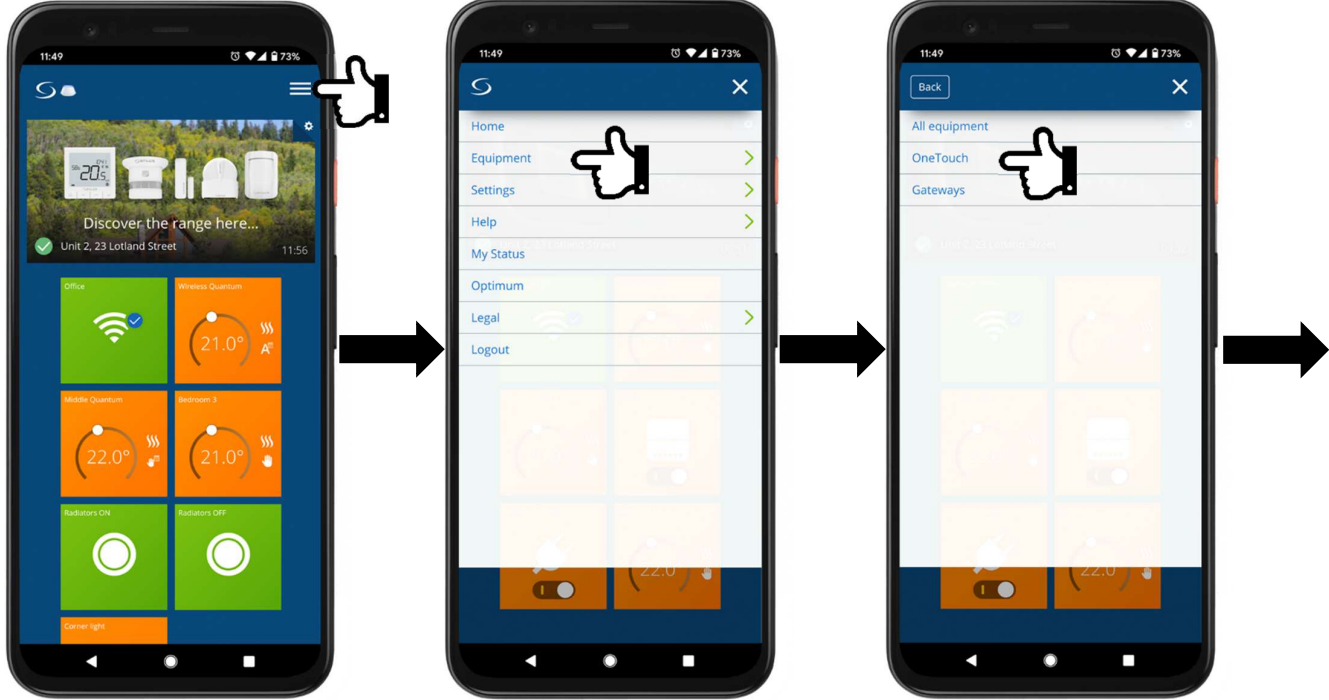

#### **A. OneTouch OR rule – turn ON rule**

To set up a rule that turns the smart relay on, select **Add a OR OneTouch**. This works as a simple logic statement, for example: **WHEN** thermostat A **OR** thermostat B **OR** thermostat C is calling for heat then **DO THIS** turn the smart relay ON. This ensure that any thermostat listed can turn the smart relay on. Once you clicked on **Add a OR OneTouch**

name your OneTouch rule (e.g. Radiators ON), and press **+** next to **WHEN**.

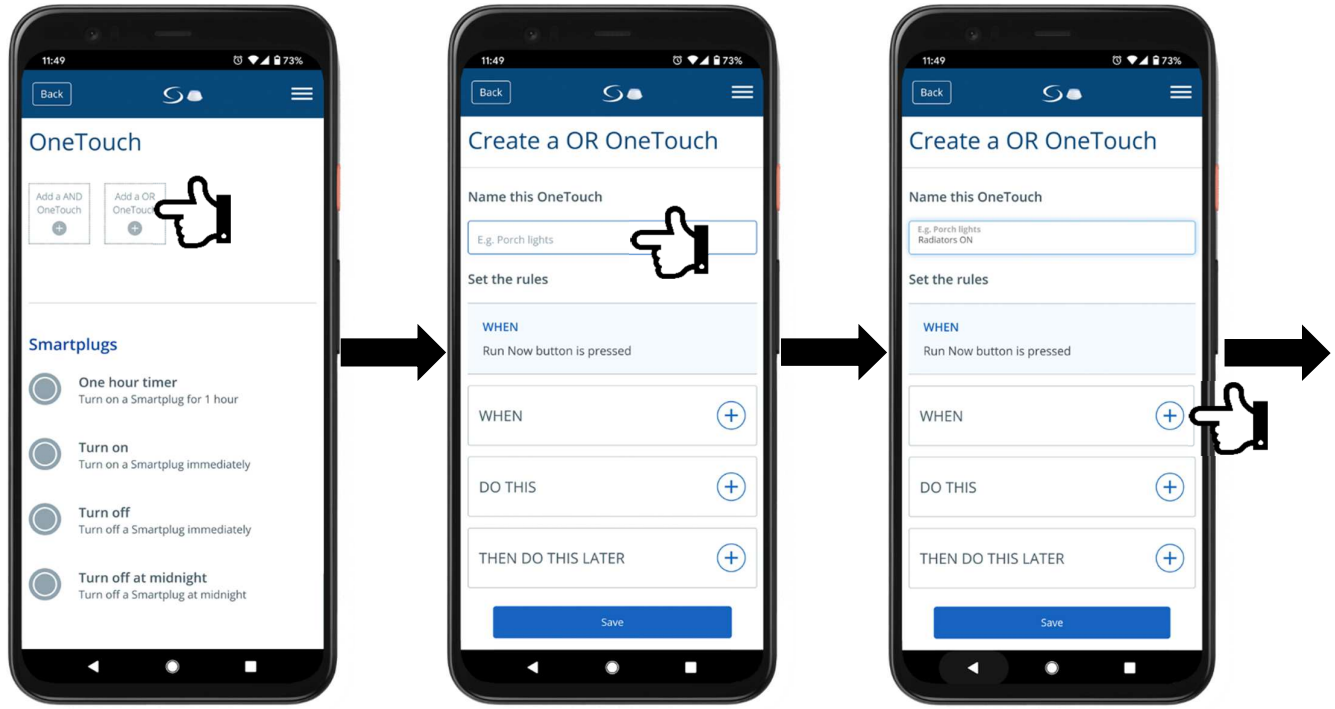

Select **State of Equipment**, then select first thermostat you wish to add to the **WHEN** list, next select **Heating On** and press **Set**. Repeat these steps for remaining thermostats.

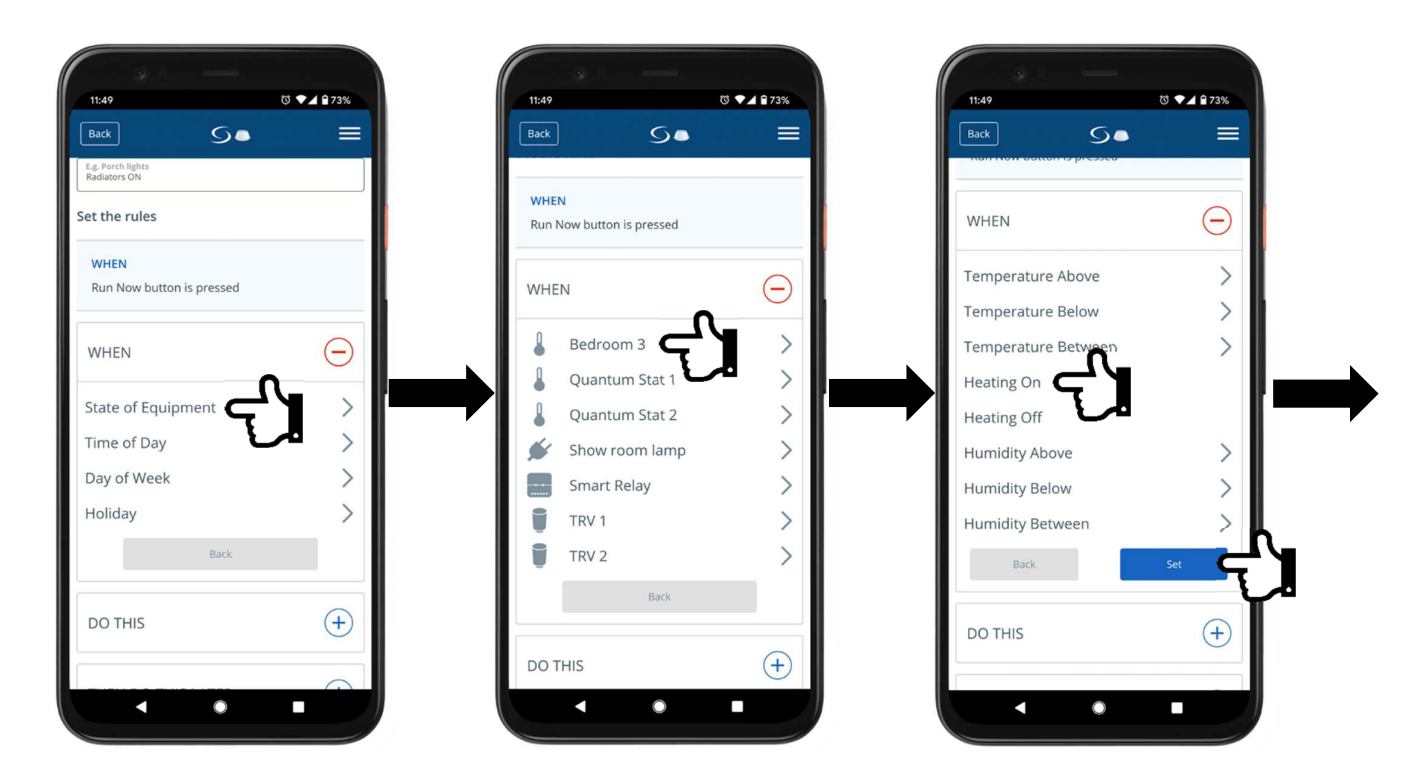

Once all the thermostats are added to **WHEN** list press **+** next to **DO THIS**, select **Change a device property**, then select **Smart Relay**, **Turn smart relay ON** and press **Set**.

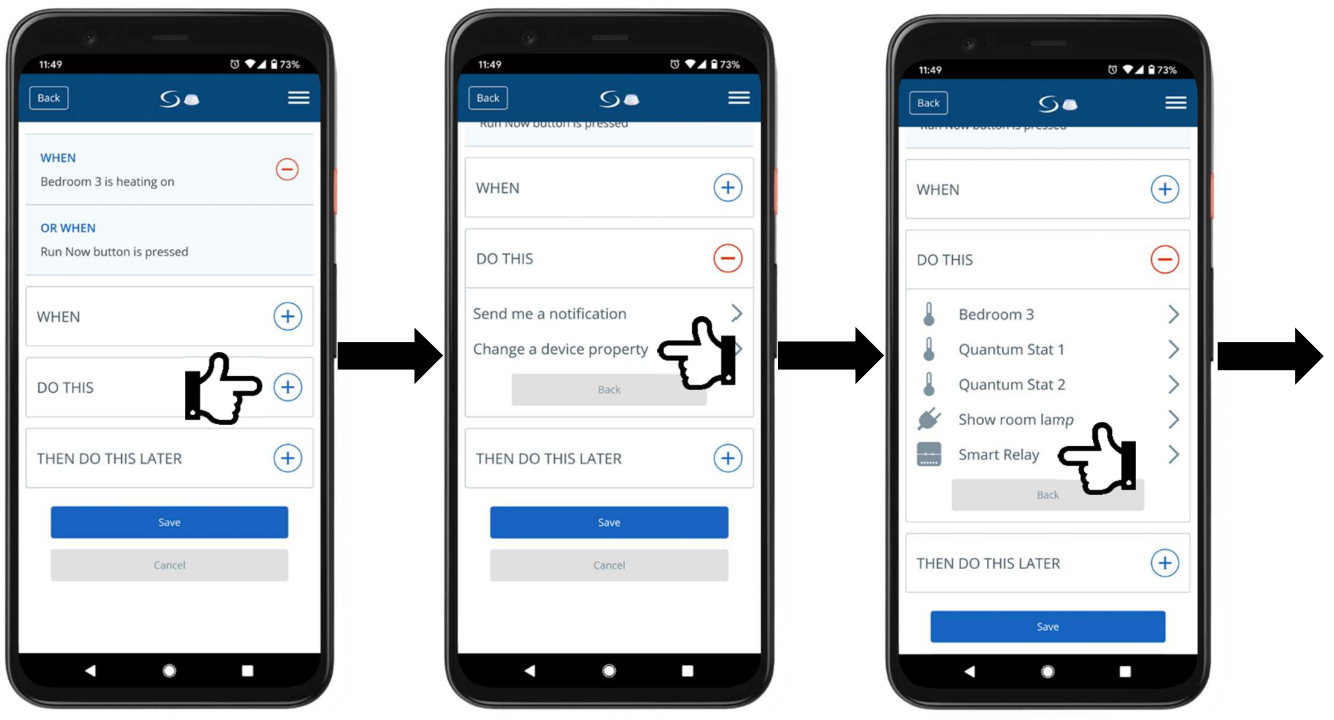

Next scroll down and press Save. On the next you will be asked whether to pin this rule to the dashboard or not. Select **Don't pin** and press **Save**. We want relay to be operated by thermostats and not users themselves.

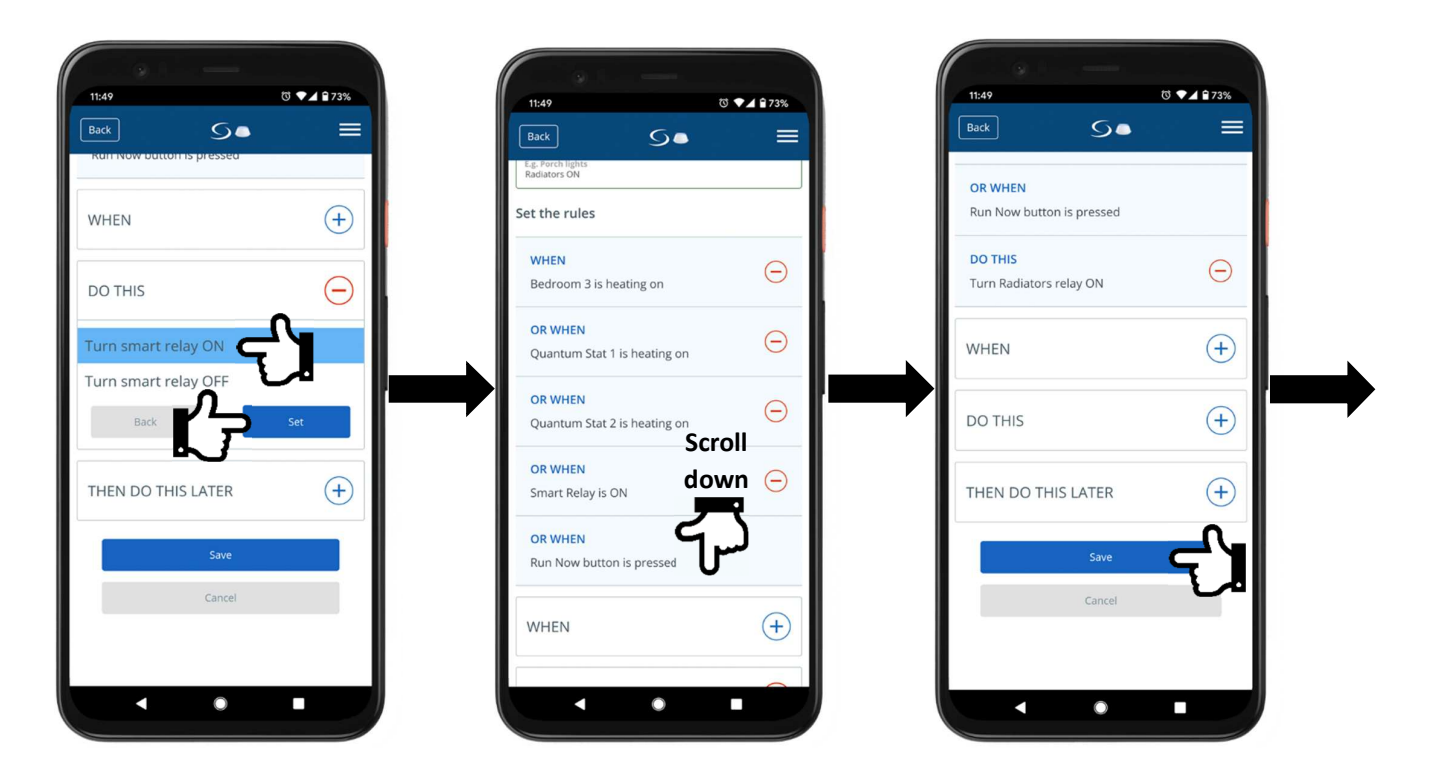

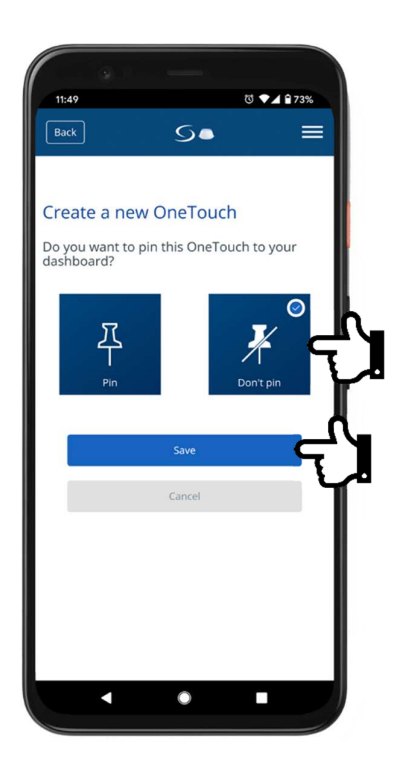

#### **B. OneTouch AND rule – turn OFF rule**

Now we need to set up a rule that turns the smart relay off. For that select **Add a AND OneTouch**. This works as a simple logic statement, for example: **WHEN** thermostat A **AND** thermostat B **AND** thermostat C are no longer calling for heat then **DO THIS** turn the smart relay OFF. This ensure that only when none of the thermostats listed is calling for heat, the smart relay can be turned off. Once you clicked on **Add a AND OneTouch** name your OneTouch rule (e.g. Radiators OFF), and press **+** next to **WHEN**.

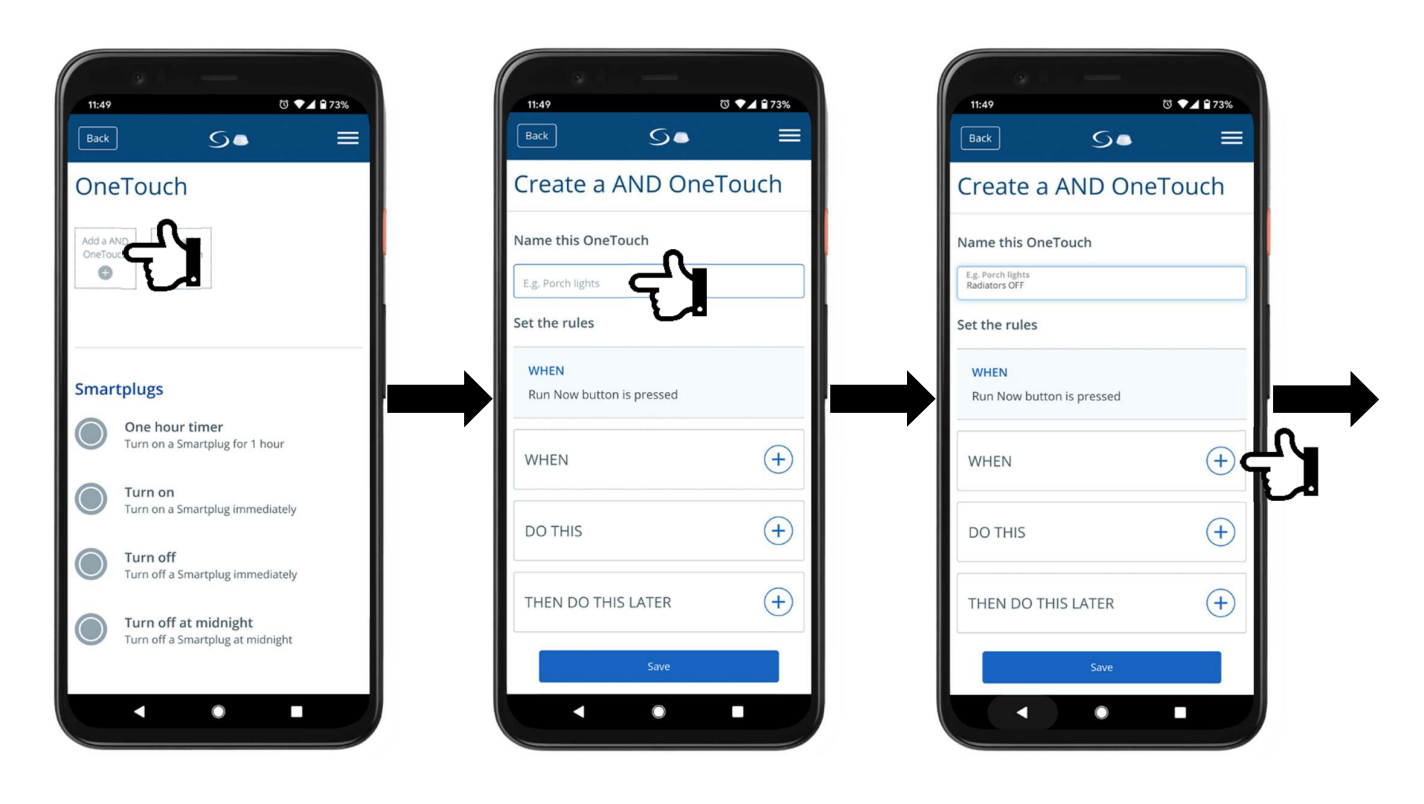

Select **State of Equipment**, then select first thermostat you wish to add to the **WHEN** list, next select **Heating Off** and press **Set**. Repeat these steps for remaining thermostats.

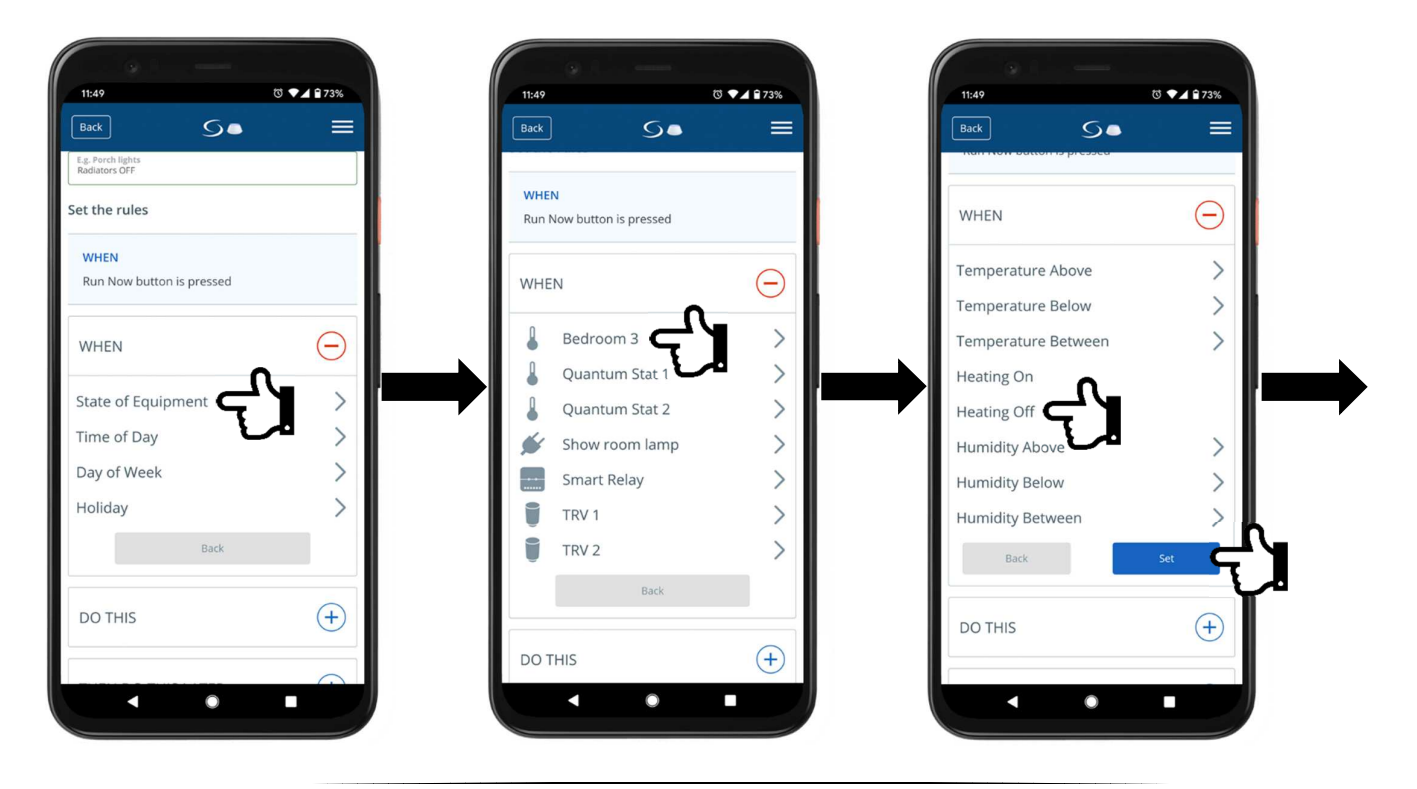

Once all the thermostats are added to **WHEN** list press **+** next to **DO THIS**, select **Change a device property**, then select **Smart Relay**, **Turn smart relay OFF** and press **Set**.

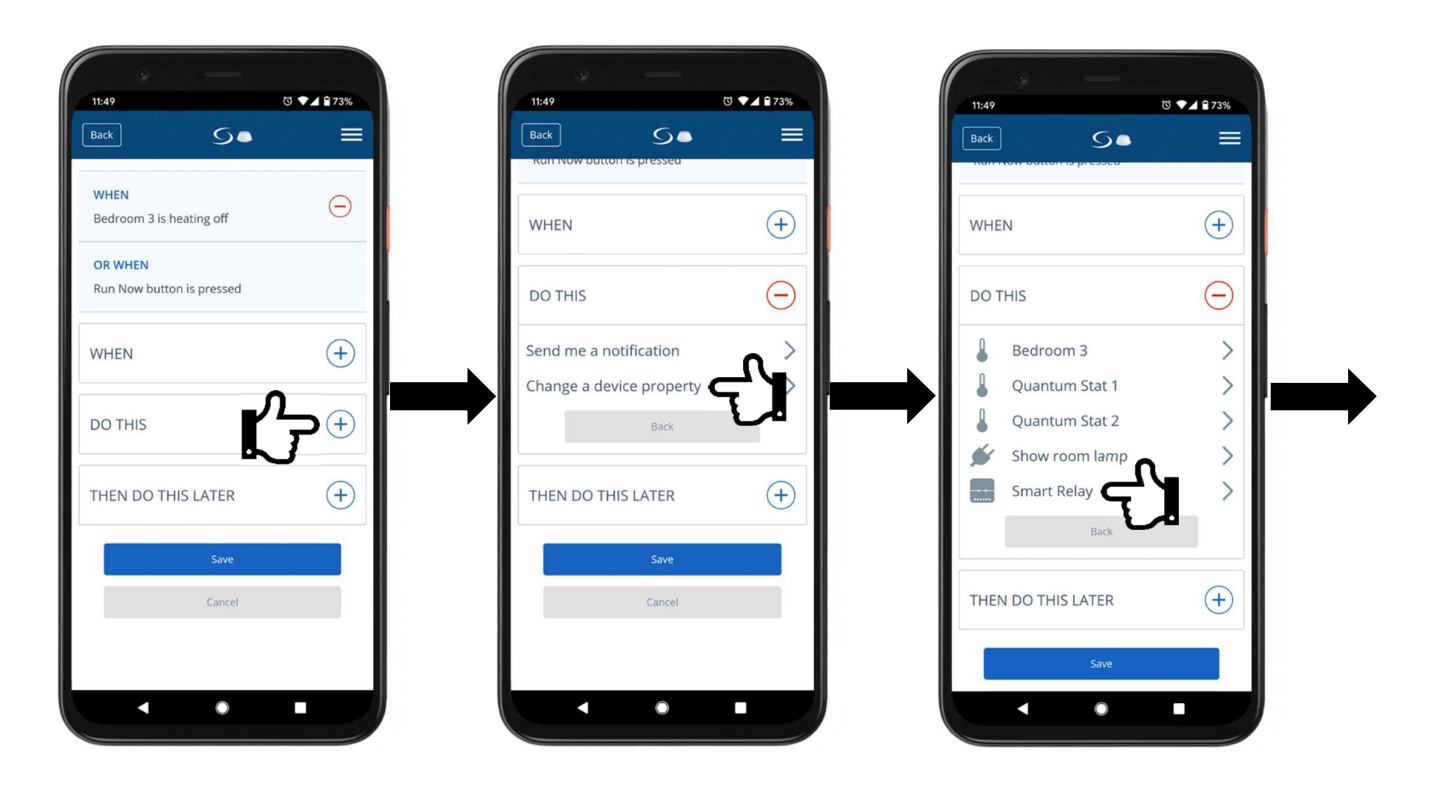

Next scroll down and press Save. On the next you will be asked whether to pin this rule to the dashboard or not. Select **Don't pin** and press **Save**. We want relay to be operated by thermostats and not users themselves.

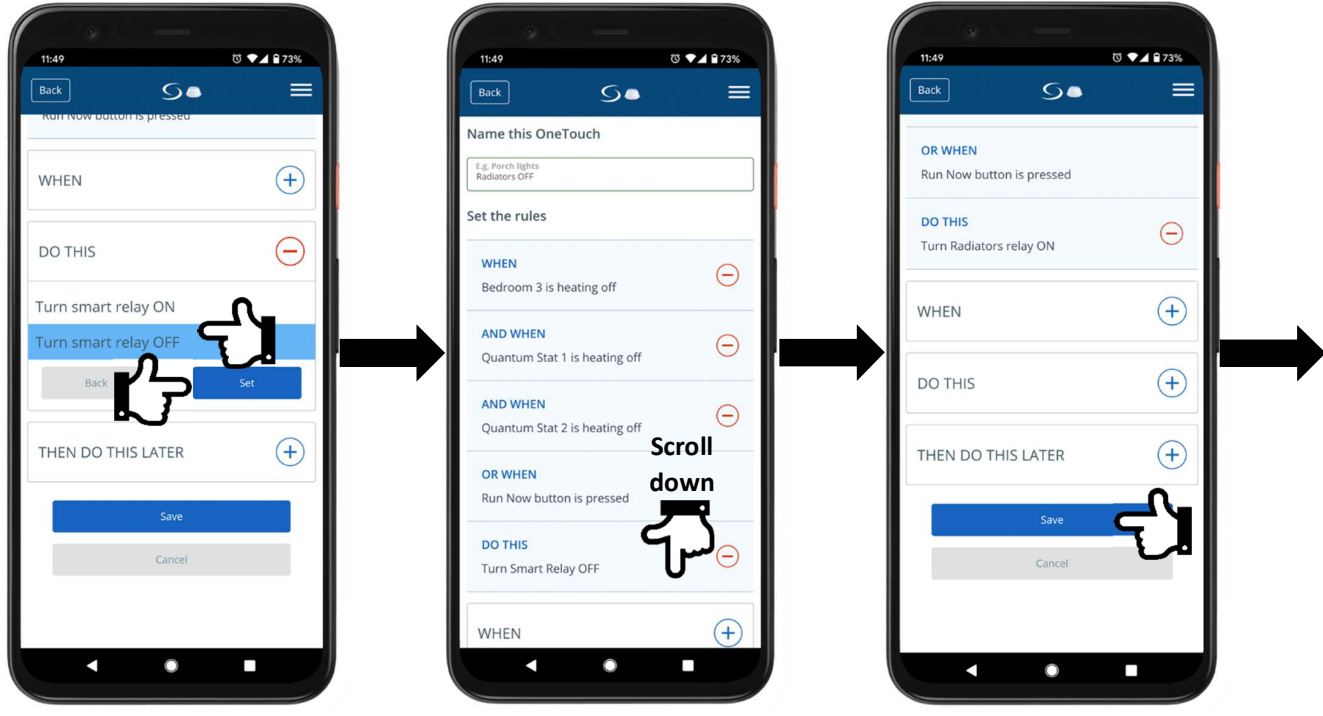

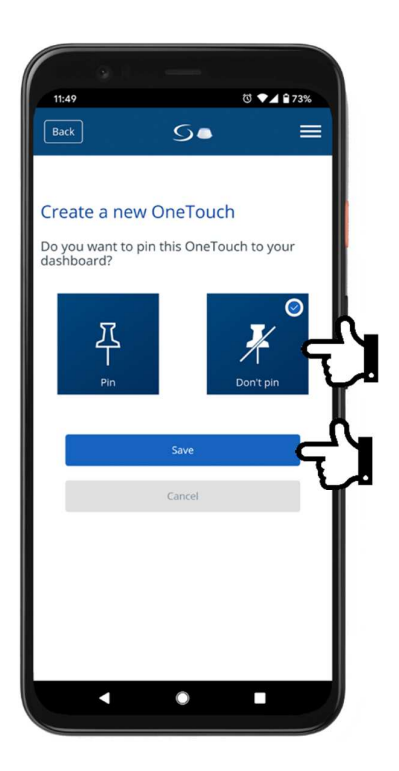

### **4. SR600 Smart Relay to control Domestic Hot Water**

Once the Smart Relay has been added to the system, click on its tile on the dashboard. When the tile turns over click on its name. On the next screen scroll down to schedules section. Click on the **pencil** icon to edit the schedule, select the schedule type (**Working Week /MON-FRI and SAT+SUN** or **Home most of the time / MON-SUN** or **Daily**) and click on **Add interval** icon. Next in the **Add a new interval section** type the **Time** you wish the relay to come on and select **Turn On** option and press **Add**. Similarly add another interval this time adding **Time** you wish the relay to turn off, select **Turn Off** option and press **Add**. Repeat these steps for how many intervals you wish to have and depending on the schedule type for individual days. Once finished press **Save** button to apply the schedule – a red **Saved** message will appear once the schedule has been processed and saved.

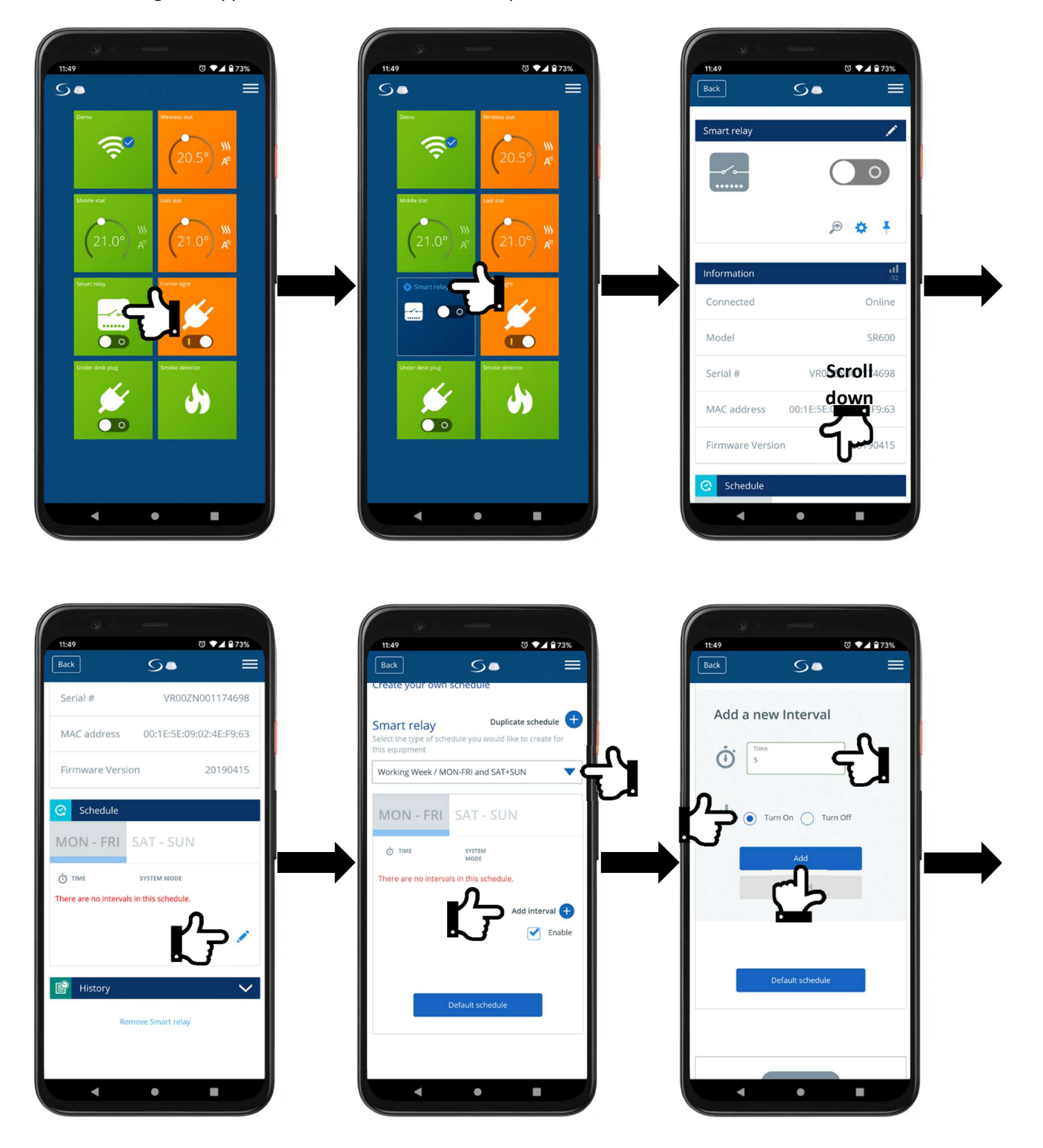

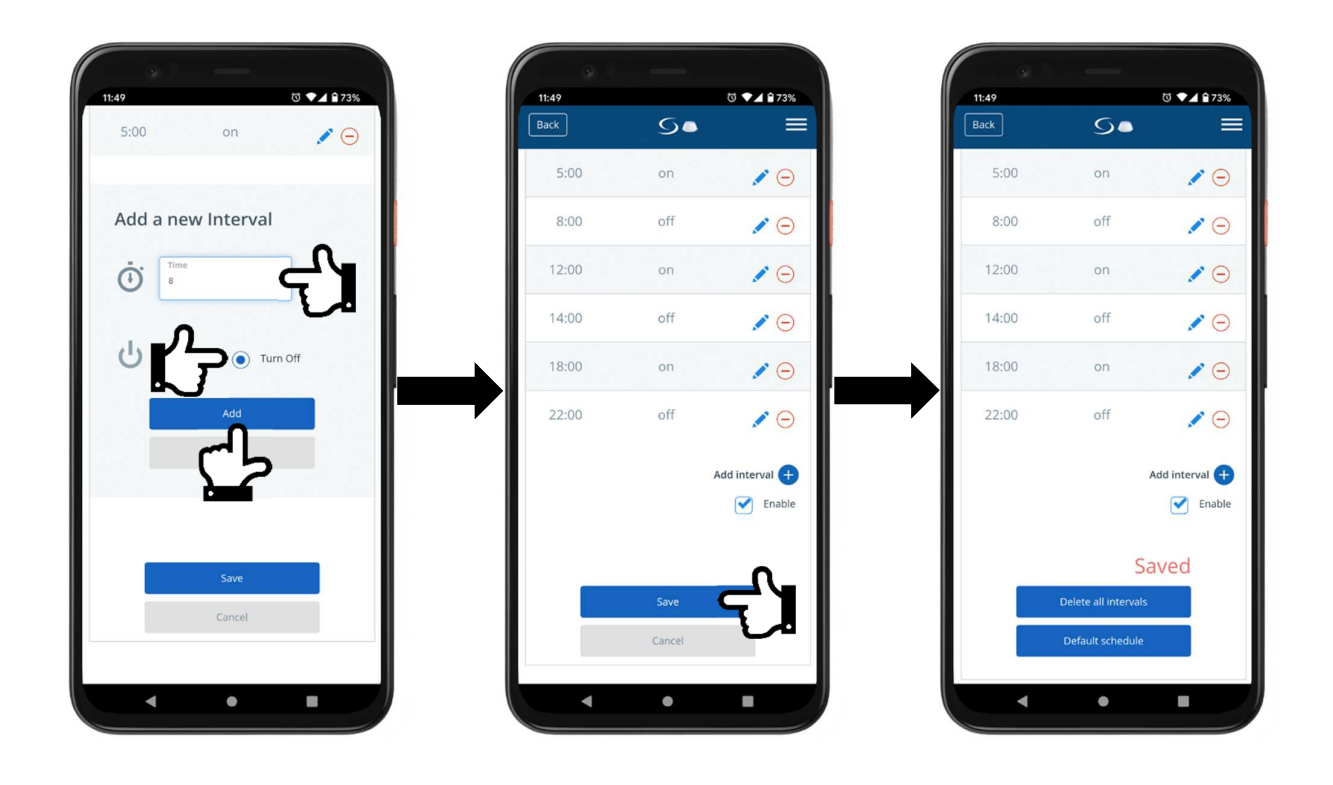

## **6.Pairing SP600 Smart Plug**

In order to pair the SP600 Smart Plug with the Universal Gateway go the settings menus, select **Settings** and **Setup Equipment**. Plug in the Smart Plug to a 230V outlet. Ensure your socket switch is permanently on. After initialisation the LED will start flashing continuously. Go to the settings menus of Smart Home app, select **Settings,** next **Setup Equipment** and press **Scan for equipment**. Once the Smart Plug gets discovered give it a name, then press **Next** and **Finish**.

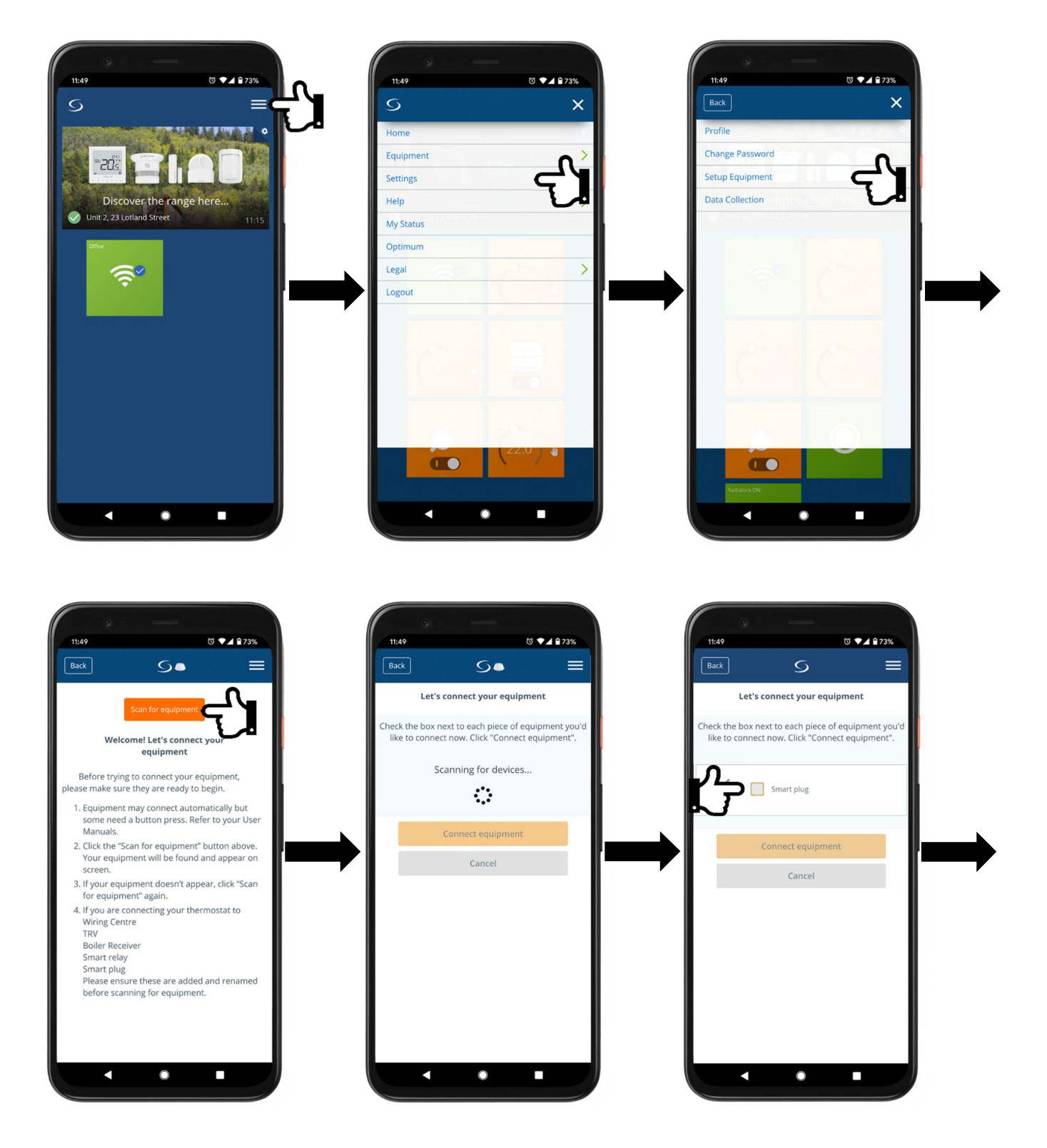

Once the Smart Plug has been added, go back to the dashboard and click on the Smart Plug. Then click on its name in order to go into the settings. Scroll down and here you can adjust schedule for the plug.

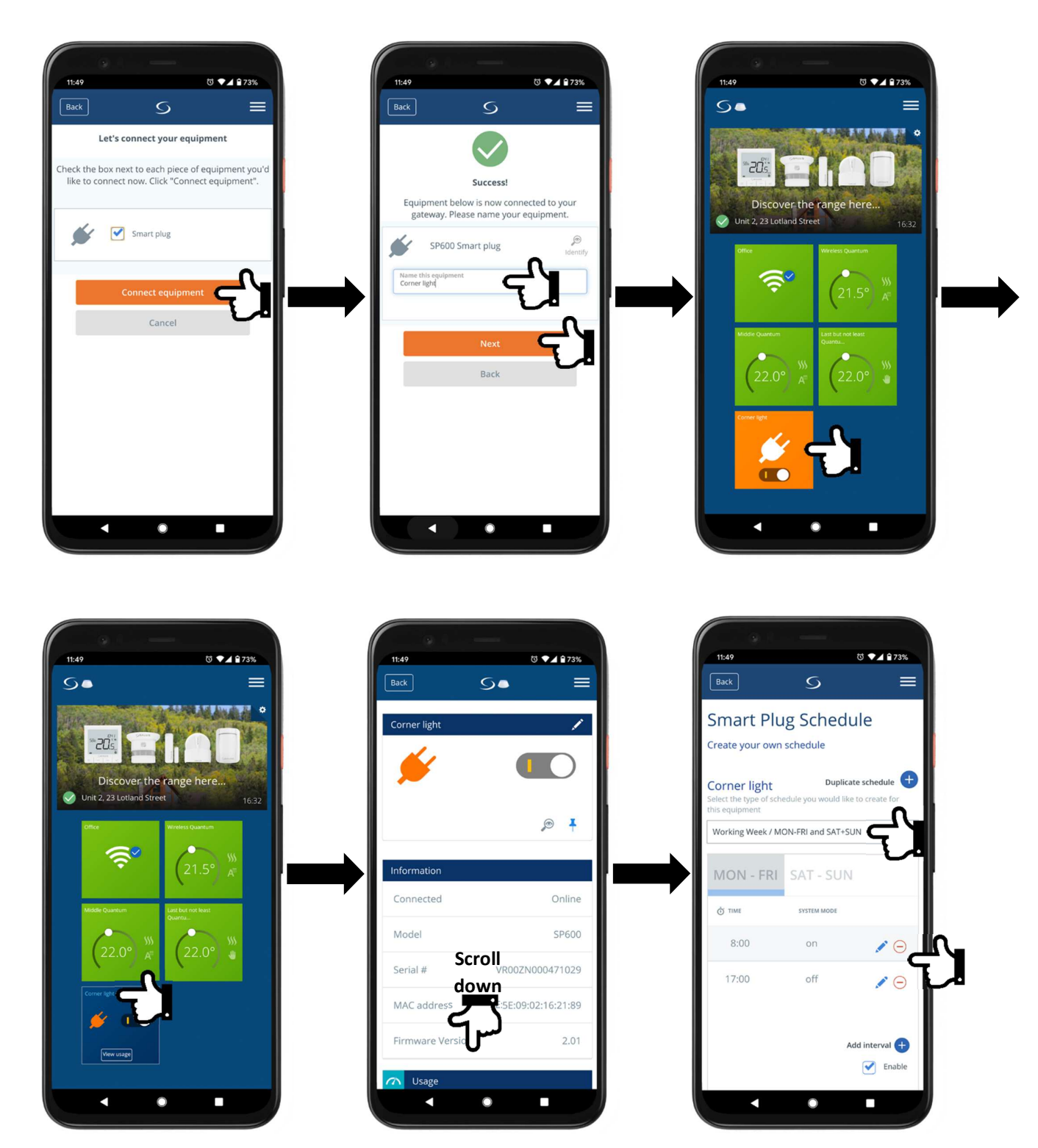

## **7.Pairing SB600 Smart Button**

Smart Buttons are battery operated buttons and are shipped with batteries insulated from the contacts. Using a flat head screwdriver press on the release tab and push the back cover off. Remove the battery insulating pull tab and close the cover. The Smart Button is now in pairing mode. Continue on the Smart Home app on your phone.

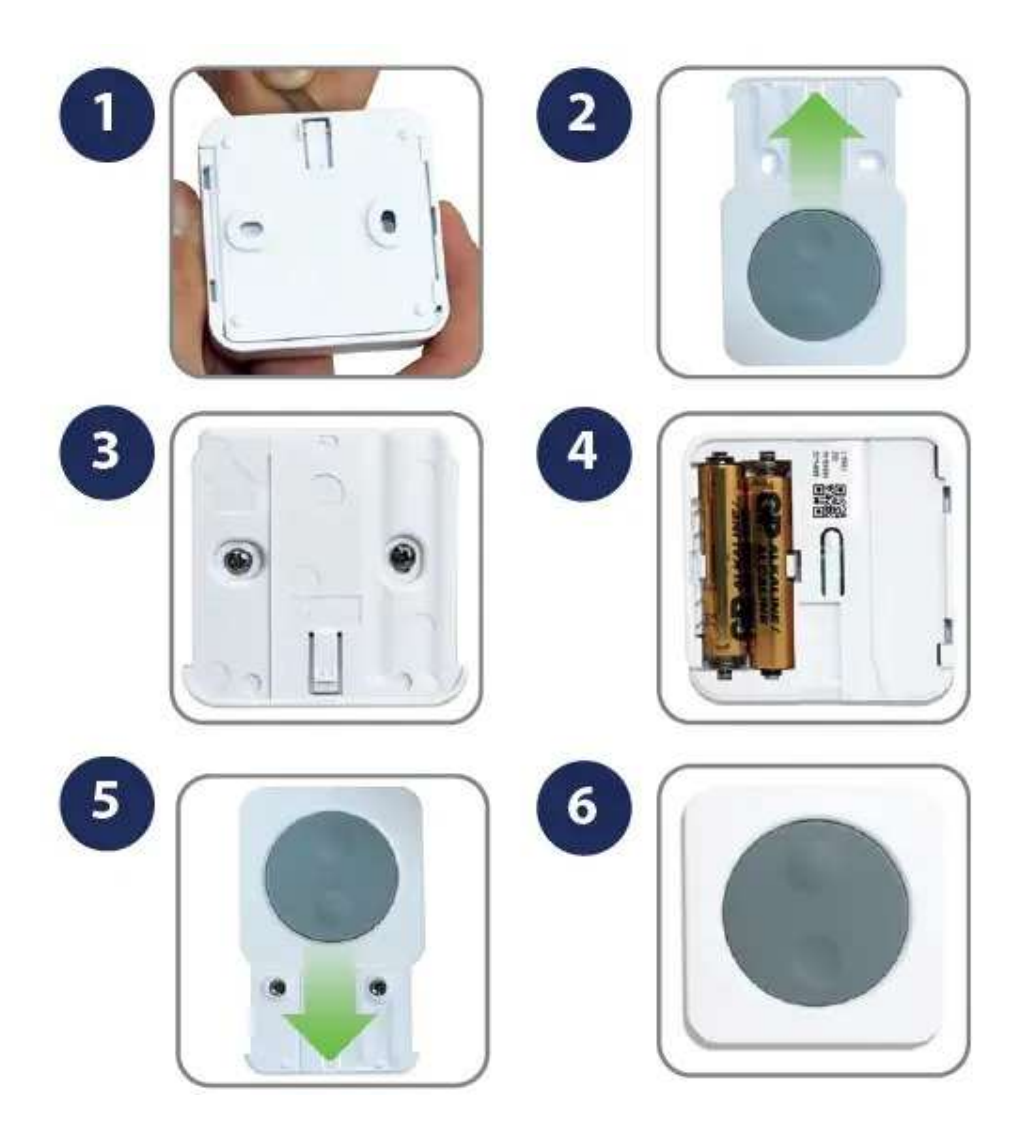

On your app go the settings menus, select **Settings** and **Setup Equipment** and press **Scan for equipment**. Once the Smart Button gets discovered give it a name, then press **Next** and **Finish**.

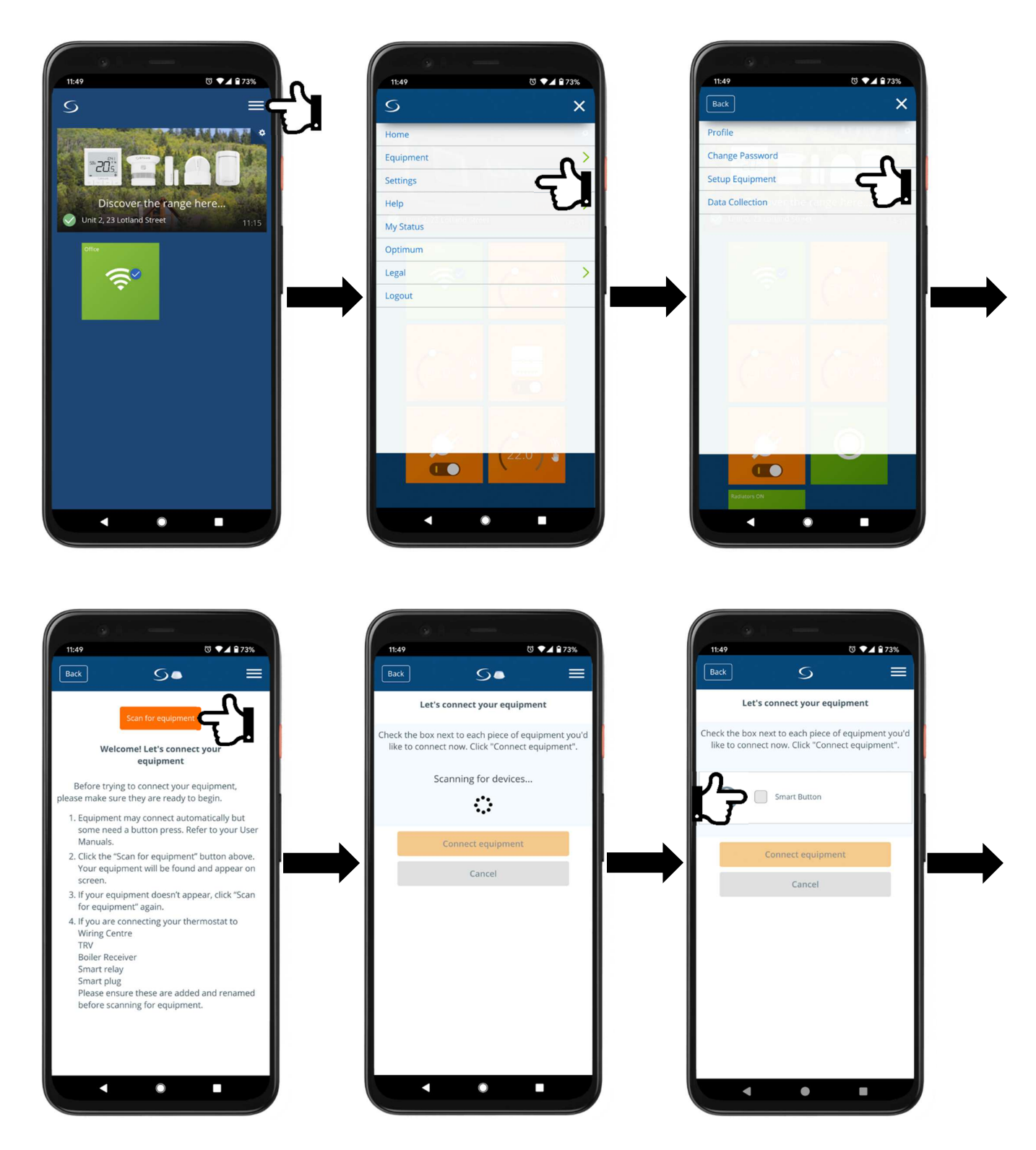

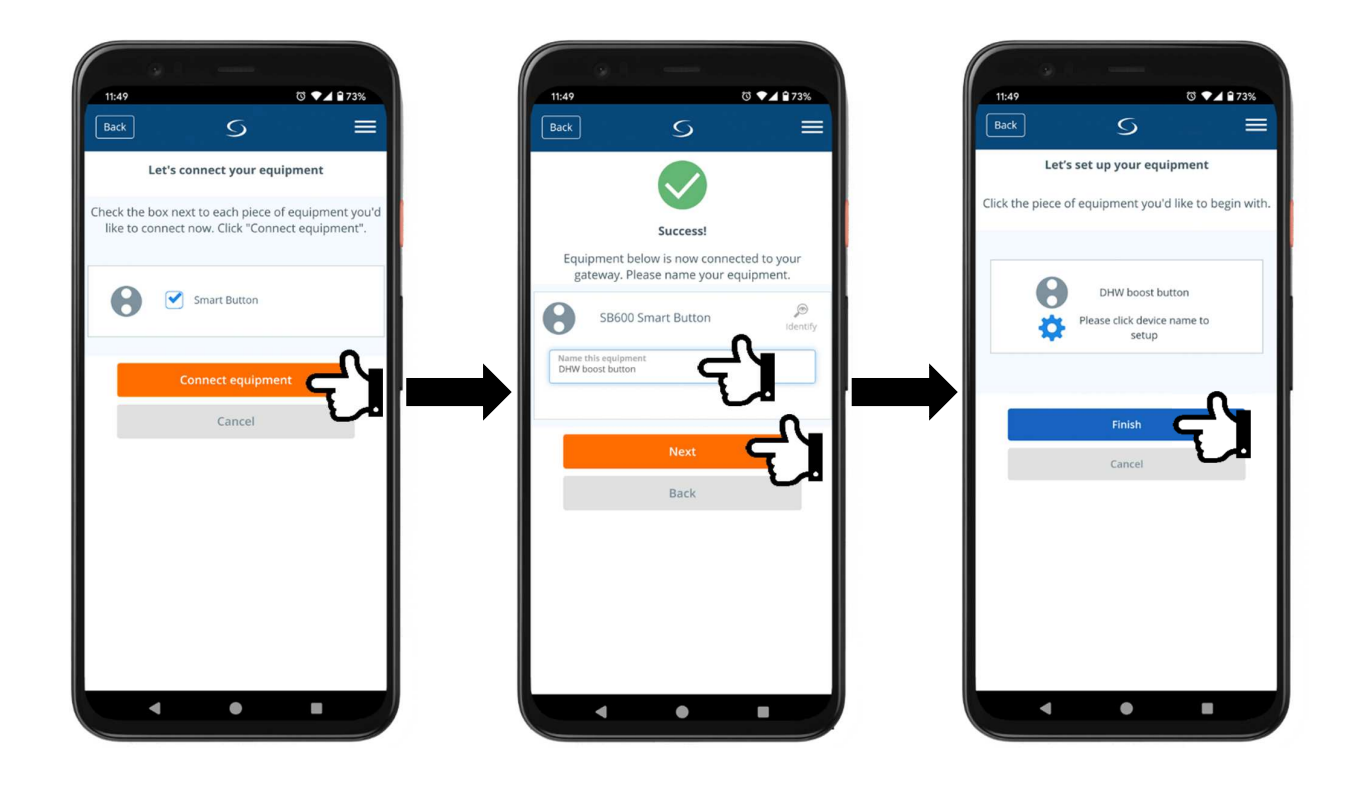

## **8.Pairing PS600 Pipe Temperature Sensor**

Pipe Temperature Sensors are battery operated sensor and are shipped with batteries insulated from the contacts. Lift off the front cover, remove the battery insulating pull tab and close the cover. The sensor is now in pairing mode. Continue on the Smart Home app on your phone.

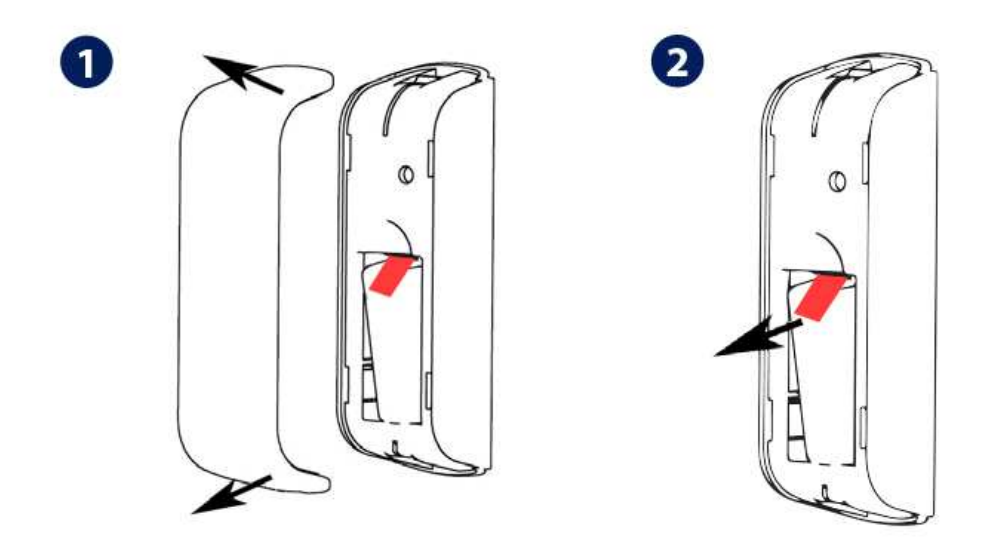

On your app go the settings menus, select **Settings** and **Setup Equipment** and press **Scan for equipment**. Once the Pipe Temperature Sensor gets discovered give it a name, then press **Next** and **Finish**.

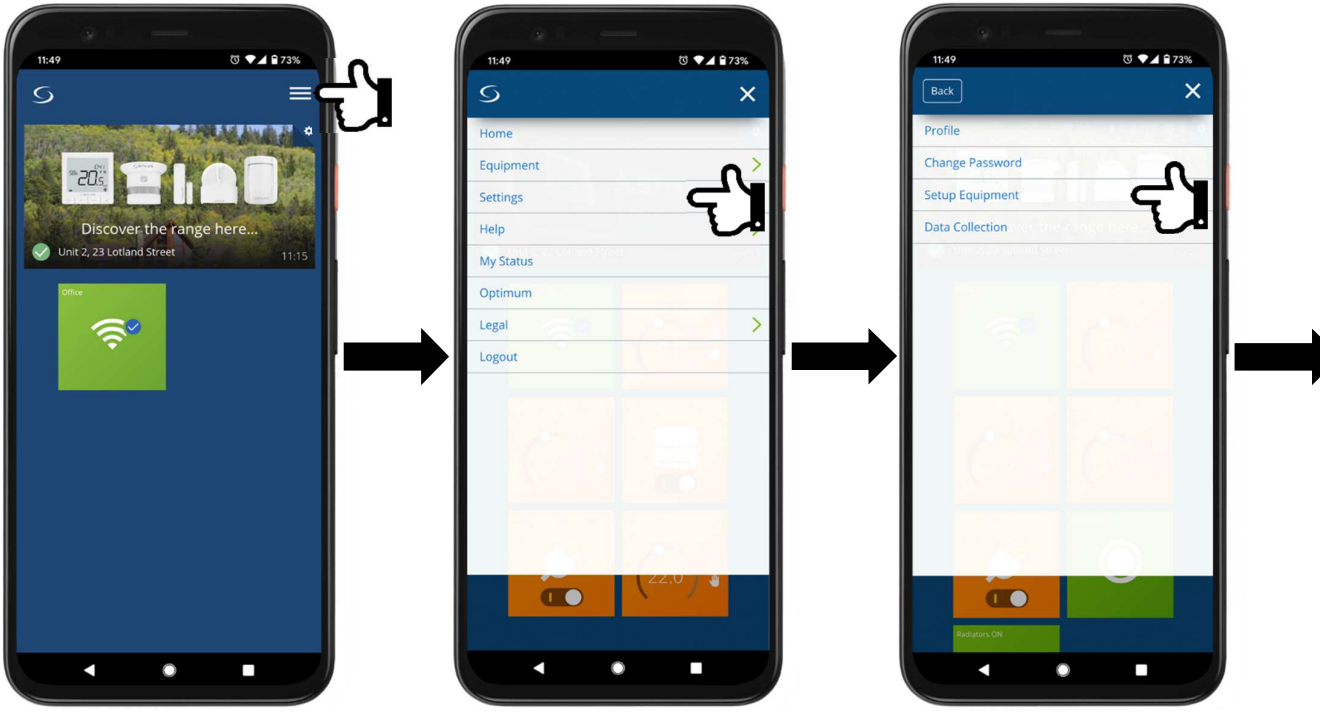

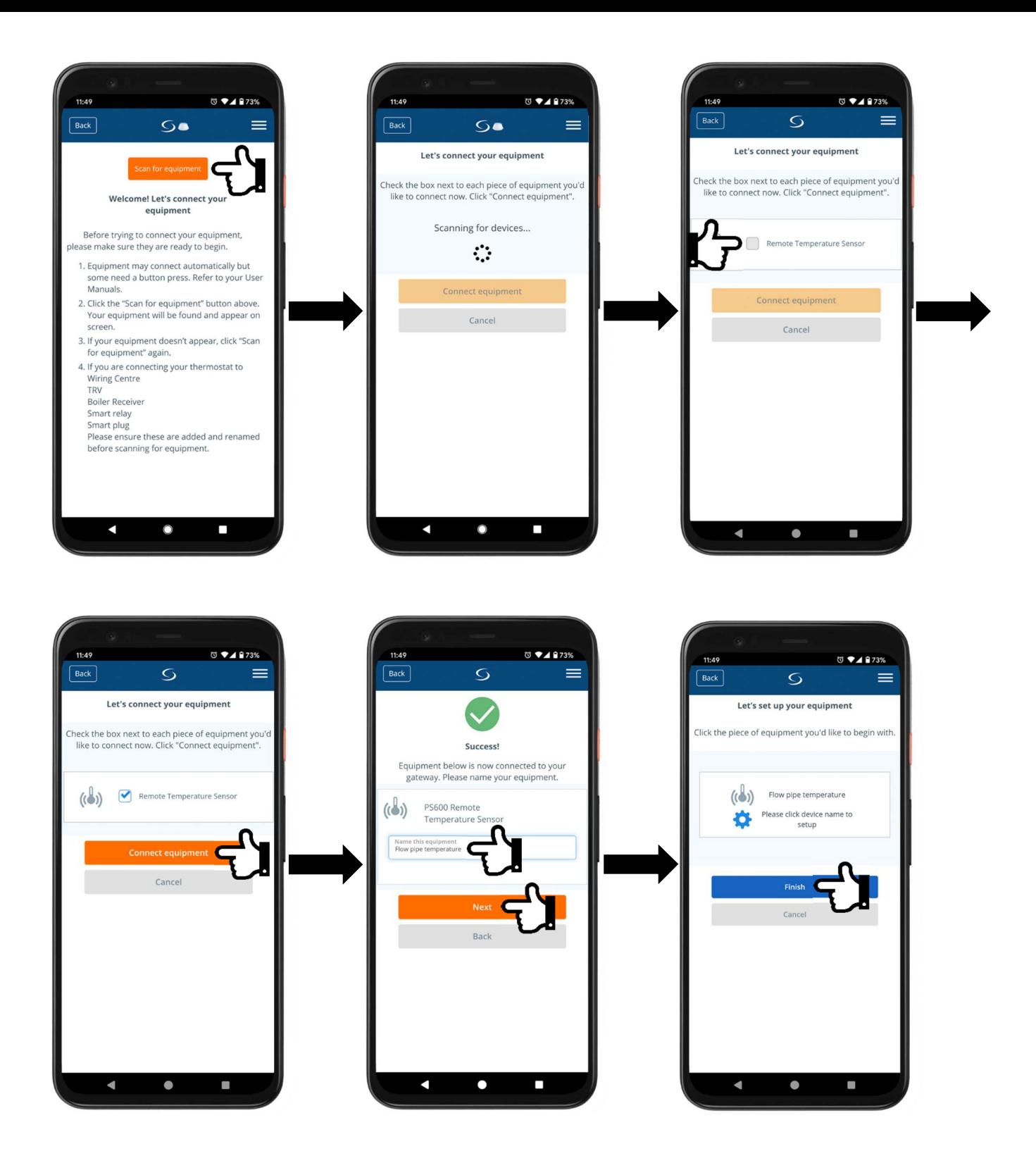

## **9.Pairing SW600 Window Sensor**

Window Sensors are battery operated sensor and are shipped with batteries insulated from the contacts. Slide the front cover off, remove the battery insulating pull tab and close the cover. The sensor is now in pairing mode. Continue on the Smart Home app on your phone.

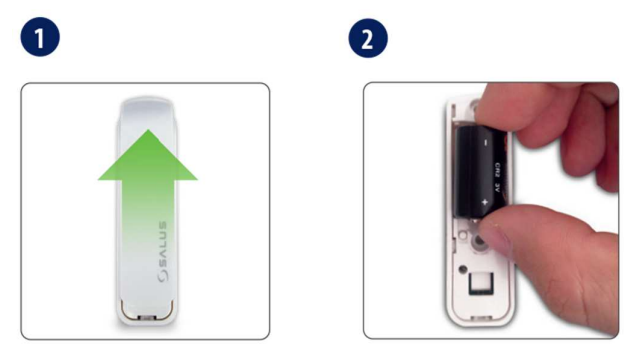

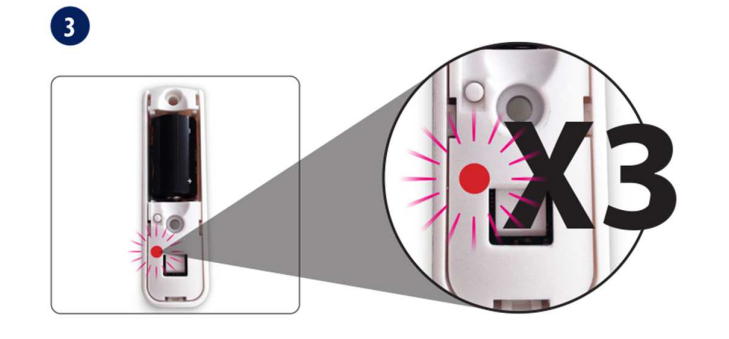

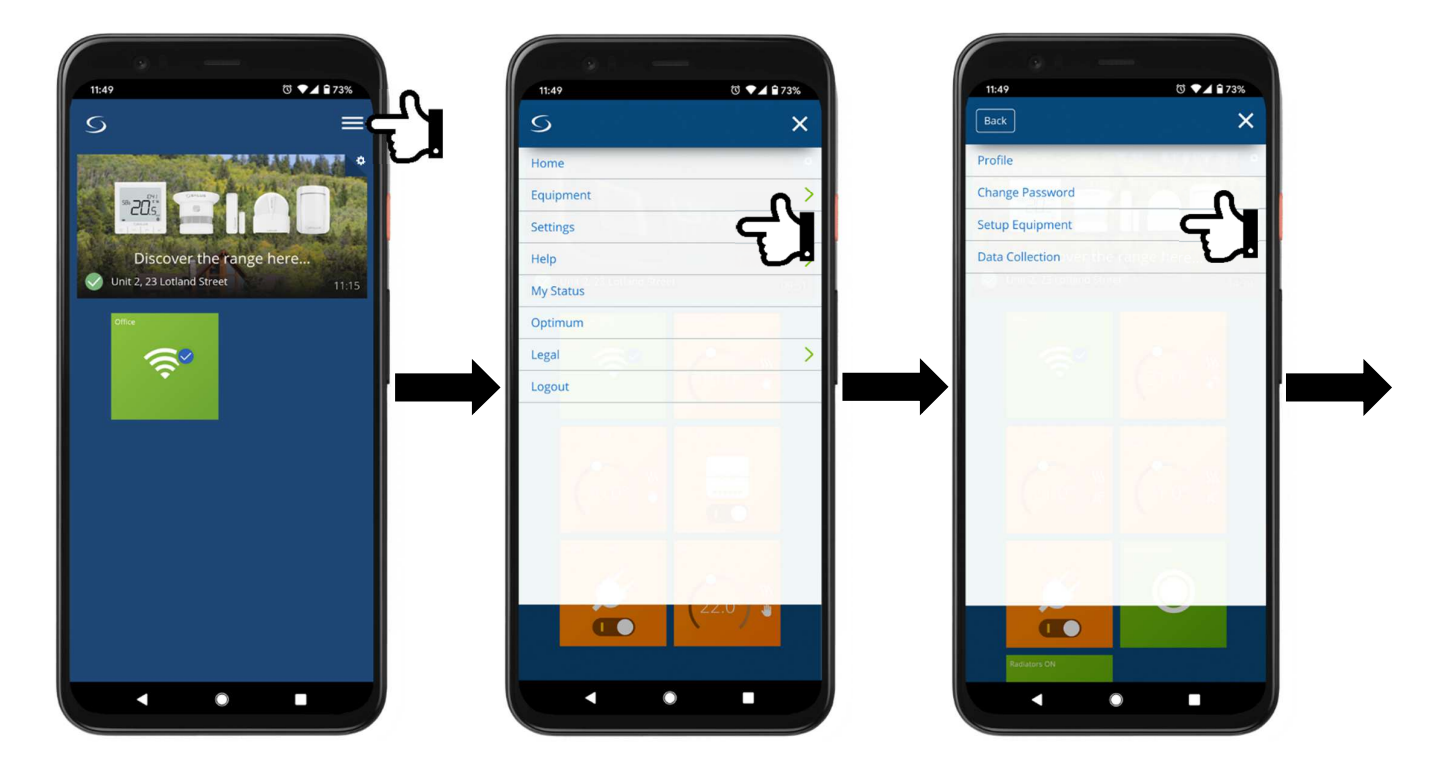

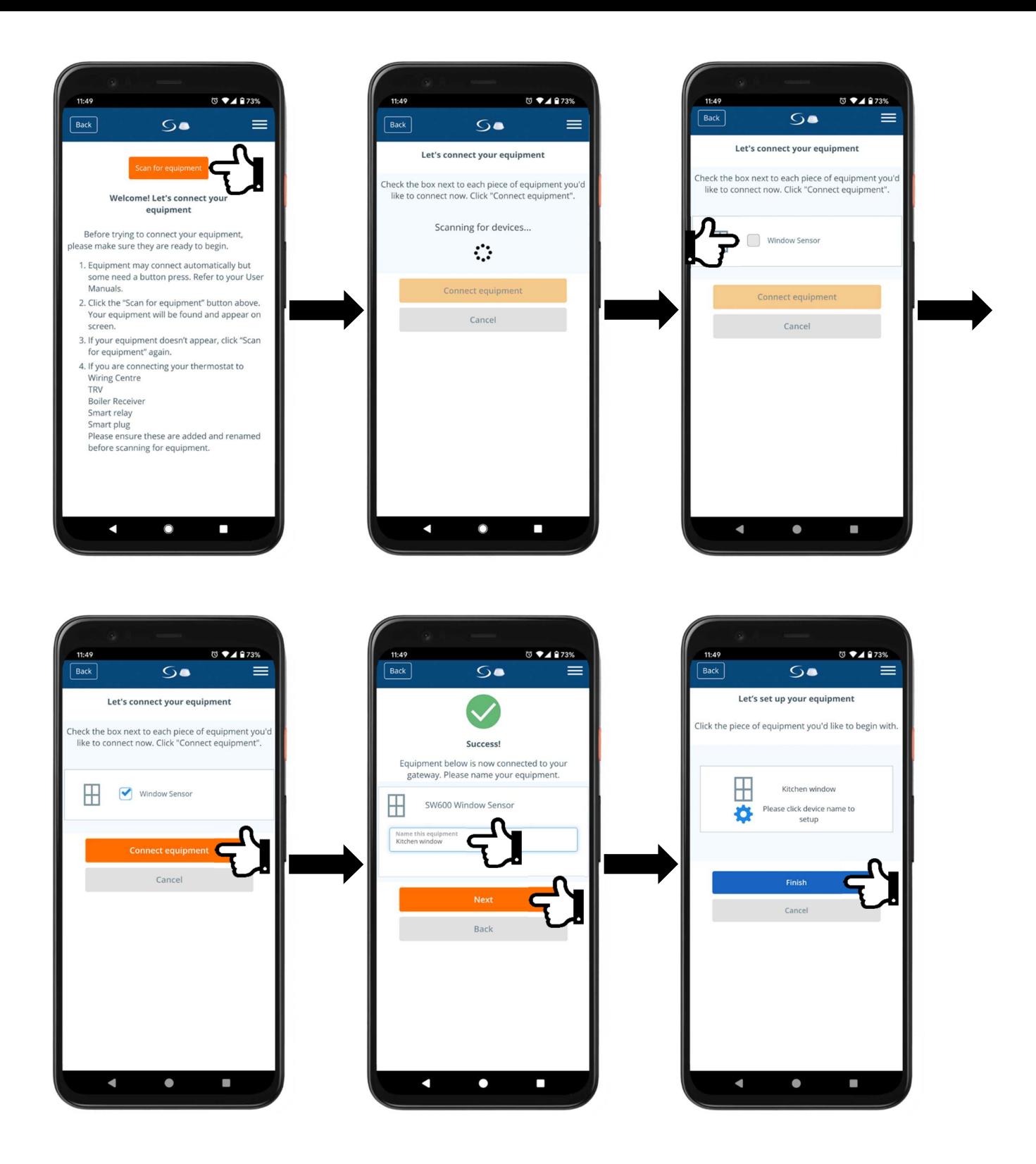

### **1. Assigning SW600 Window Sensors to SQ610(RF) thermostats.**

In order to pair the Quantum SQ610RF thermostat with KL08RF Wiring Centre go the settings menus, select **Settings** and **Setup Equipment**. Power up all the stats and go to the first one. Confirm language go back to the app and press **Scan for equipment**. Once the SQ610RF thermostat gets discovered give it a name.

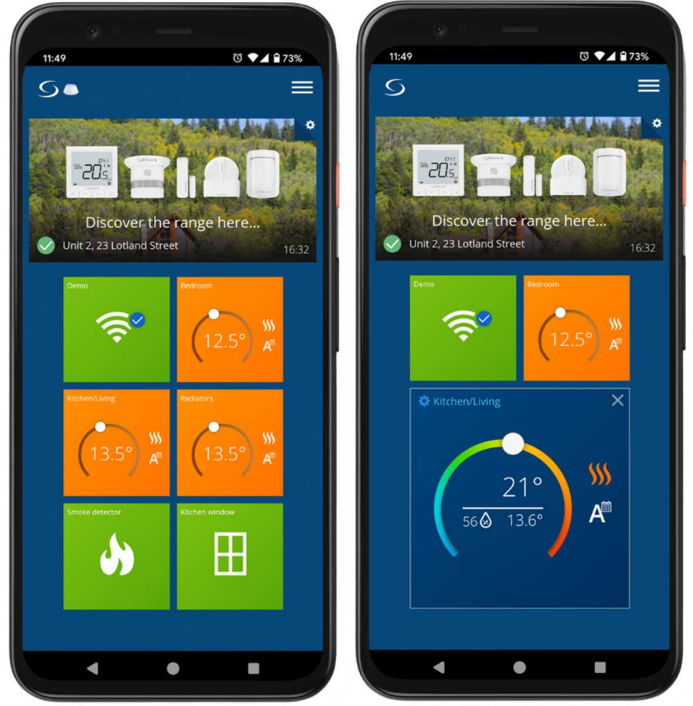

## **10. Quantum Thermostat**

#### **IMPORTANT**

Before pairing any of the Quantum thermostats please ensure that all other devices are already paired with the Gateway. Some of the equipment is required to complete thermostat setup.

### **1. Pairing Quantum SQ610RF Thermostat with KL08RF wiring centre**

In order to pair the Quantum SQ610RF thermostat with KL08RF Wiring Centre go the settings menus, select **Settings** and **Setup Equipment**. Power up all the stats and go to the first one. Confirm language go back to the app and press **Scan for equipment**. Once the SQ610RF thermostat gets discovered give it a name.

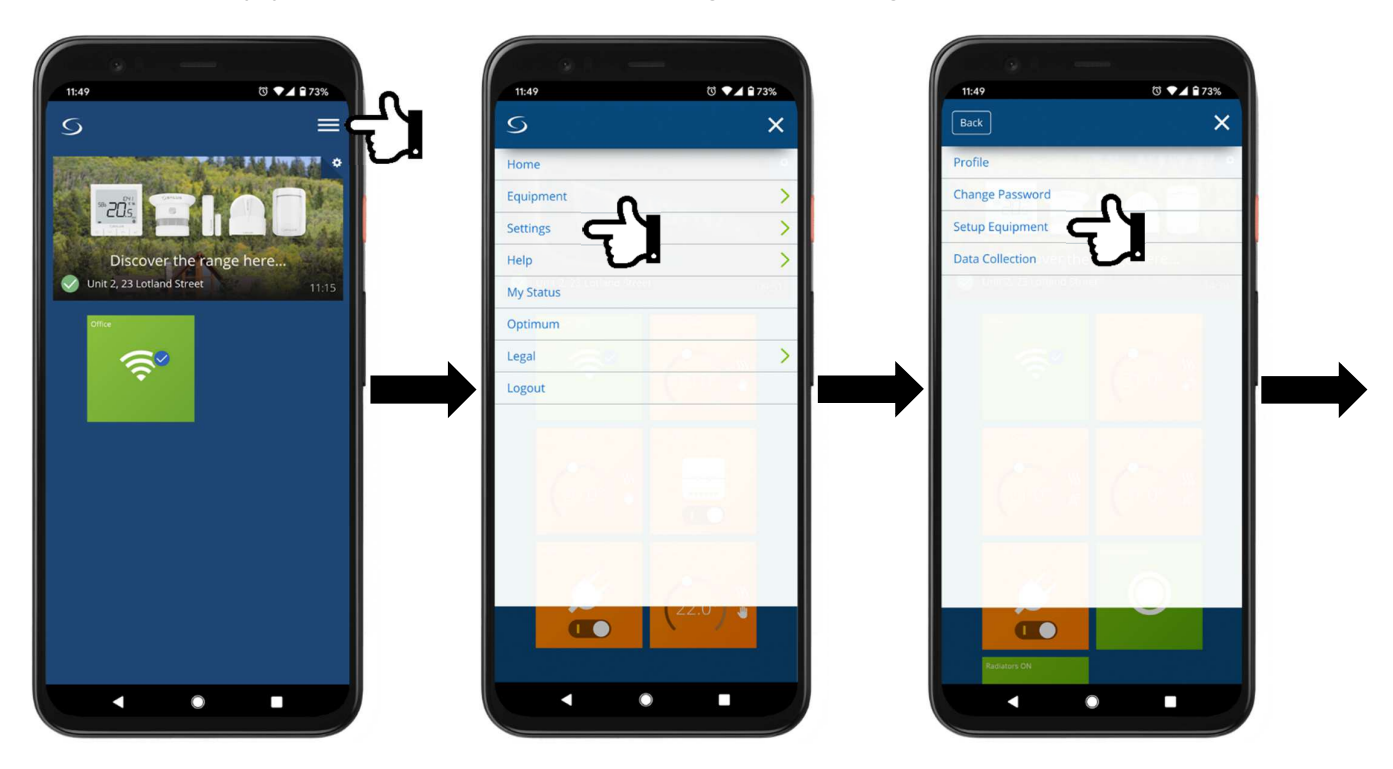

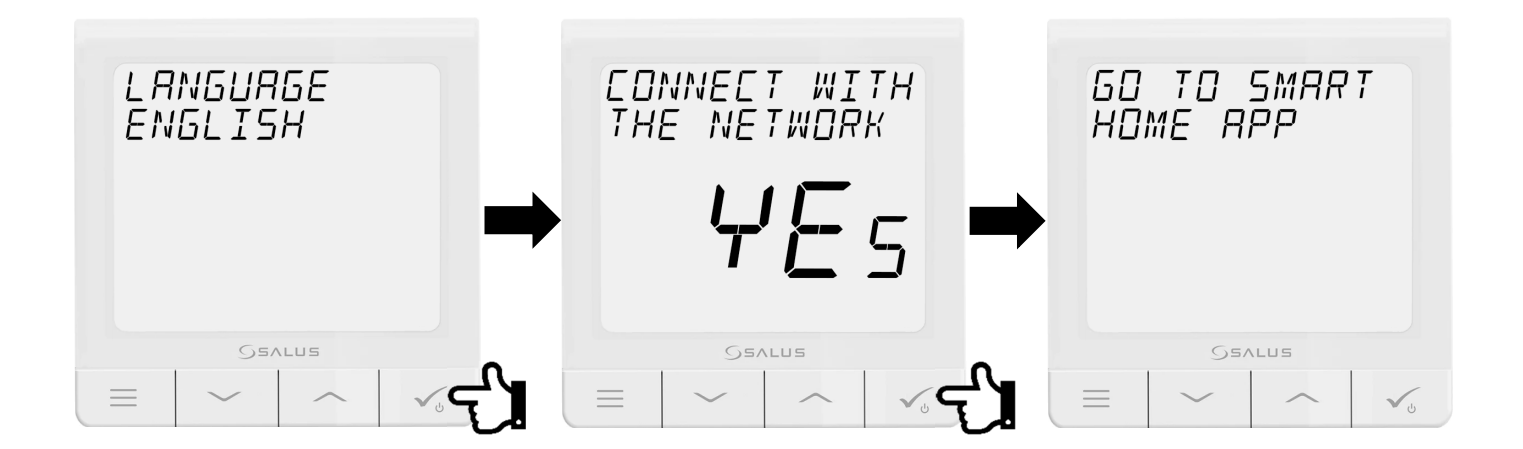
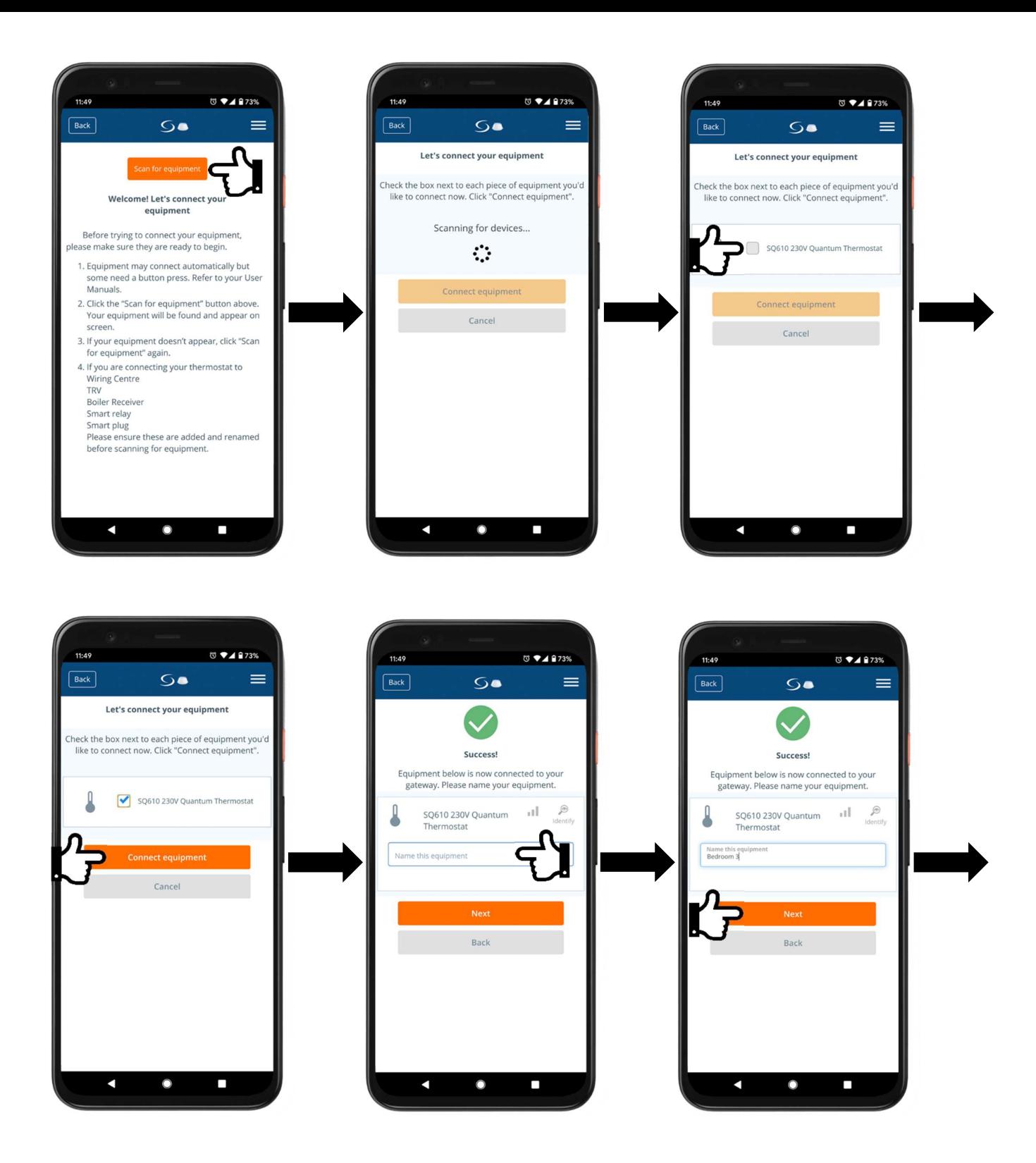

Next press the cogwheel to enter setup mode for the thermostat. Select UFH Wiring Centre from the list that you have previously paired with the system and select which zones the thermostat is controlling. After these steps select **No** to the default schedule and your preferred time format and then press **Complete set up**.

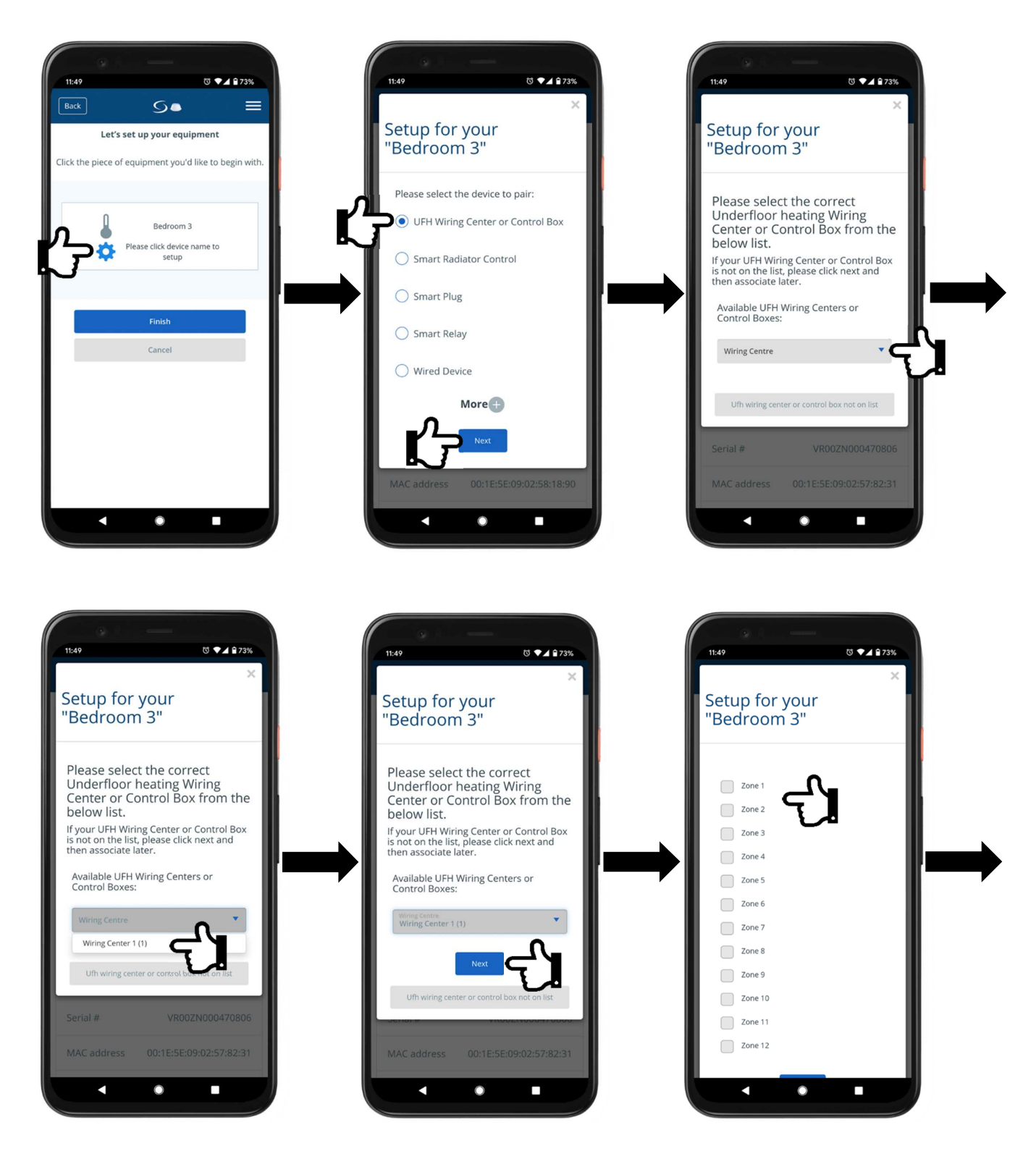

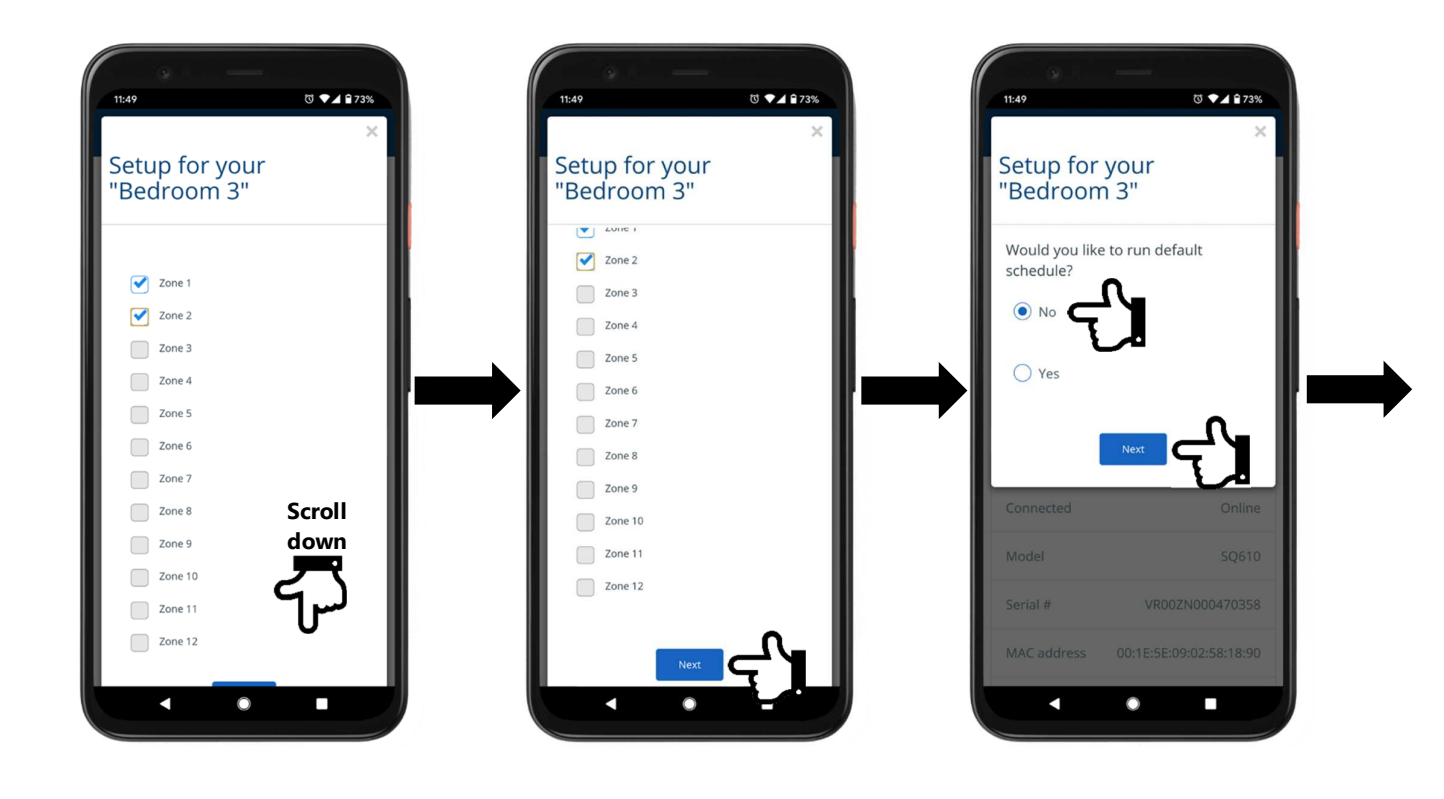

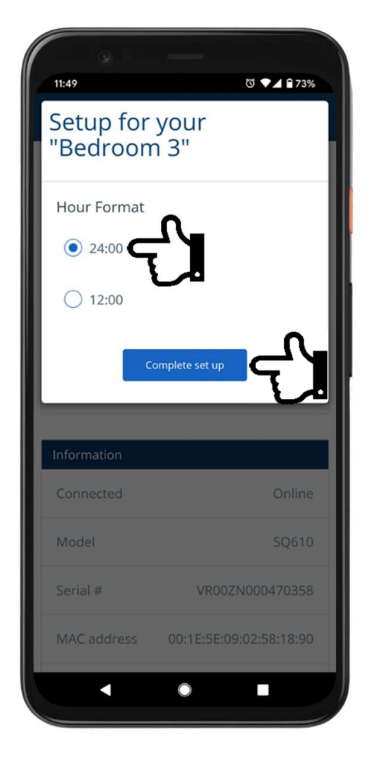

Repeat these steps for every thermostat in the system.

# **2. Pairing Quantum SQ610 Thermostat to work with a hardwired wiring centre**

In order to pair the Quantum SQ610 thermostat with the Universal Gateway go the settings menus, select **Settings** and **Setup Equipment**. Power up all the stats and go to the first one. Confirm language go back to the app and press **Scan for equipment**. Once the SQ610 thermostat gets discovered give it a name.

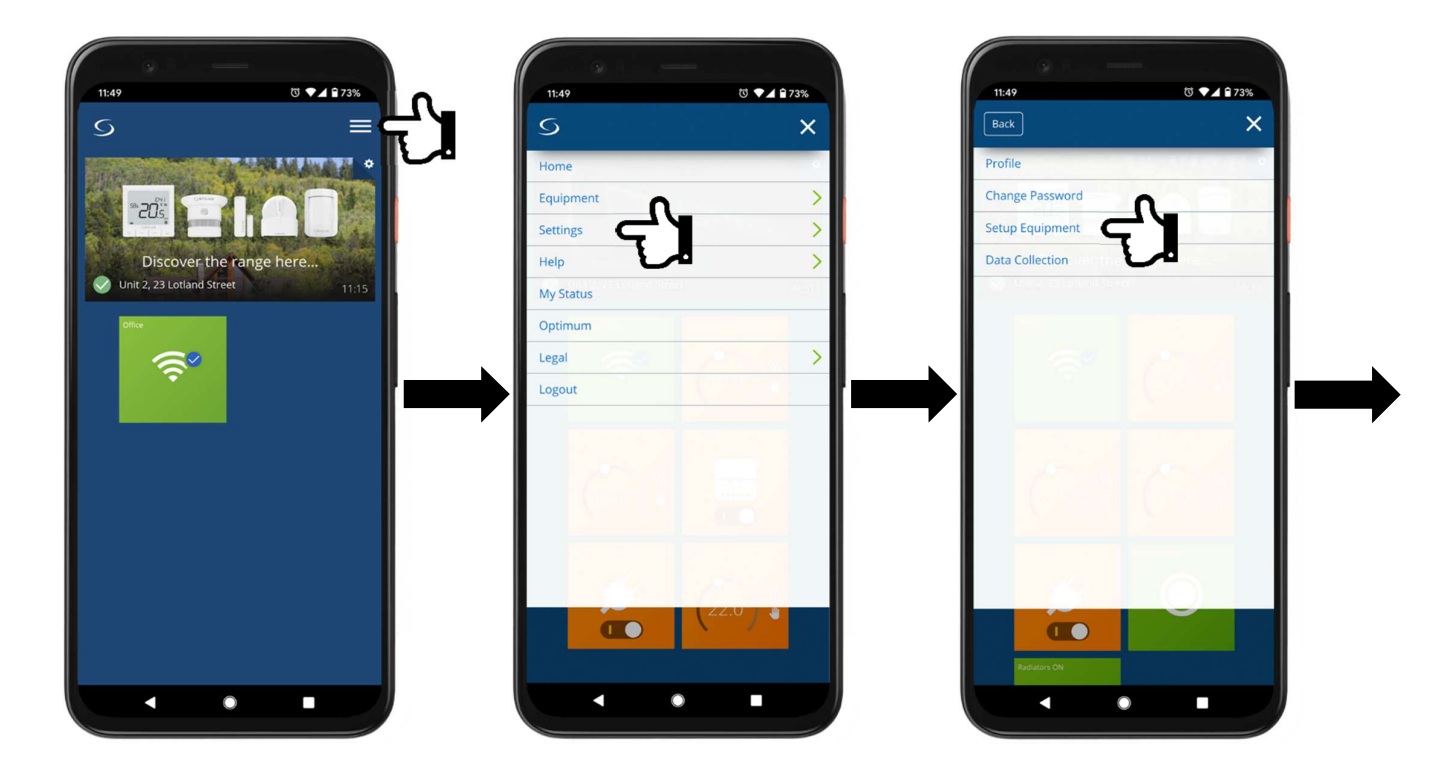

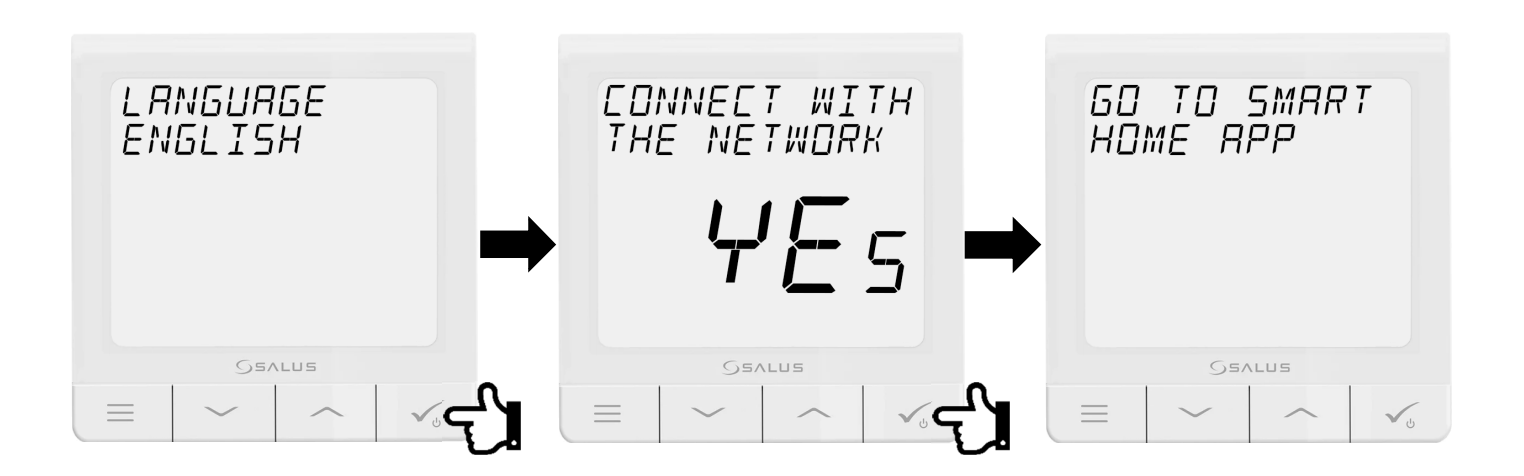

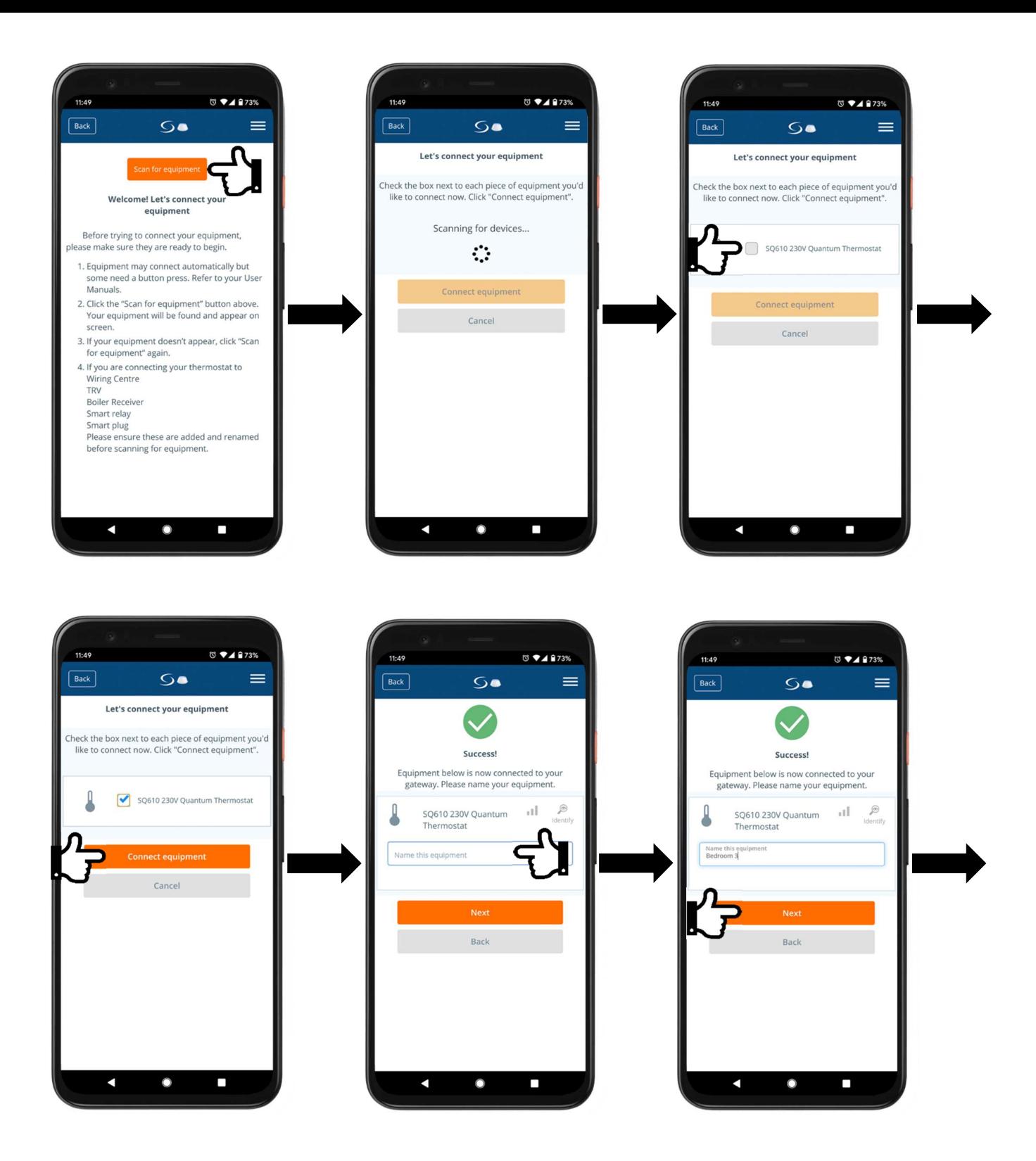

Next press the cogwheel to enter setup mode for the thermostat. Select **Wired Device** from the list. After that select **No** to the default schedule and your preferred time format and then press **Complete set up**.

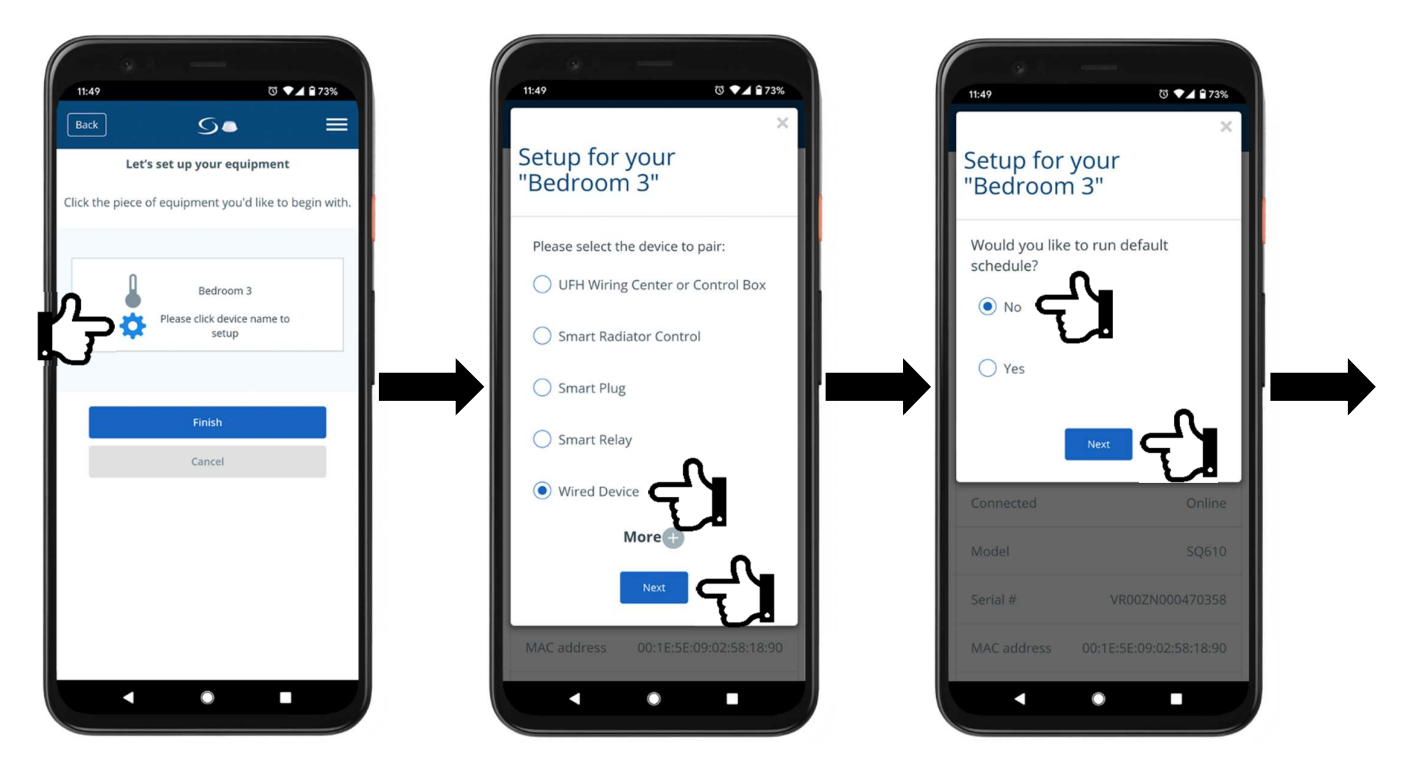

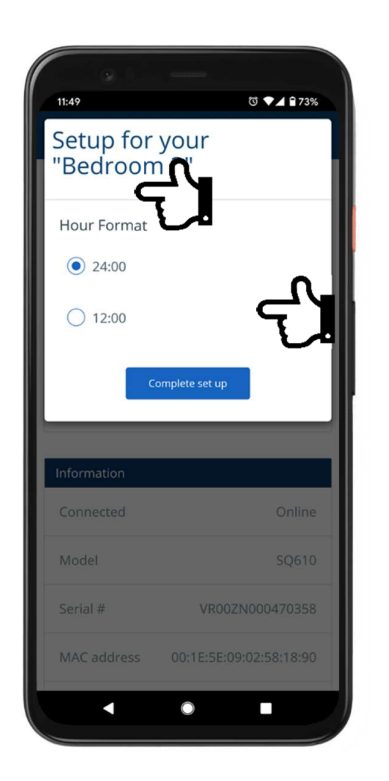

Repeat these steps for every thermostat in the system.

## **3. Adding Universal Gateway to existing system – Gateway retrofit**

When you are adding a Universal Gateway for online connectivity to a running system, all your stats are already fully set up, but at any point you can pair them with a Gateway. In order to do that, on SQ610 thermostat press **menu** button, using **up** and **down** arrows navigate to **Admin Settings** and press **tick**, again using **up** and **down** arrows locate **Connect with Gateway** option, press **tick** and when **Yes** is flashing in the middle of the screen press **tick** button again. Once you see **Go to Smart Home App** screen, continue on the app.

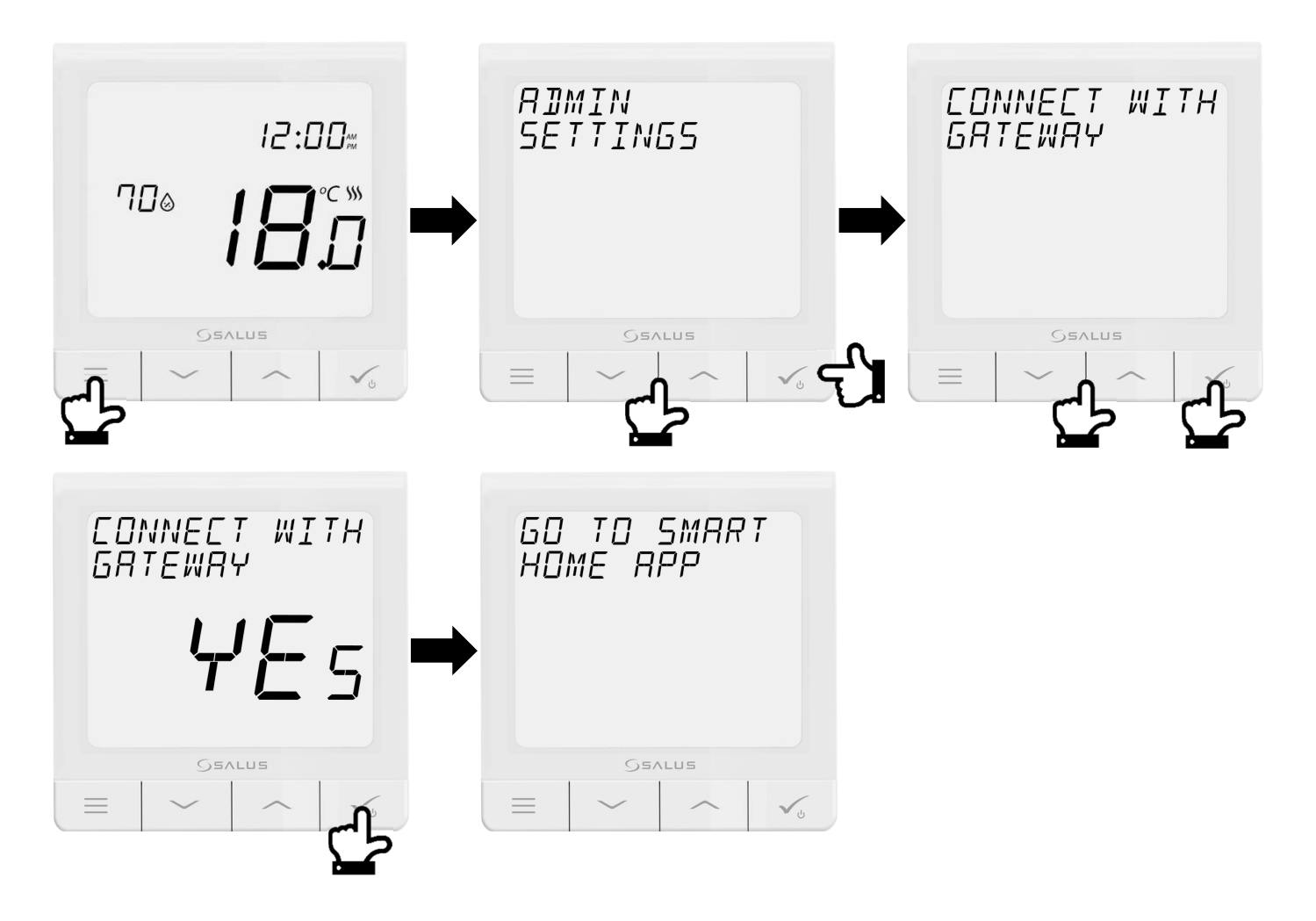

On the Smart Home app select **Settings** and **Setup Equipment**. Power up all the stats and go to the first one. Confirm language go back to the app and press **Scan for equipment**. Once the SQ610 thermostat gets discovered give it a name and press **Finish** to complete setup process. Repeat these steps for each thermostat.

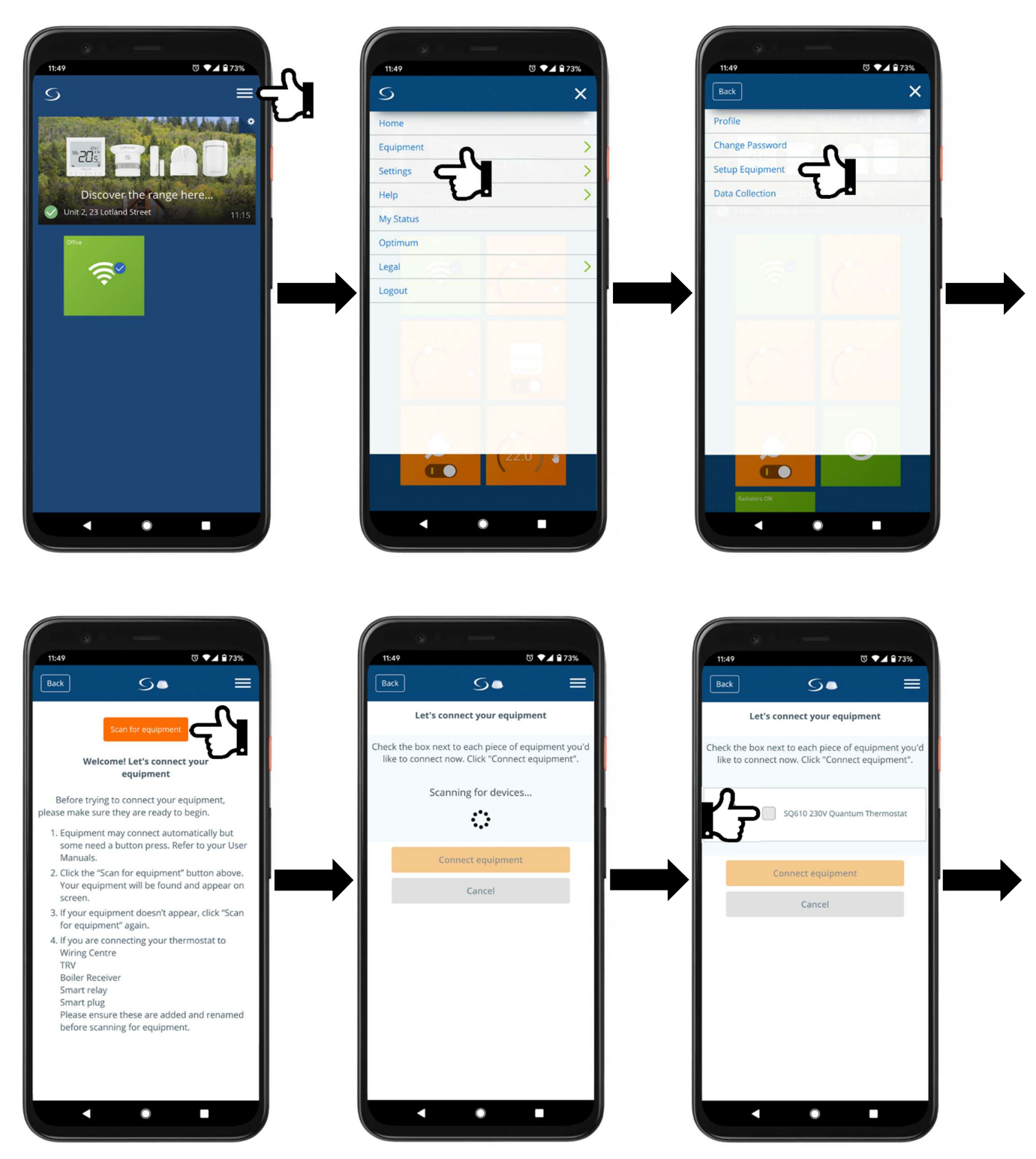

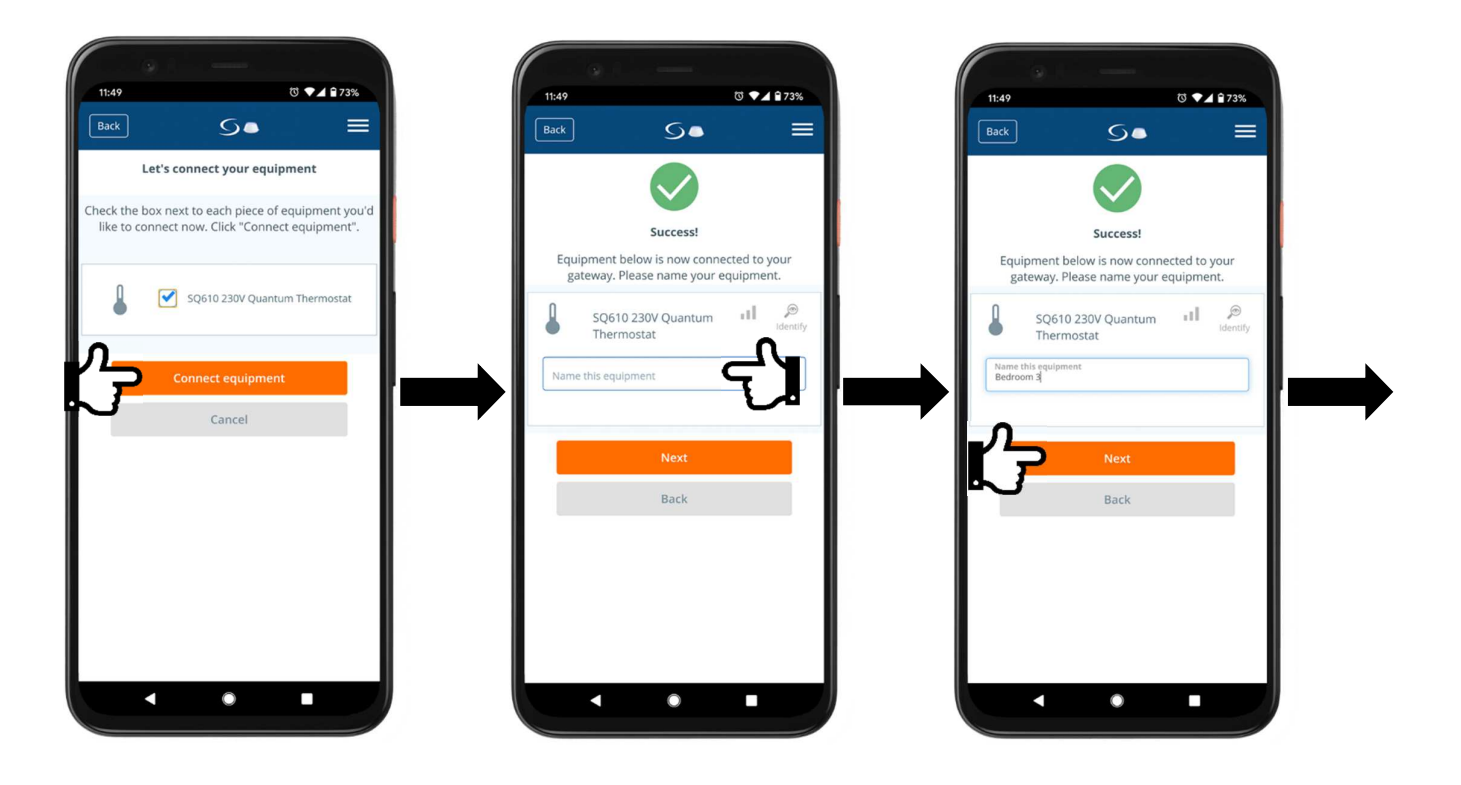

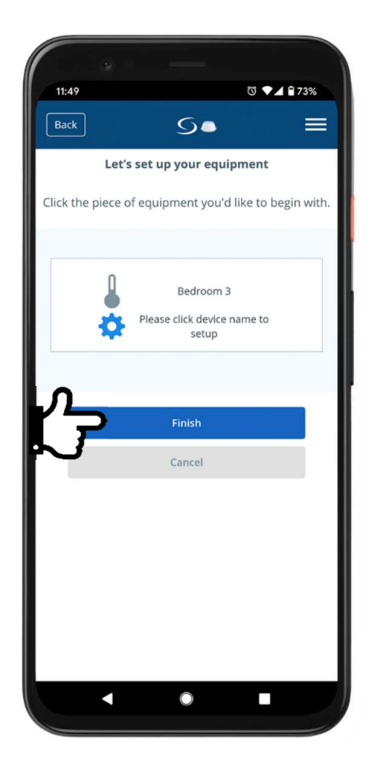

## **4. Pairing Quantum SQ610(RF) Thermostat to work with TRV10RF radiator head**

In order to pair the Quantum SQ610(RF) thermostat with the Universal Gateway go the settings menus, select **Settings** and **Setup Equipment**. Power up all the stats and go to the first one. Confirm language go back to the app and press **Scan for equipment**. Once the SQ610(RF) thermostat gets discovered give it a name.

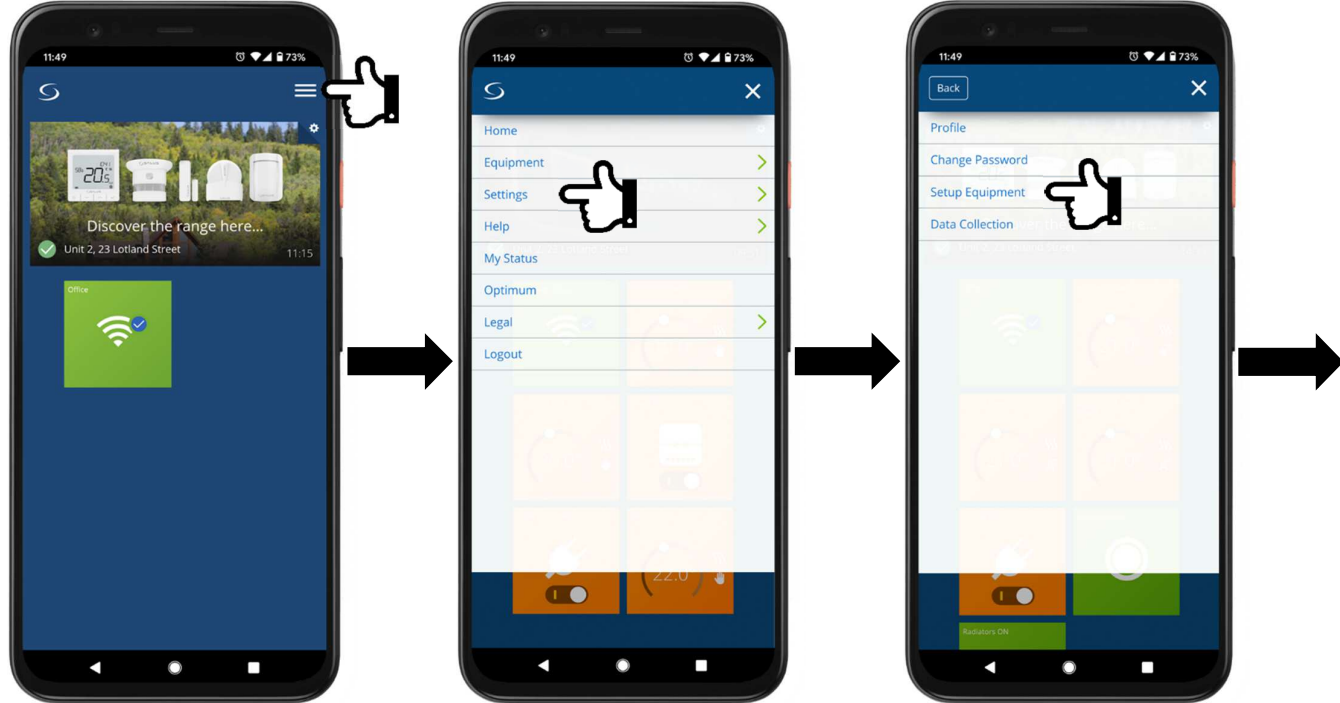

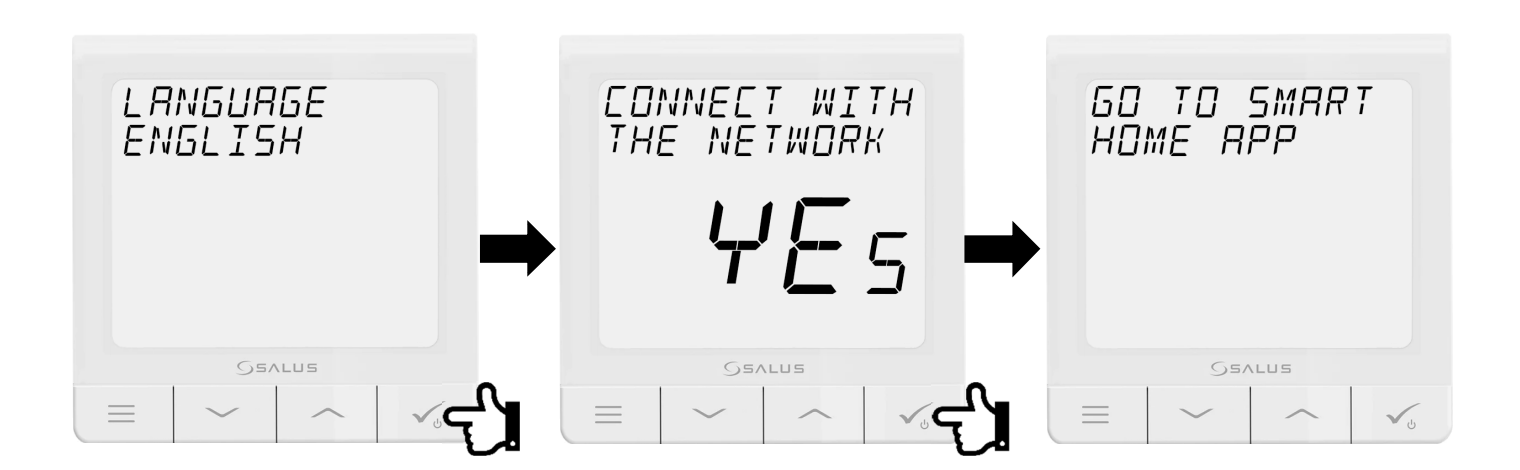

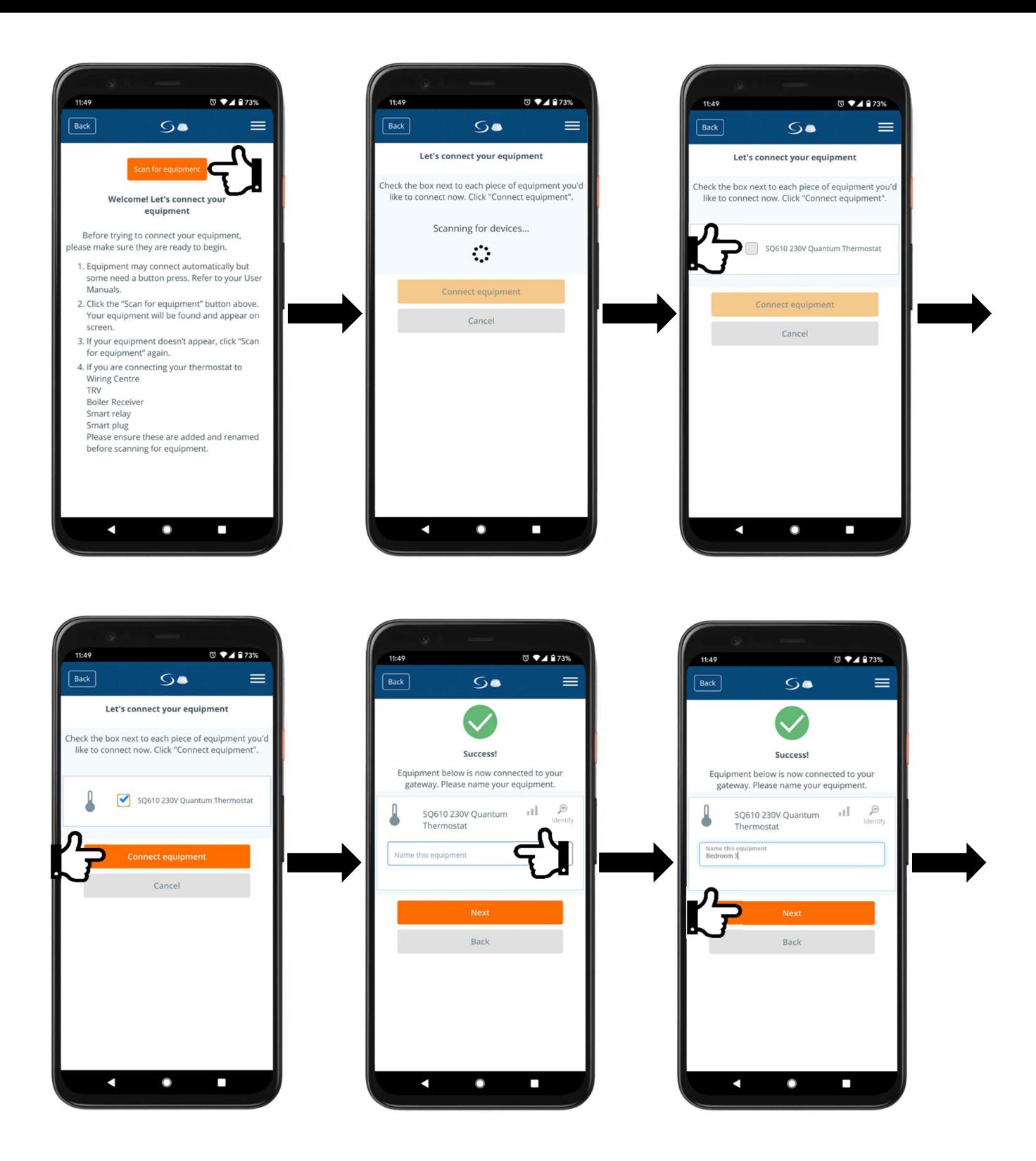

Next press the cogwheel to enter setup mode for the thermostat. Select **Smart Radiator Control** from the list and choose TRV heads that the thermostat will be controlling. You can allocated up to 6 TRV head to a single thermostat. After these steps select **No** to the default schedule and your preferred time format and then press **Complete set up**.

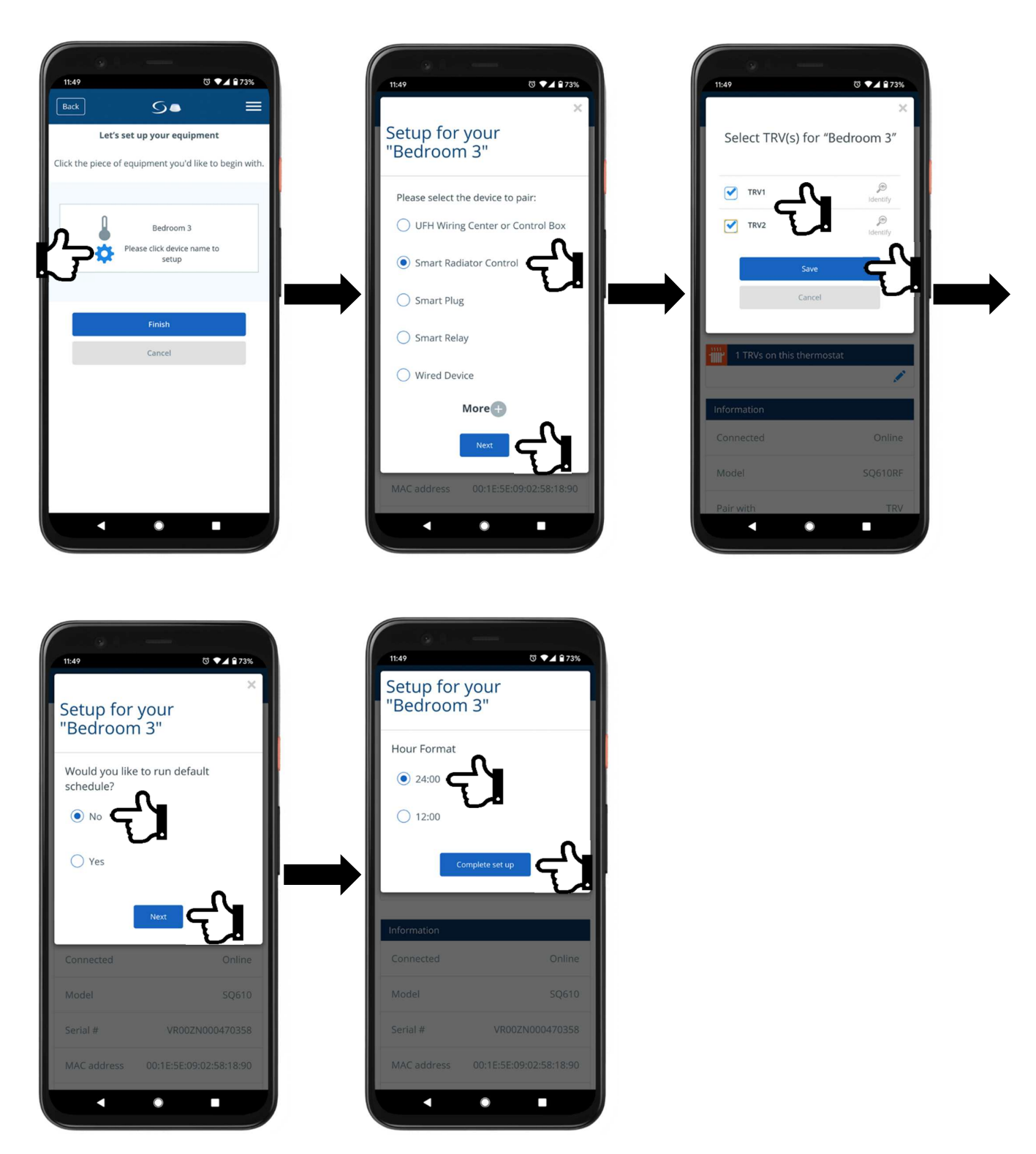

Repeat these steps for every thermostat controlling radiators in the system.

# **5. TRV Radiator Control and internal relay settings**

Once all thermostats are paired with corresponding TRVs the TRV Radiator Control feature has to be set to Standard On/Off control. In order to do that, go to the dashboard (main screen) and press on any SQ610 thermostat. When the tile changes to detailed view press on thermostat's name. From there press the cogwheel and scroll down to bottom of the page.

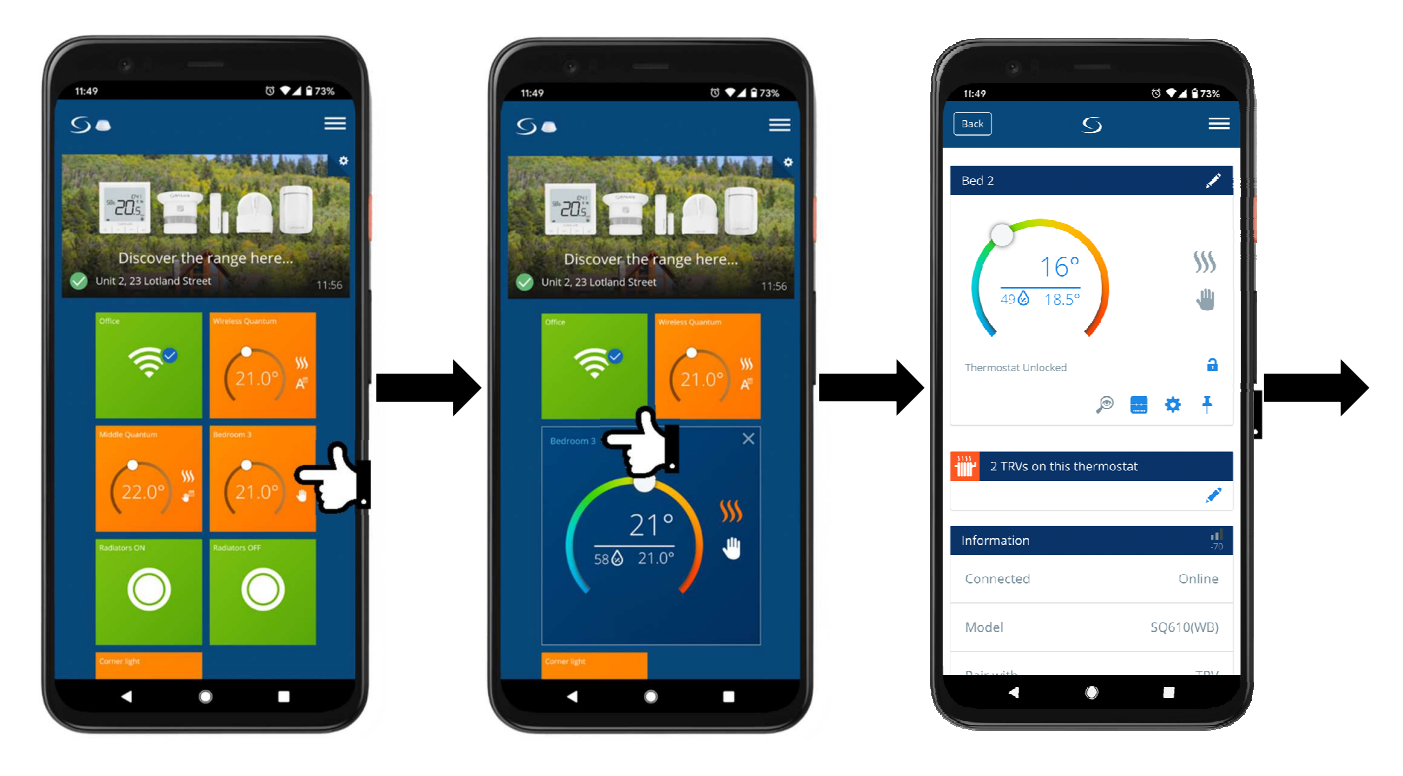

Press **Advanced settings** and **Next** on the warning message.

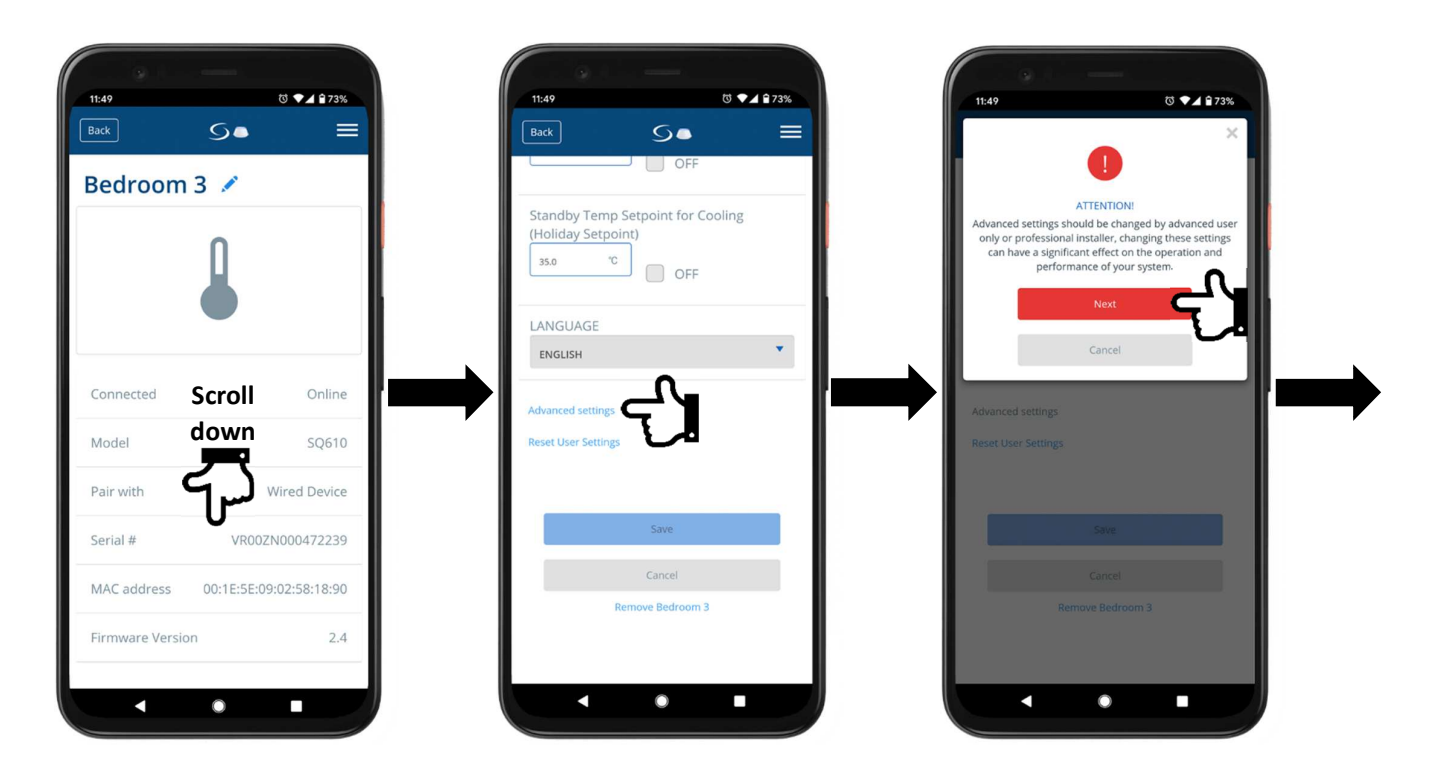

Scroll down to **Radiator Control** and select **Standard On/Off control** from the dropdown list. If your thermostat is the wireless variant (SQ610RF) please skip next step and scroll to the bottom and press **Save** and apply these settings to all thermostats.

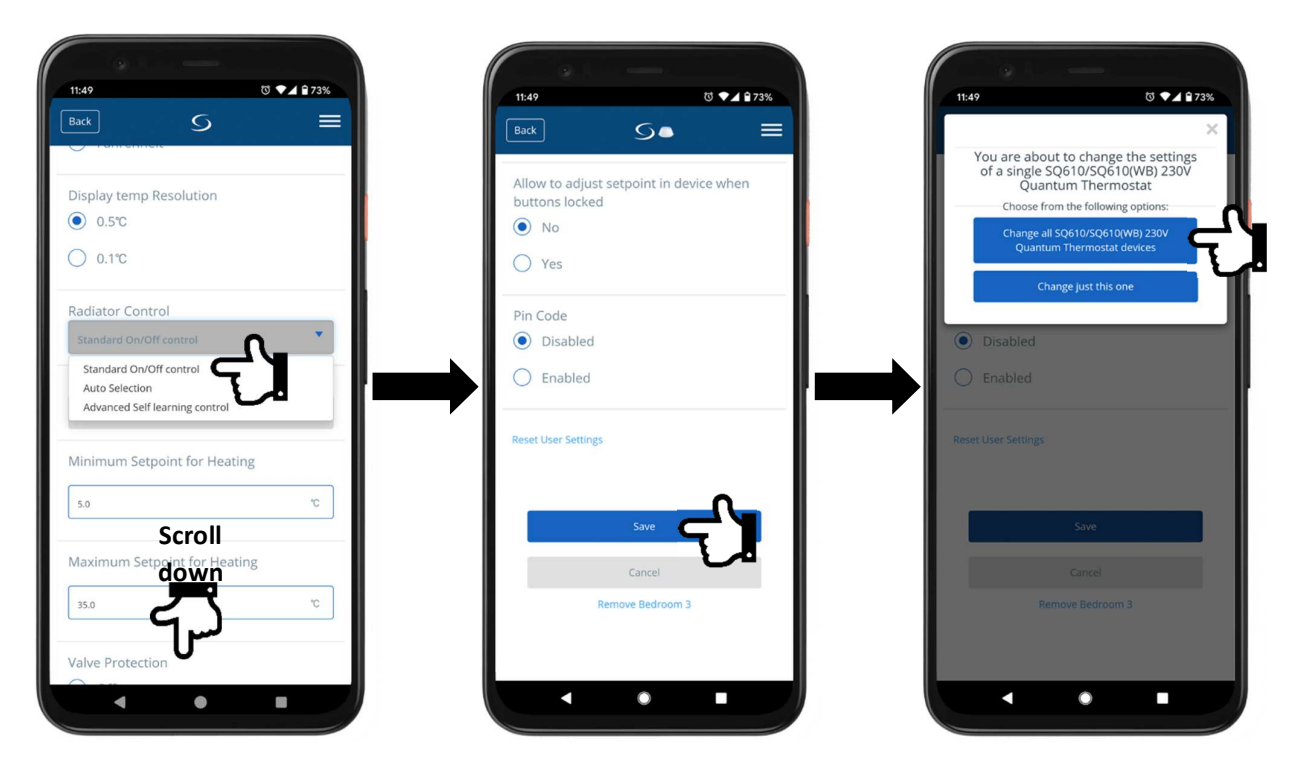

If you are using a hardwired version of Quantum thermostats (SQ610) and wish to utilise the internal relay for the heat demand signal, scroll down to **Internal Relay** setting (that's only visible for hardwired devices) and select **Enable for HEAT mode only** from the dropdown list. Next scroll to the bottom and press **Save** and apply these settings to all thermostats

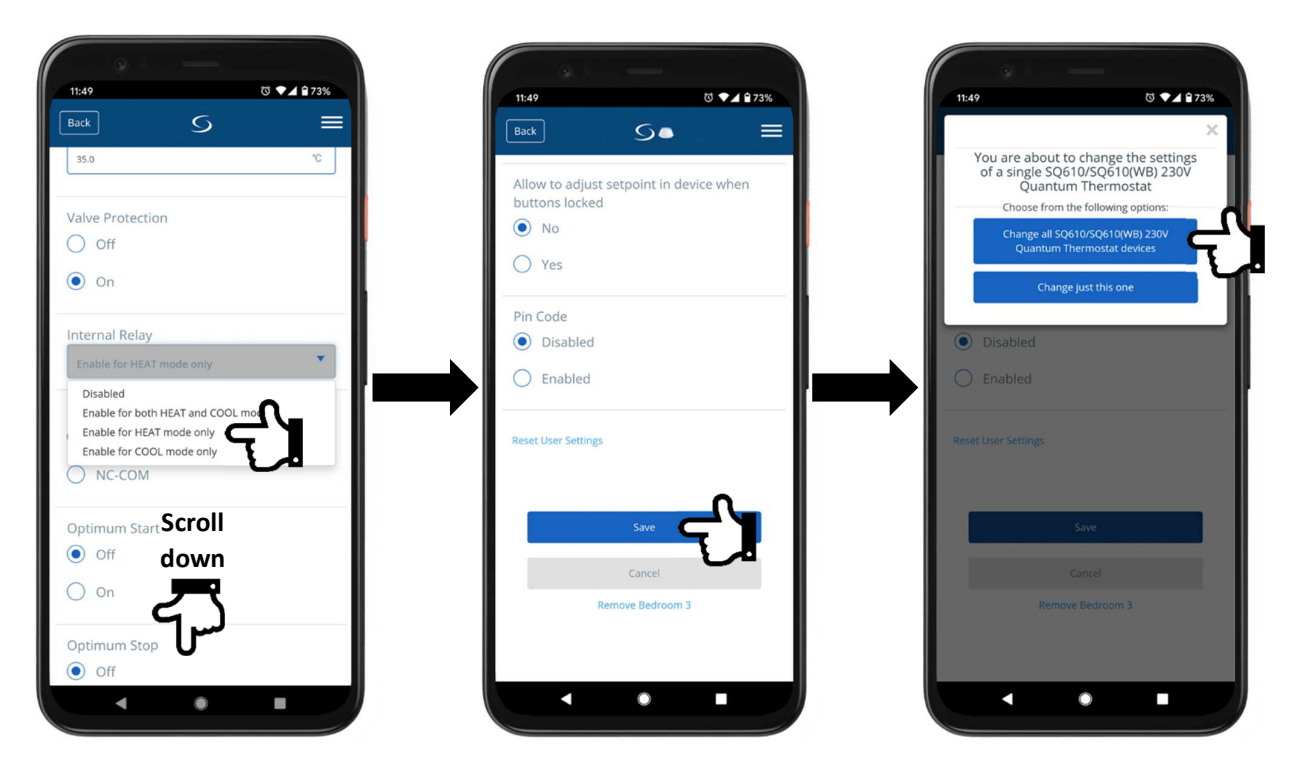

# **6. Quantum SQ610(RF) Thermostat – Icons, symbols and functions explained**

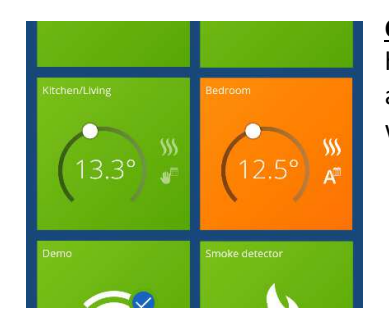

**Colour of the tiles** indicates whether a thermostat is calling for heat or not. Green means that the desired room temperature is achieved and the thermostat is not calling for heat. Opposite when a tile is orange, it means the thermostat is calling for heat.

#### **Symbols on a tile**

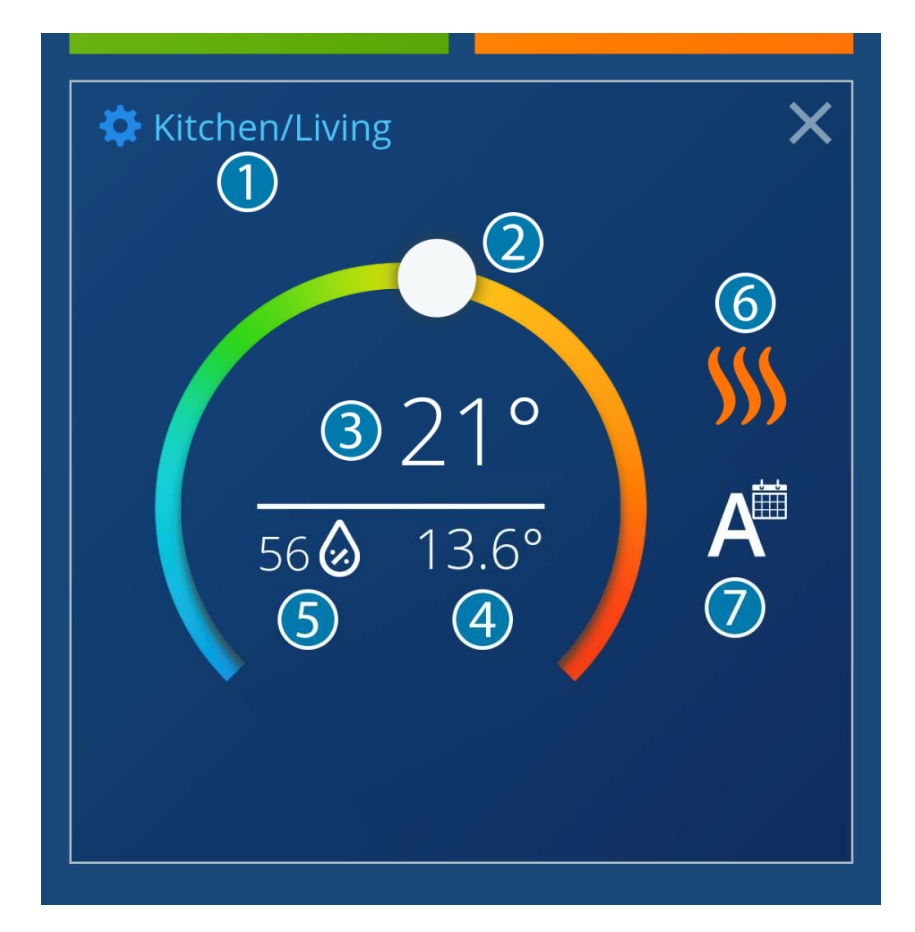

- 1. Room name and thermostat settings press to enter (more in the next section).
- 2. Temperature adjusting slider drag to change the target.
- 3. Target temperature.
- 4. Current room temperature.
- 5. Air humidity.
- 6. Current function press to change function.

Heating mode – this is the default mode and, on most systems, it should never be changed.

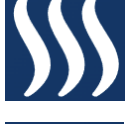

Cooling mode – some underfloor heating systems can be switched to cooling mode, but this requires very specialised plant room arrangements. If you have not discussed this with your plumber, that function **will not** cool your rooms in the summer.

7. Current mode – press to change mode.

Automatic mode following programmed schedule.

Temporary manual override made with the temperature adjustment slider. At the next scheduled temperature change, the thermostat will revert back to runing based on the programmed schedule.

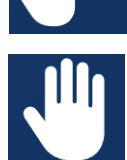

Permanet hold of set temperaure. Theremostat will not return automatically to the schedule without user input.

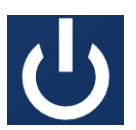

Standby mode. It will maintain its programmed front protection temperauter. Factory default is 5°C however we strongly suggest changing that to 12°C. This can be done in advance settings.

#### **Symbols on the thermostat page**

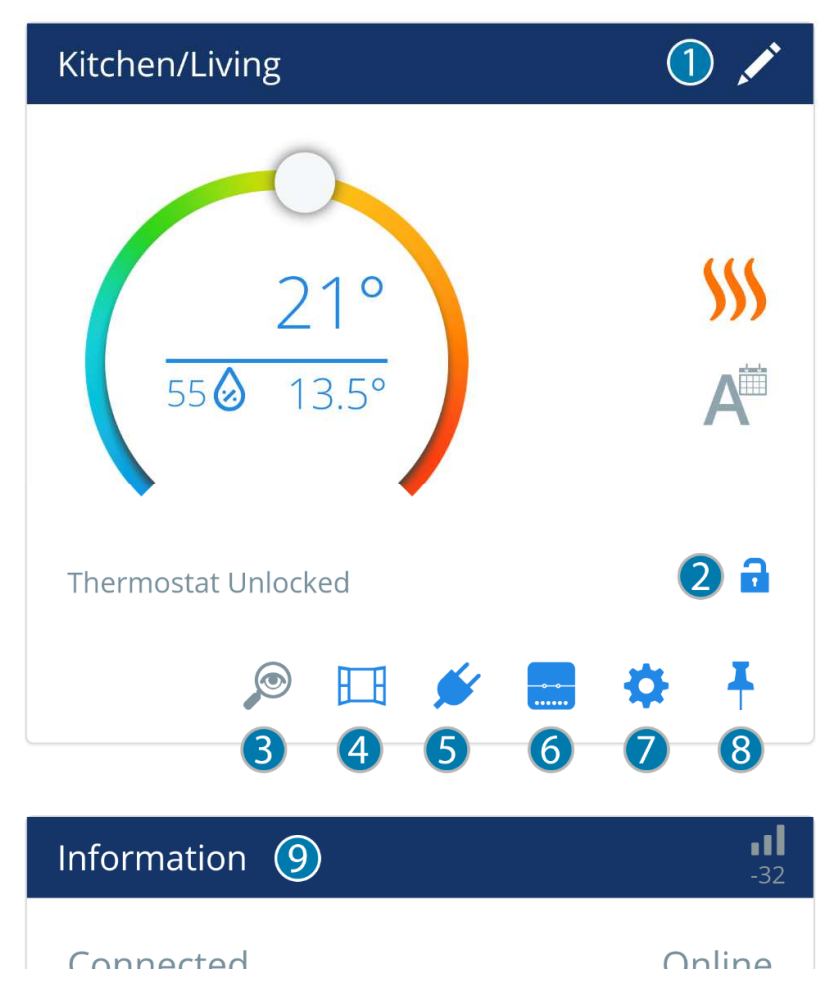

- 1. Edit room name.
- 2. Thermostat lock it allows you to lock/unclock the thermostat. Changes still can be applied through the app but the phycical thermostat on the wall will have its buttons locked. In advanced settings it is possible to set whether or not to allow setpoint adjustments on the thermostat when the buttons are locked.
- 3. Identify when pressed, the corresponding thermostat will start flashing and "IDENTIFY" message will apear on its screen.
- 4. Widnwos/door sensor allocation if present, allows to select which window/door sensors are to be used with this thermostat.
- 5. Smart plug if present, it allows select which smart plug is to be linked with the thermostat. Its state will be depended on the thermostat's state, i.e. one when the thermostat is calling for heat and off when it's not.
- 6. Smart relay if present, it allows select which smart relay is to be linked with the thermostat. Its state will be depended on the thermostat's state, i.e. one when the thermostat is calling for heat and off when it's not.
- 7. Settings full list of available settings below:
	- a. Display Time on the LCD
	- b. Hour Format
	- c. Measuerd Tempertaure Calibration
	- d. Display Humidity on the LCD
	- e. Standby Temp Setpoint for Heating
	- f. Standby Temp Setpoint for Cooling
	- g. Language
	- h. Low battery alert (SQ610RF only)
	- i. Advanced settings these are engineers settings and generally shouldn't be changed
		- a. Temperature Scale
		- b. Display temp Resolution
		- c. Radiator Control (only for thermostats linked with TRV radiator heads)
		- d. Control Algorithm
		- e. Cooling Control
		- f. S1/S2 Input
		- g. Minimum Setpoint for Heating
		- h. Minimum Setpoint for Cooling
		- i. Maximum Setpoint for Heating
		- j. Maximum Setpoint for Cooling
		- k. Valve Protection
		- l. Internal Relay (SQ610 only)
		- m. Relay Type (SQ610 only)
		- n. Miminum Off Time for Cooling
		- o. Optimum Start
		- p. Optimum Stop
		- q. Comfort Warm Floor
		- r. Enable unlock from thermostat
		- s. Allow to adjust setpoint in device when buttons locked
		- t. Pin Code
- 8. Pin allows to select whether or not the thermostat is to be pinned to the dashboard.
- 9. Information this section contains information regarding singal strenth, status, model, paired devices, serial number, MAC address and firmware version.

## **7. Quantum SQ610(RF) Thermostat – Adjusting Heating Schedule**

To create or adjust heating schedule go to the dashboard (main screen) and press on a thermostat you wish to edit. When the tile changes to detailed view press on thermostat's name. From there scroll down to the schedule.

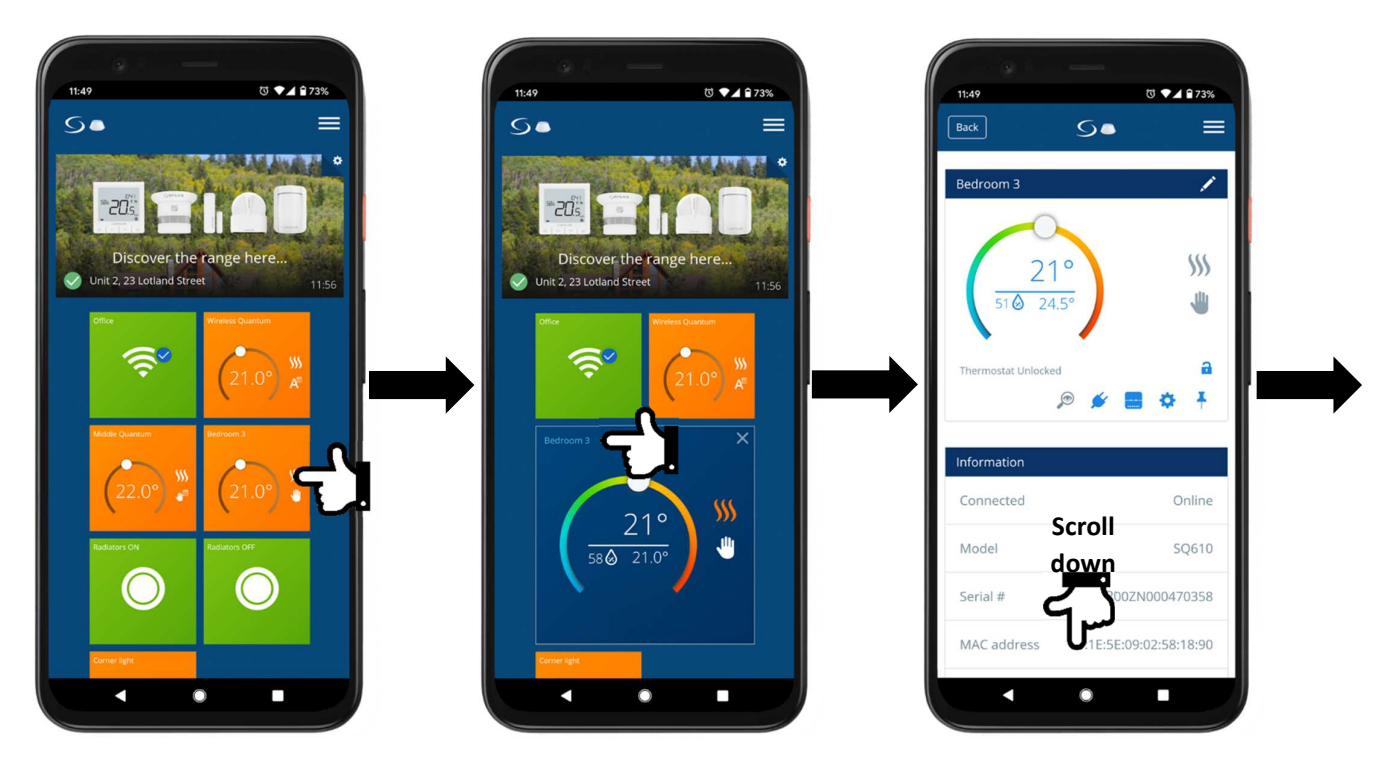

Here you can edit existing schedule, change schedule type (weekdays/weekends, weekly or daily schedule), add or remove intervals, adjust times and temperatures.

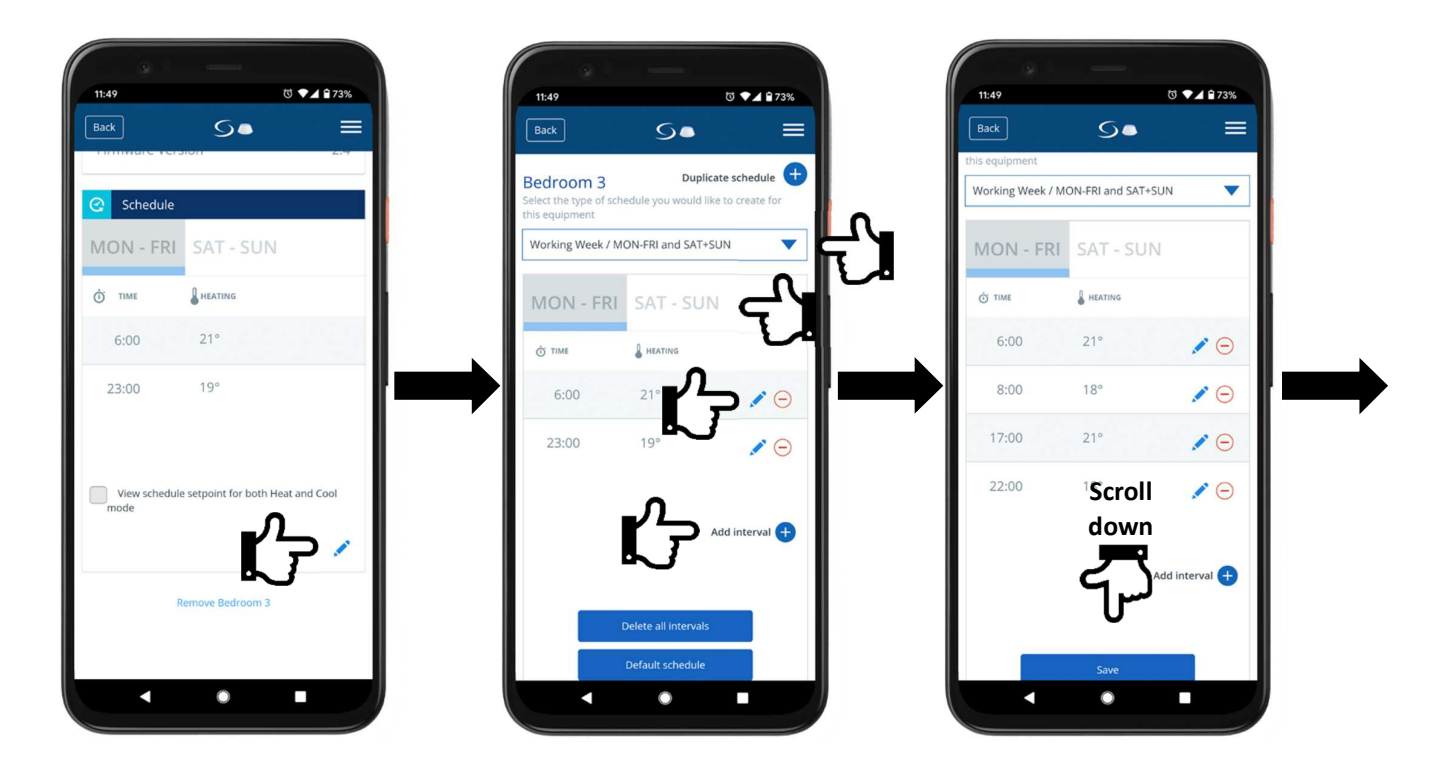

Once the schedule is set, scroll down and save it. It will take a moment for new settings to synchronise with the server. Here you can also duplicate schedule to other rooms/thermostats sharing same functionality: e.g. when you set schedule for a bedroom, you can copy it to all other bedrooms.

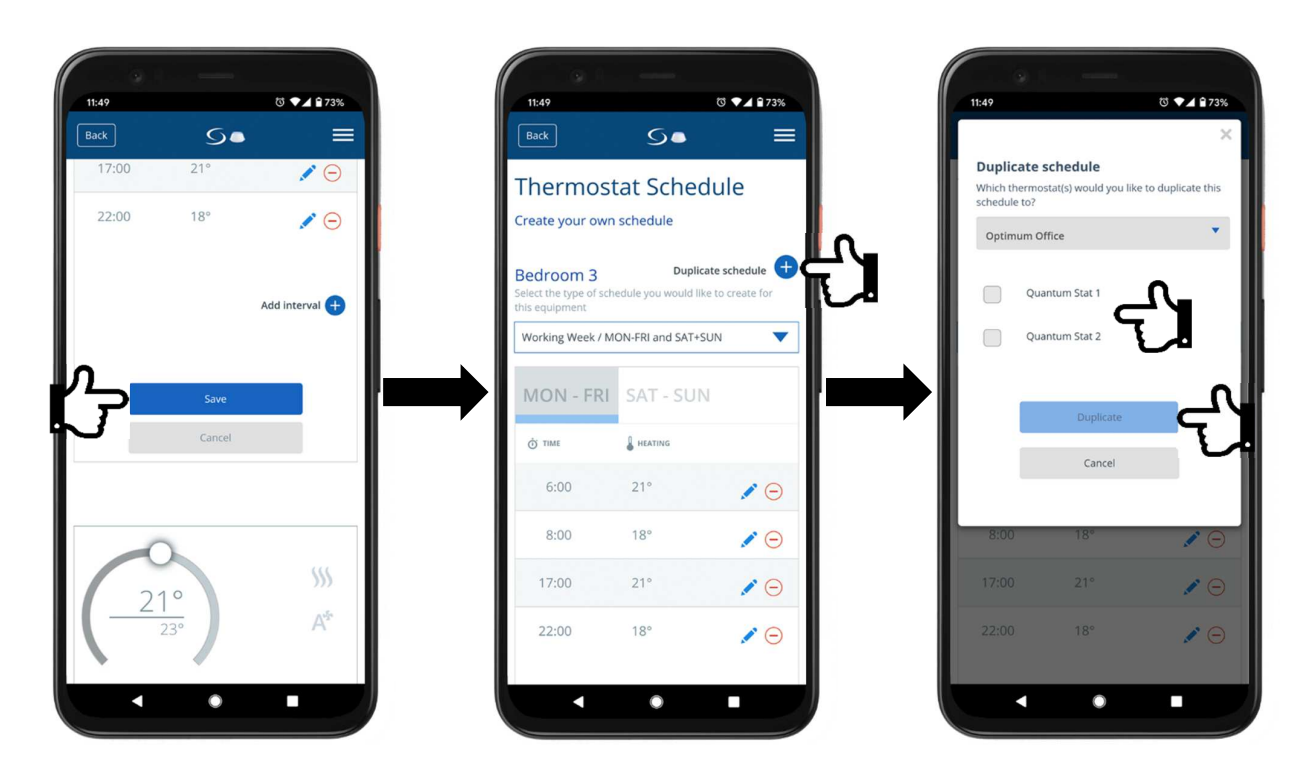

## **8. Quantum SQ610(RF) Thermostat – Optimum Start and Optimum Stop**

It is important to enable **Optimum Start** and **Optimum Stop** functions. These algorithms are energy saving functions that makes heating system most effective. To enable these go to the dashboard (main screen) and press on any SQ610 thermostat. When the tile changes to detailed view press on thermostat's name. From there press the cogwheel and scroll down to bottom of the page.

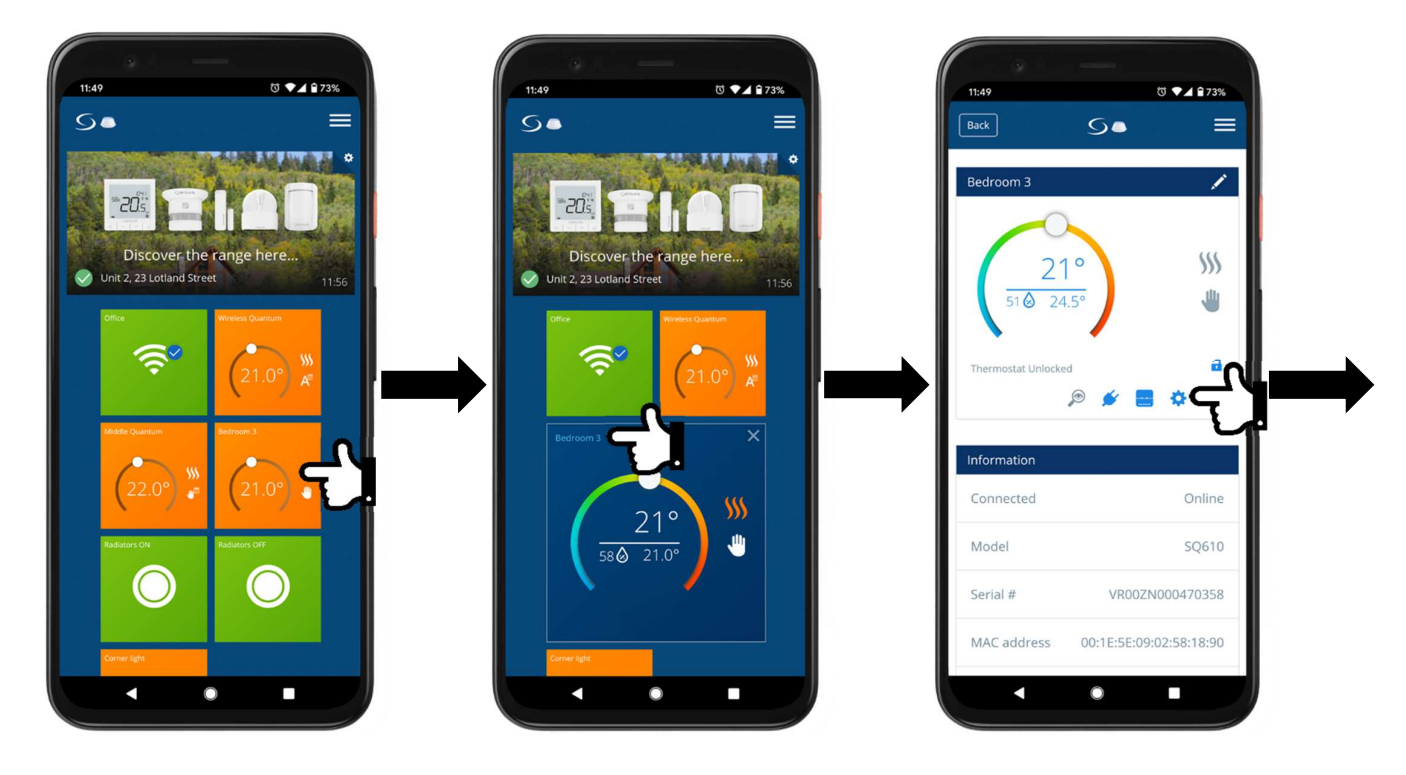

Press **Advanced settings** and **Next** on the warning message.

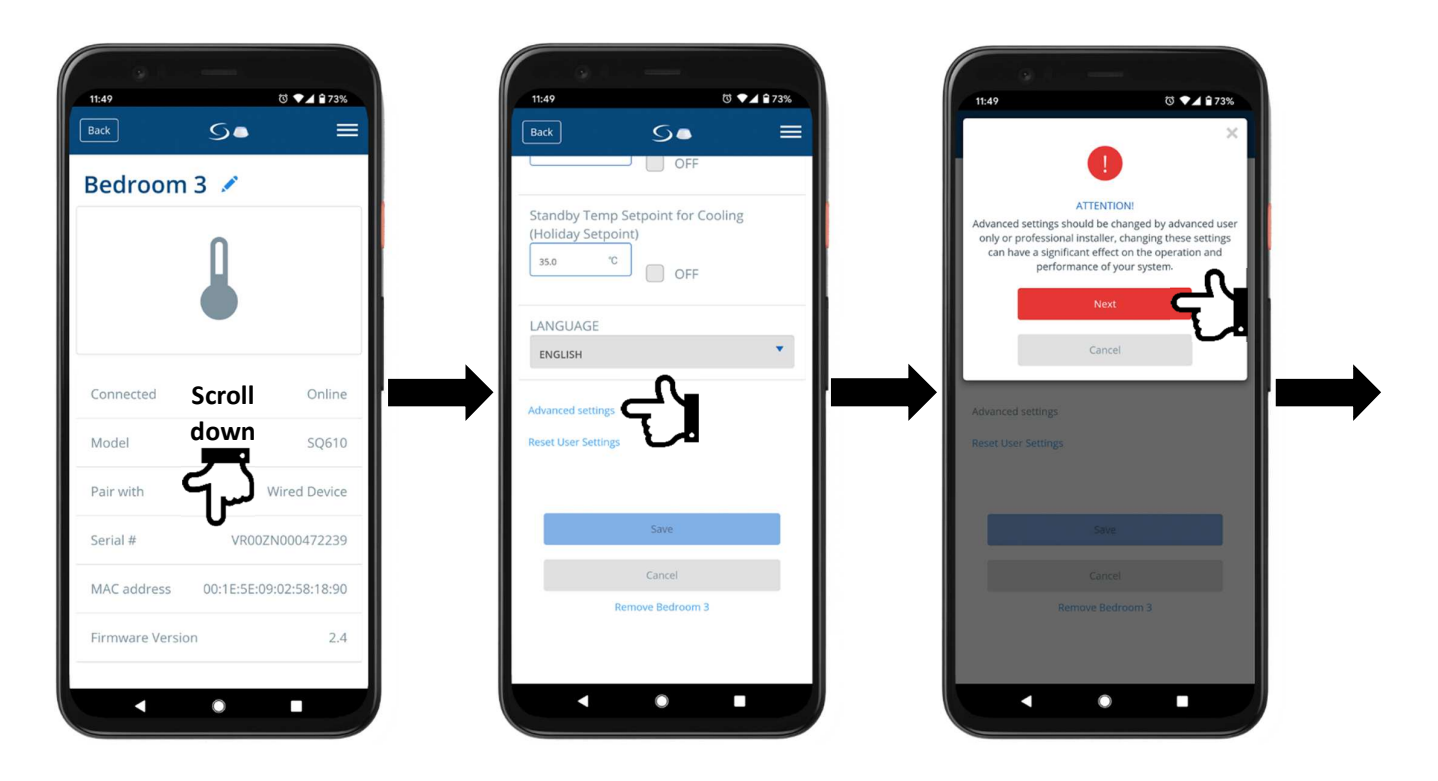

Once advanced menu is presented, scroll down to **Optimum Start** and **Optimum Stop** functions. Select **On** for each of these and again scroll down to the bottom to save these settings.

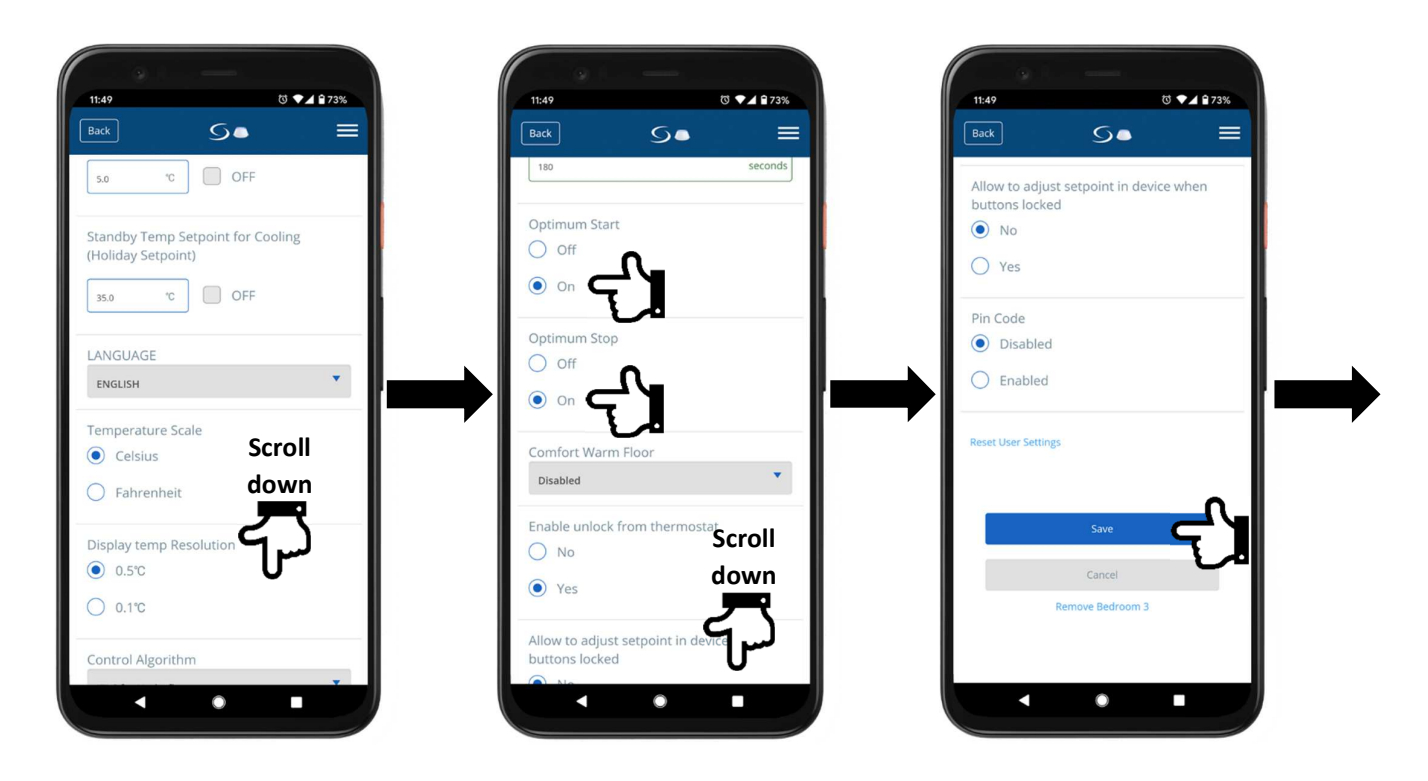

Here you will be asked if you wish to apply these settings to all the other thermostats. Press **Change all SQ610…**

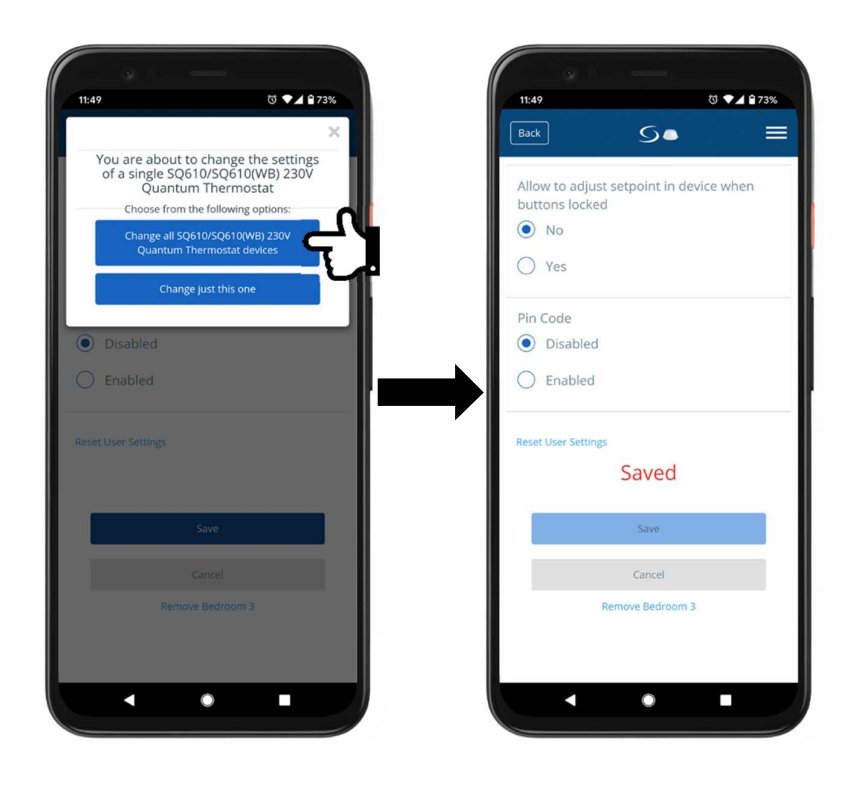

Repeat this procedure for wireless SQ610RF thermostats if applicable.

## **9. Quantum SQ610(RF) Thermostat – remote sensor**

If the Quantum thermostat is to be used with a remote sensor this option has to be selected first. To enable that go to the dashboard (main screen) and press on the SQ610 thermostat that is to be used with remote sensor. When the tile changes to detailed view press on thermostat's name. From there press the cogwheel and scroll down to bottom of the page.

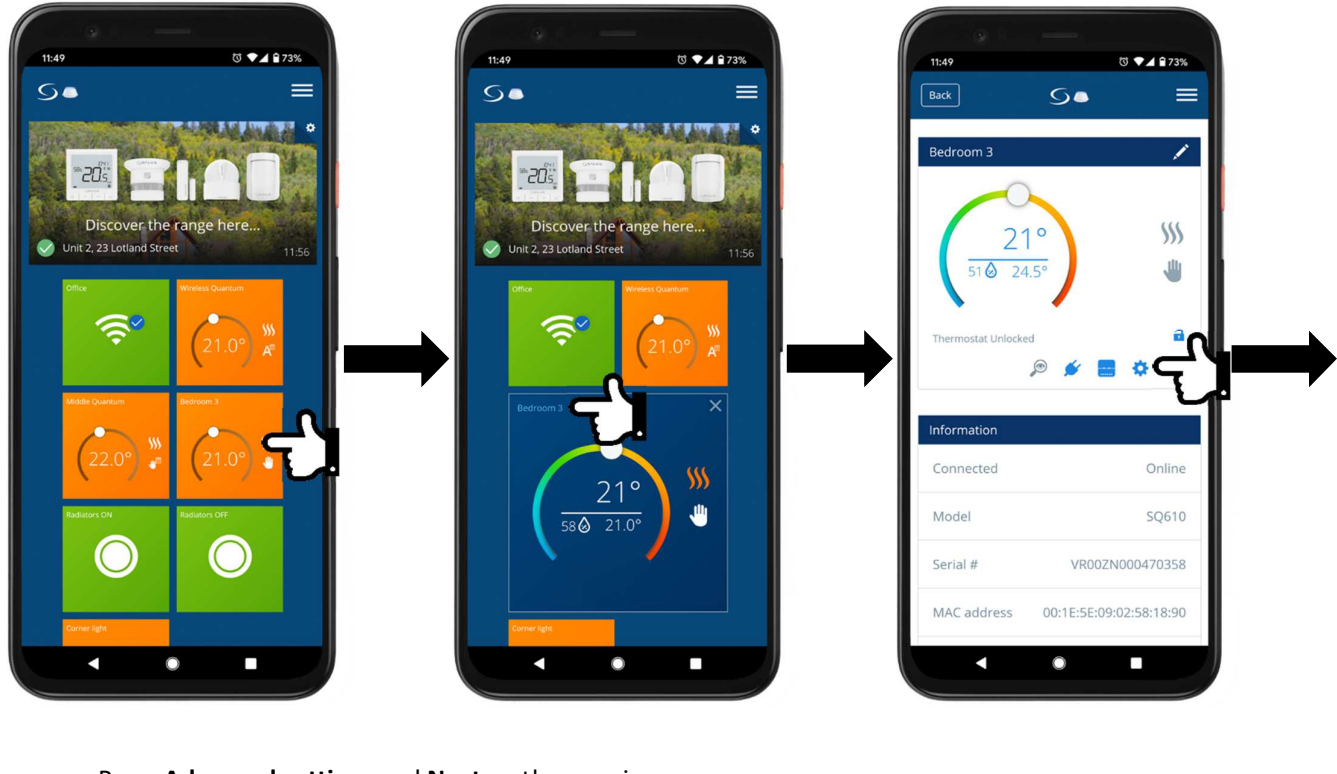

Press **Advanced settings** and **Next** on the warning message

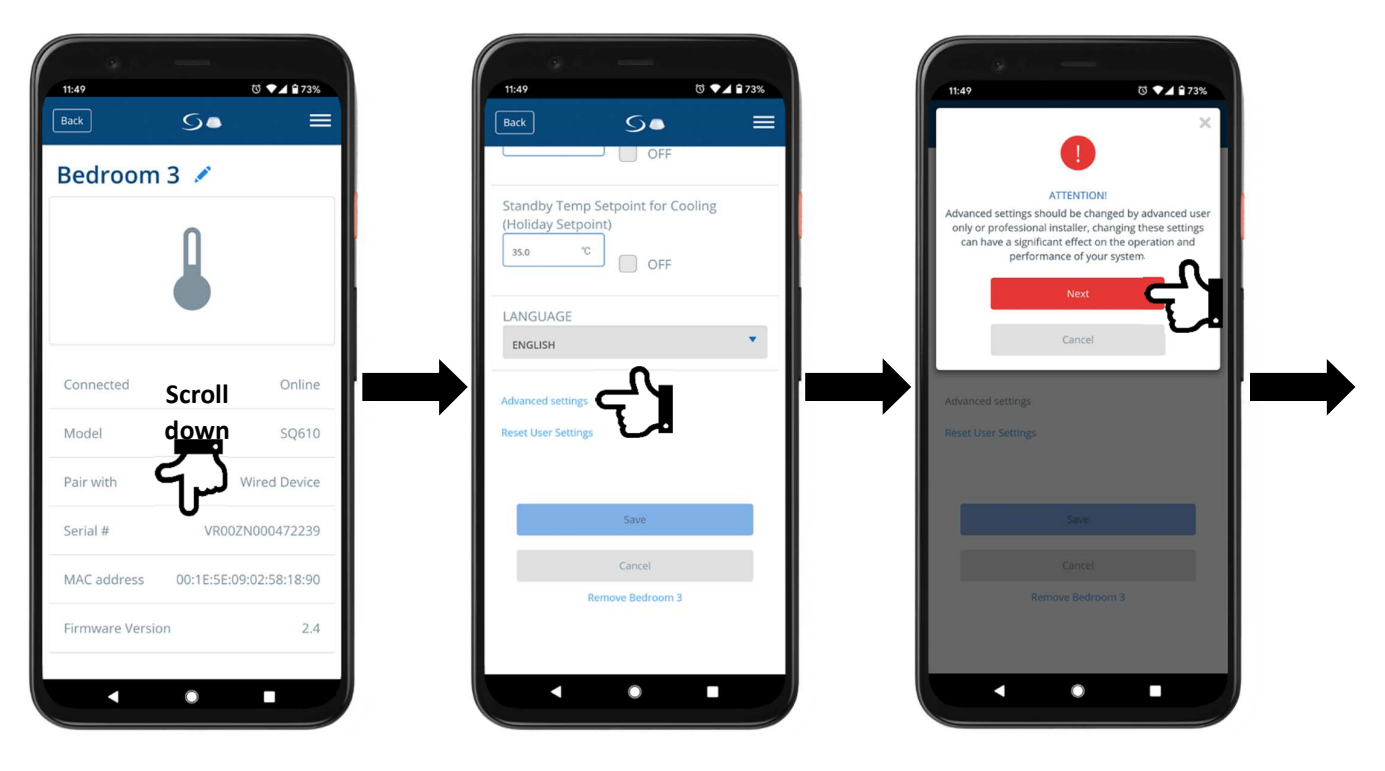

Once advanced menu is presented, scroll down to **S1/S2 Input** selection. If the S1/S2 terminal is set to **External Sensor** (which should be selected for any wet room scenario where we use sensor in a white housing), temperature reading on the screen will show temperature of what is seen by the sensor.

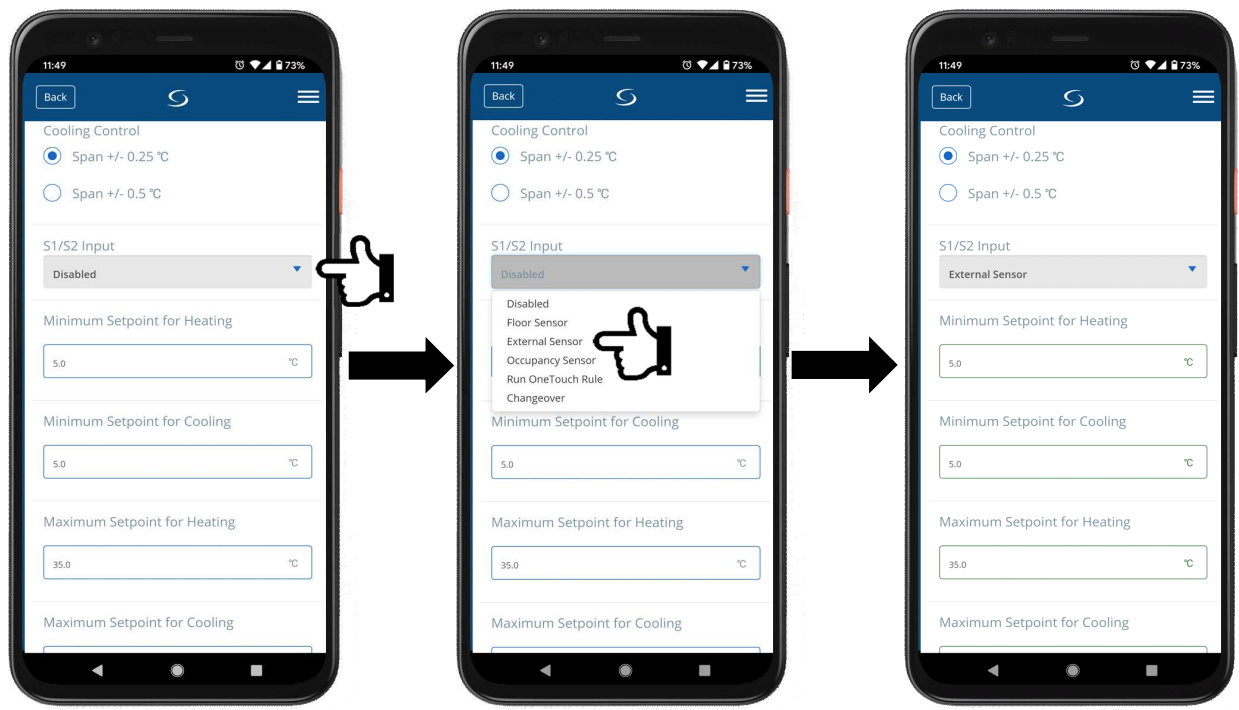

If the S1/S2 terminal is set to **Floor Probe** (which should be only selected if the probe is actually installed in the floor), temperature reading on the screen will show air temperature as read by the thermostat. The floor probe is then only limiting the floor temperature as per **Maximum Floor Temperature for Heating** setting. Once everything is set again scroll down to the bottom to save these settings.

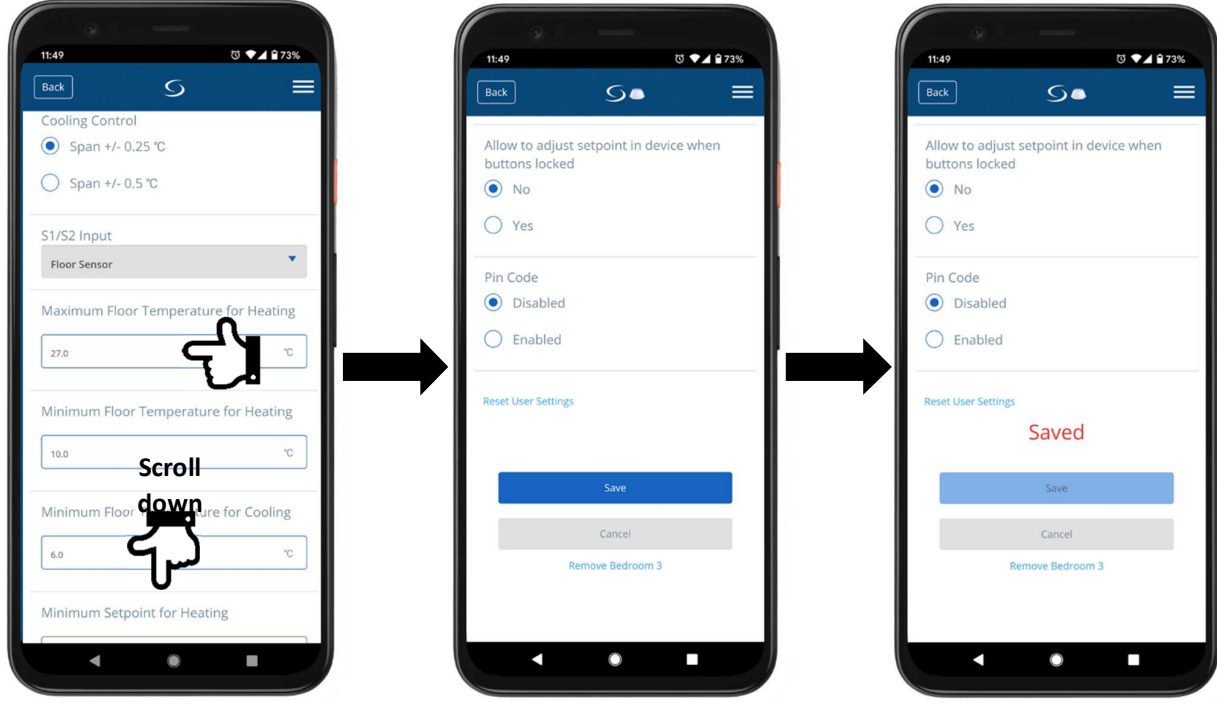

# **11. OneTouch rules**

OneTouch rules allow to create various scenarios *"if this happens then do that"*, which can control multiple Salus devices. These scenarios, rules, play a vital role in home automation. With the use of Smart Relays and Smart Plugs every electrical device in a home can be controlled remotely or follow a set of rules. This also applies to thermostats and various sensors.

It is impossible to cover every use case, but it is important to understand the difference between the two available sets of rules – **And** rules and **Or** rules.

And rules will be only executed when every condition is met.

**Or** rules on the other hand require only one or more conditions to be met in order to execute the rule.

**And** rule for example can be used to turn off a Smart Relay when none of the thermostat is calling for heat.

**Or** rule in that example can be used to turn on a Smart Relay when one or more of the thermostats are calling for heat.

However not all rules require a specific set so both **And** and **Or** set can be used to achieve the same result. These rules consist of only one condition and it is irrelevant which set is used. For example when a button is pressed then turn this Smart Plug on.

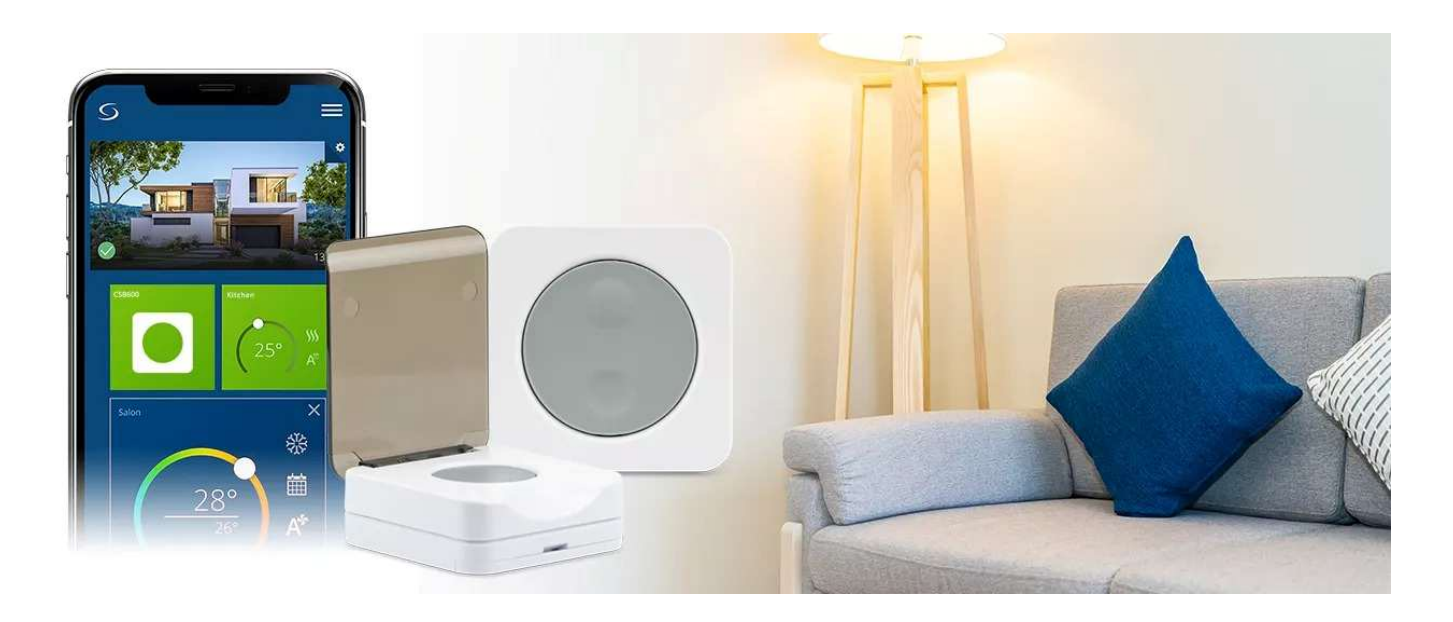

#### **1. Home and Away buttons**

Home and Away buttons are a simple way of switching all thermostats between standby and follow schedule modes, especially useful for holiday homes but also as a holiday mode alternative. These are the rules that do not require specific set **And** or **Or** rules, because there is only one condition to be met – a button has to be pressed.

#### **A. Home OneTouch rule**

To set up this rule, on the dashboard click the menu icon, then select **Equipment** and finally **OneTouch**. On the next screen select **Add a AND OneTouch** (or OR rule, it's irrelevant here). On the following screen give the rule a name, in this case "**Home**". Next press **DO THIS** button and select **Change a device property**, select the first thermostat on the list, click **Change mode** and tick **Follow Schedule** and press **Set**. Repeat these steps for all thermostat and once done scroll to the bottom of the screen and press **Save** button. On the next screen select **Don't Pin** this rule to the dashboard and press **Save** button.

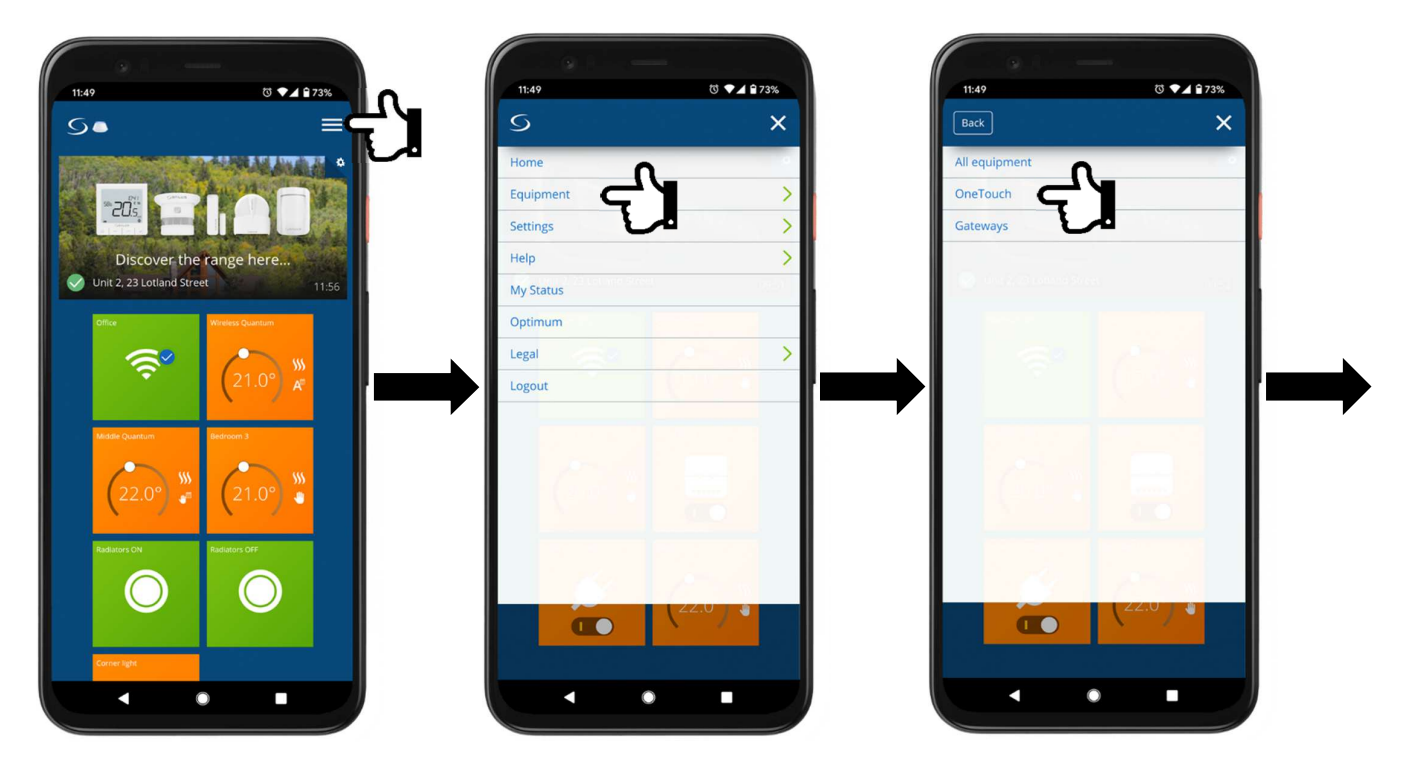

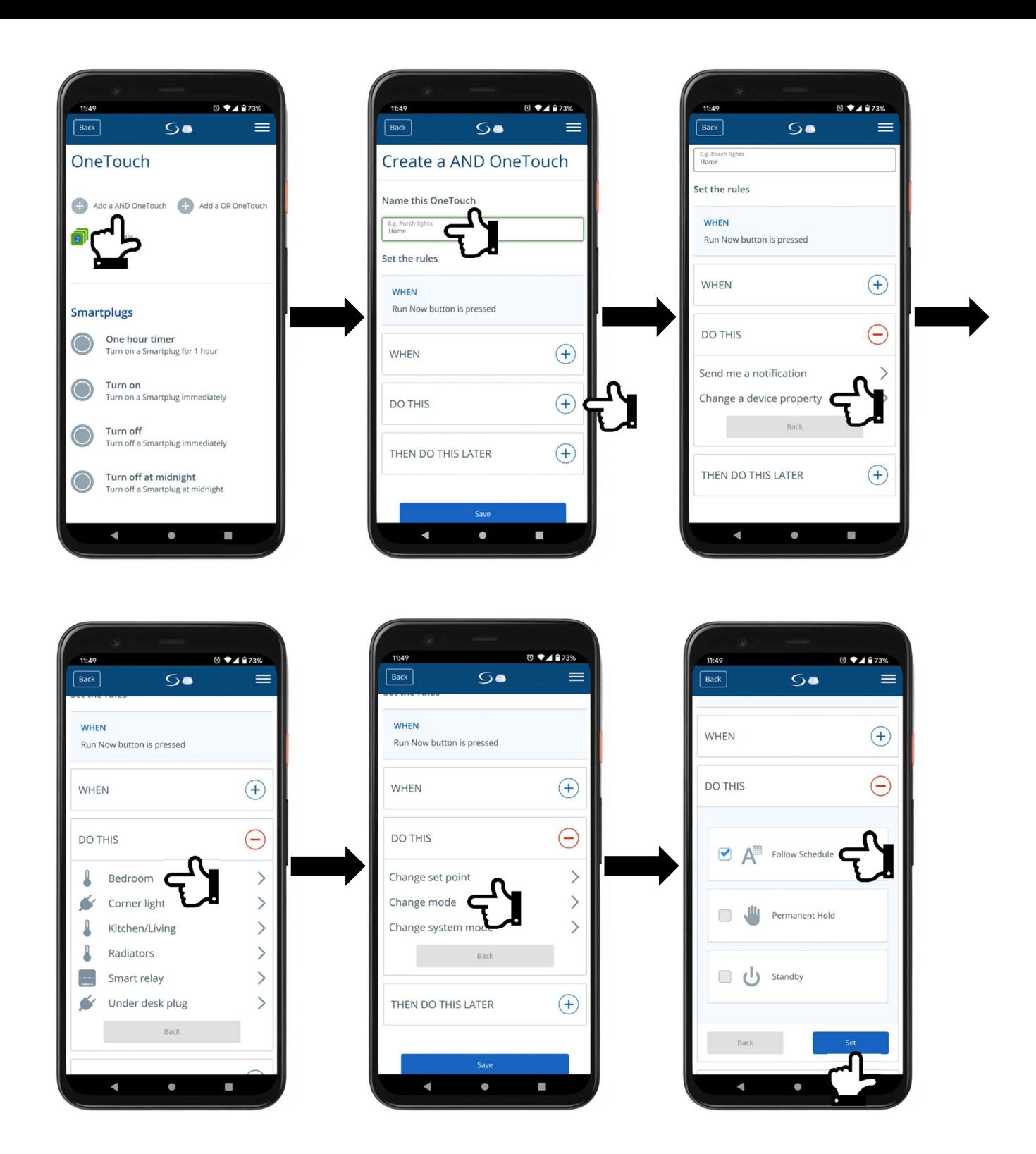

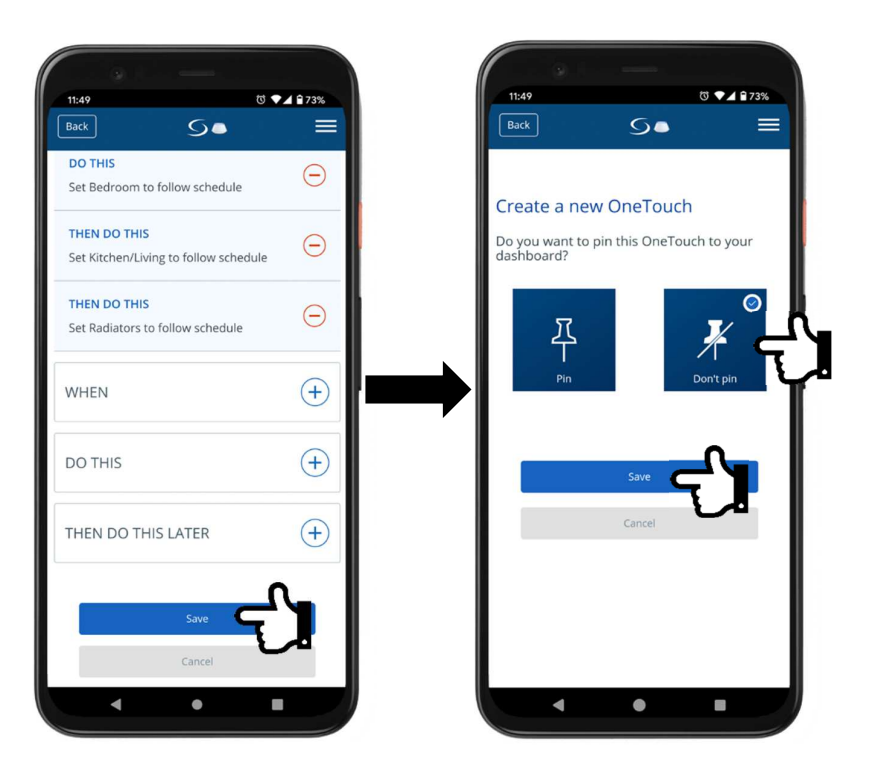

#### **B. Away OneTouch rule**

Similarly to the **Home** rule select **Add a AND OneTouch** (or OR rule, it's irrelevant here). On the following screen give the rule a name, in this case "**Away**". Next press **DO THIS** button and select **Change a device property**, select the first thermostat on the list, click **Change mode** and tick **Standby** and press **Set**. Repeat these steps for all thermostat and once done scroll to the bottom of the screen and press **Save** button. On the next screen select **Don't Pin** this rule to the dashboard and press **Save** button.

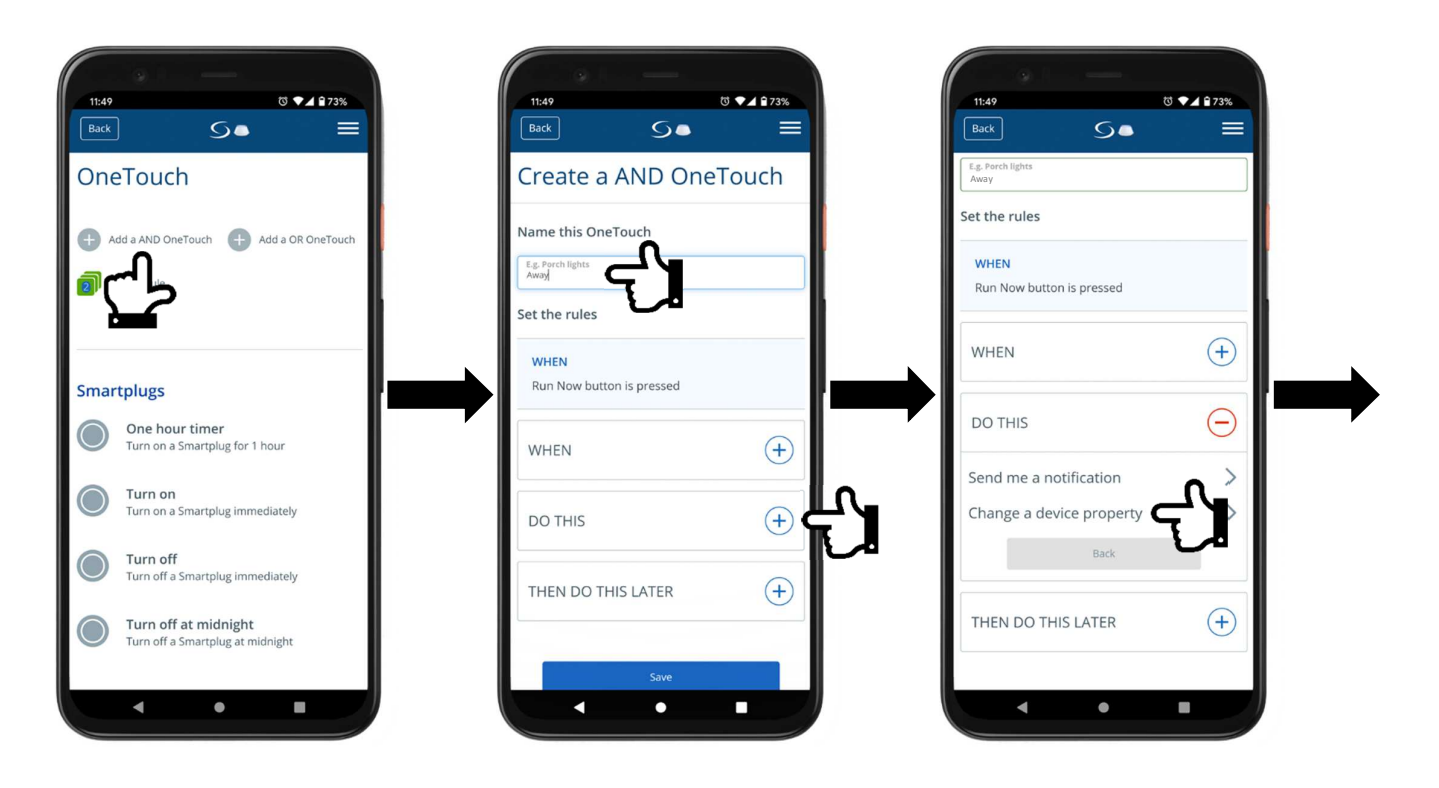

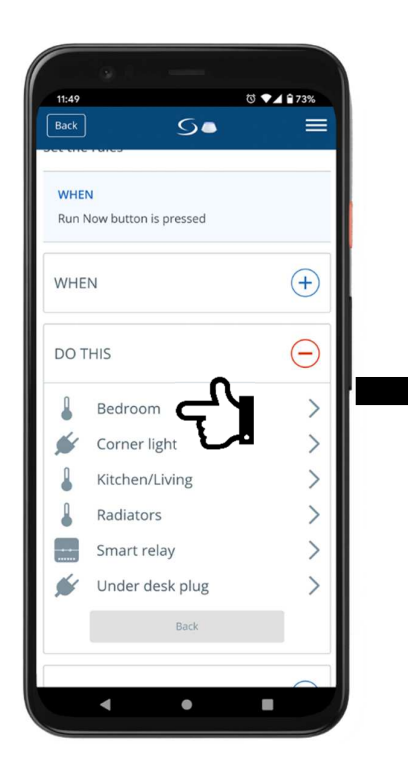

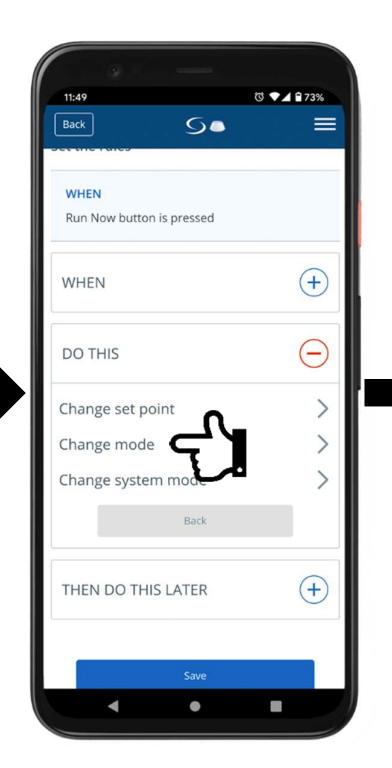

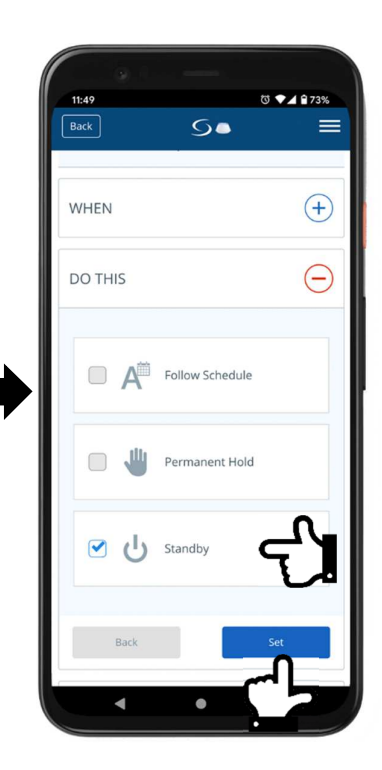

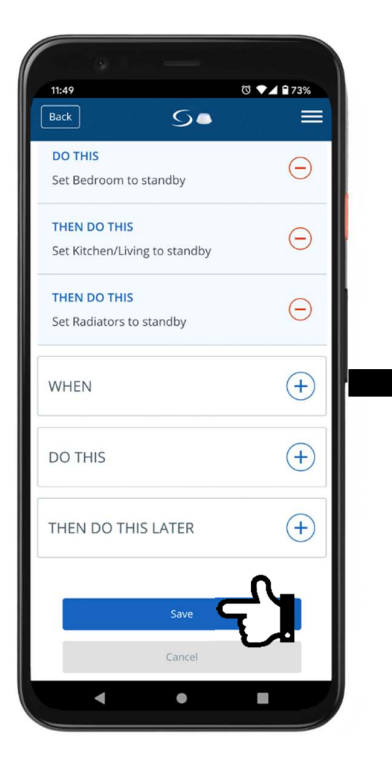

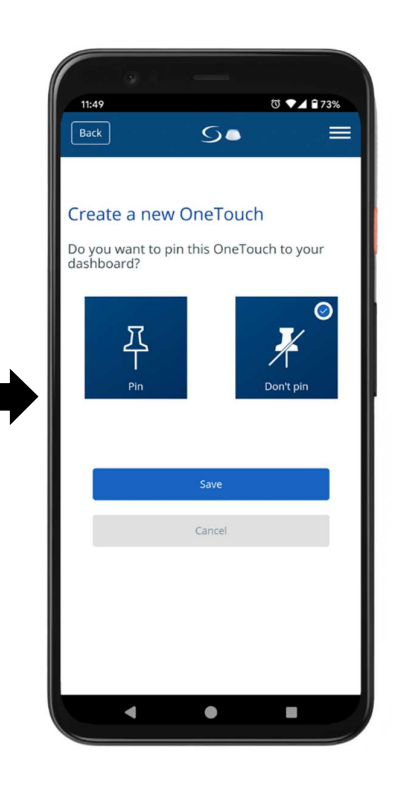

#### **C. My Status with Home and Away rules**

Once the Home and Away rules are set up, you can add them to **My Status** for easy switching between the rules. To set this up, on the dashboard click the menu icon, then select **My Status** and click on the **Add a new status** tile. On the following screen give it a name, in this case "**Home**" and select your preferred icon. Scroll down and click **Continue**. Now assign the **Home** rule to this status, scroll down and press **Save**. Now repeat these steps for the Away status.

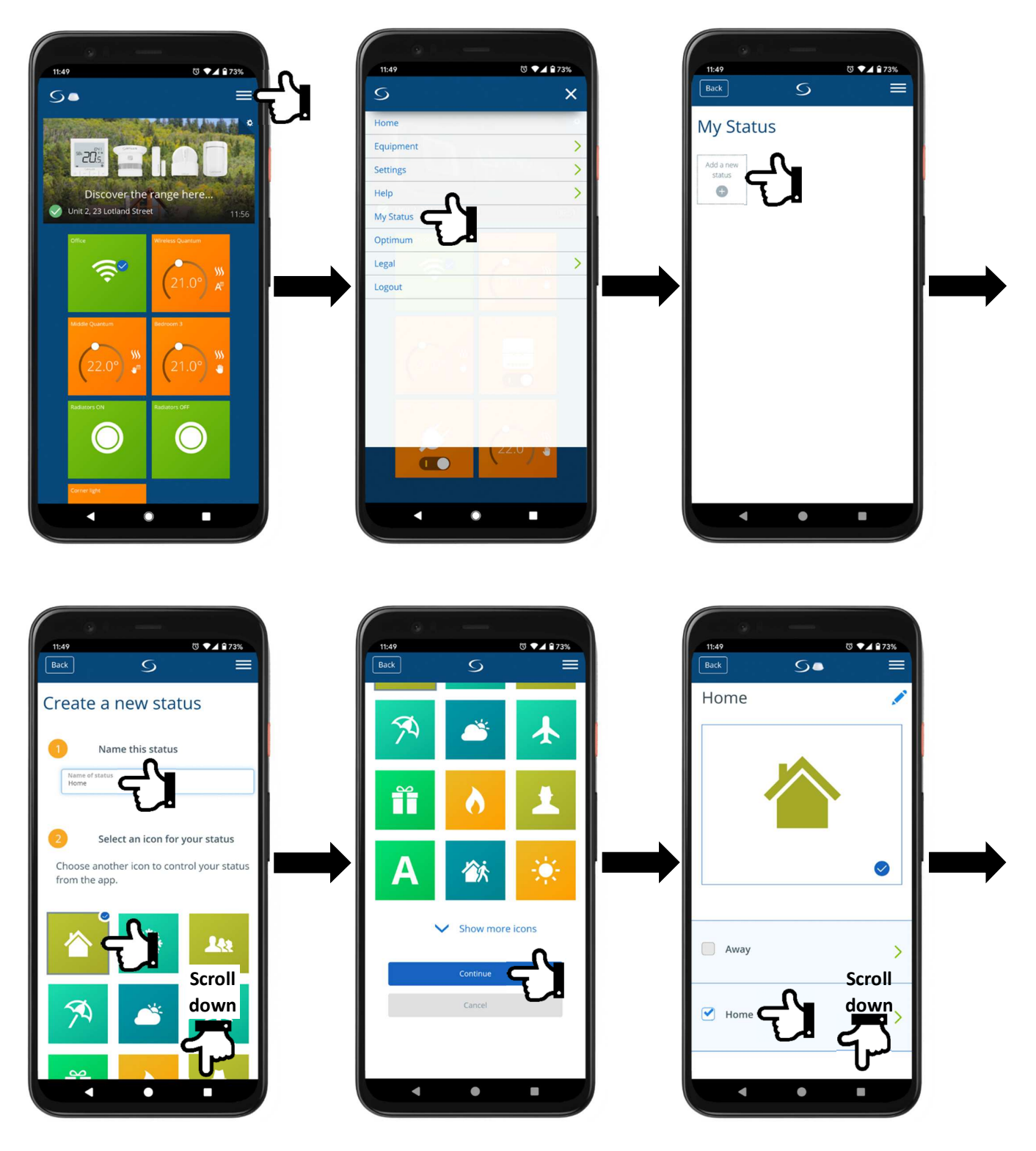

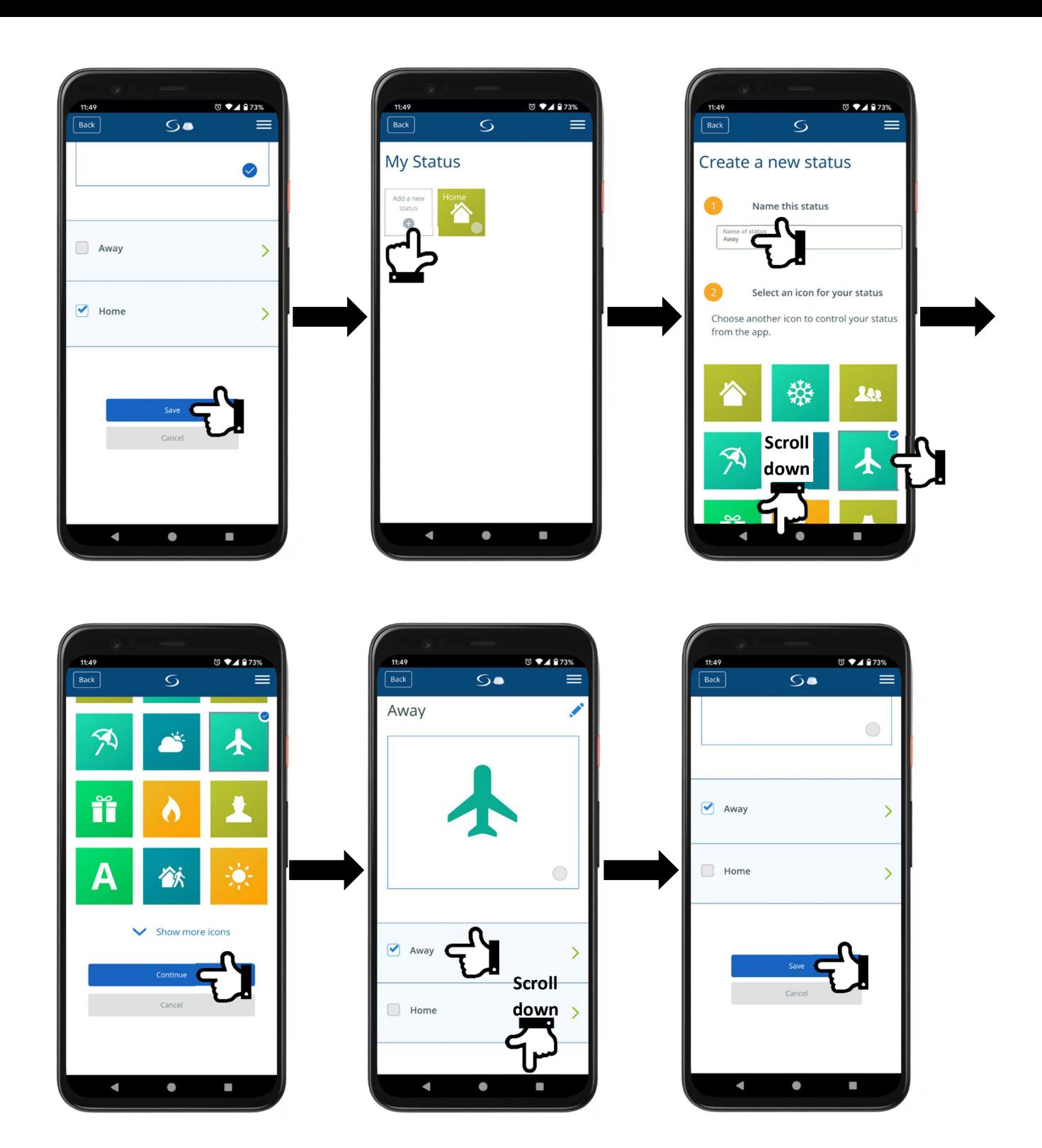

Now that **My Status** functions have been created you can easily switch between then from the dashboard. To do that click on the menu icon and select one of them.

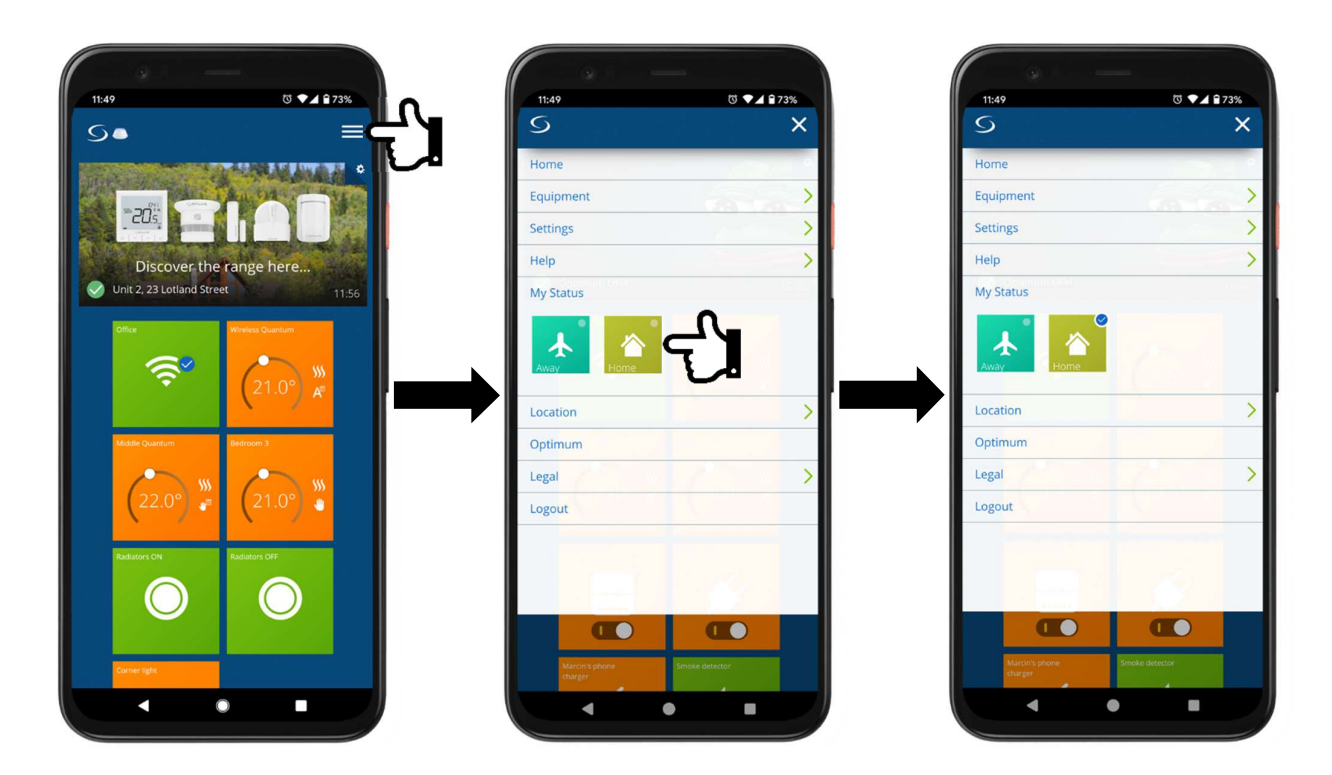

#### **2. Domestic Hot Water 1h boost button**

To set up this rule, on the dashboard click the menu icon, then select **Equipment** and finally **OneTouch**. On the next screen select **Add a AND OneTouch** (or OR rule, it's irrelevant here). On the following screen give the rule a name, in this case "**Hot Water 1h boost**". Next press **DO THIS** button and select **Change a device property**, select the smart relay that controls domestic hot water, click **Turn smart relay ON** and press **Set**. Next press **THEN DO THIS LATER**, press **State of Equipment**, select the same smart relay and click **Turn smart relay OFF.** In the next section type 1 in the hours filed and press **Set**. Scroll to the bottom of the screen and press **Save** button. On the next screen select **Pin** this rule to the dashboard and press **Save** button.

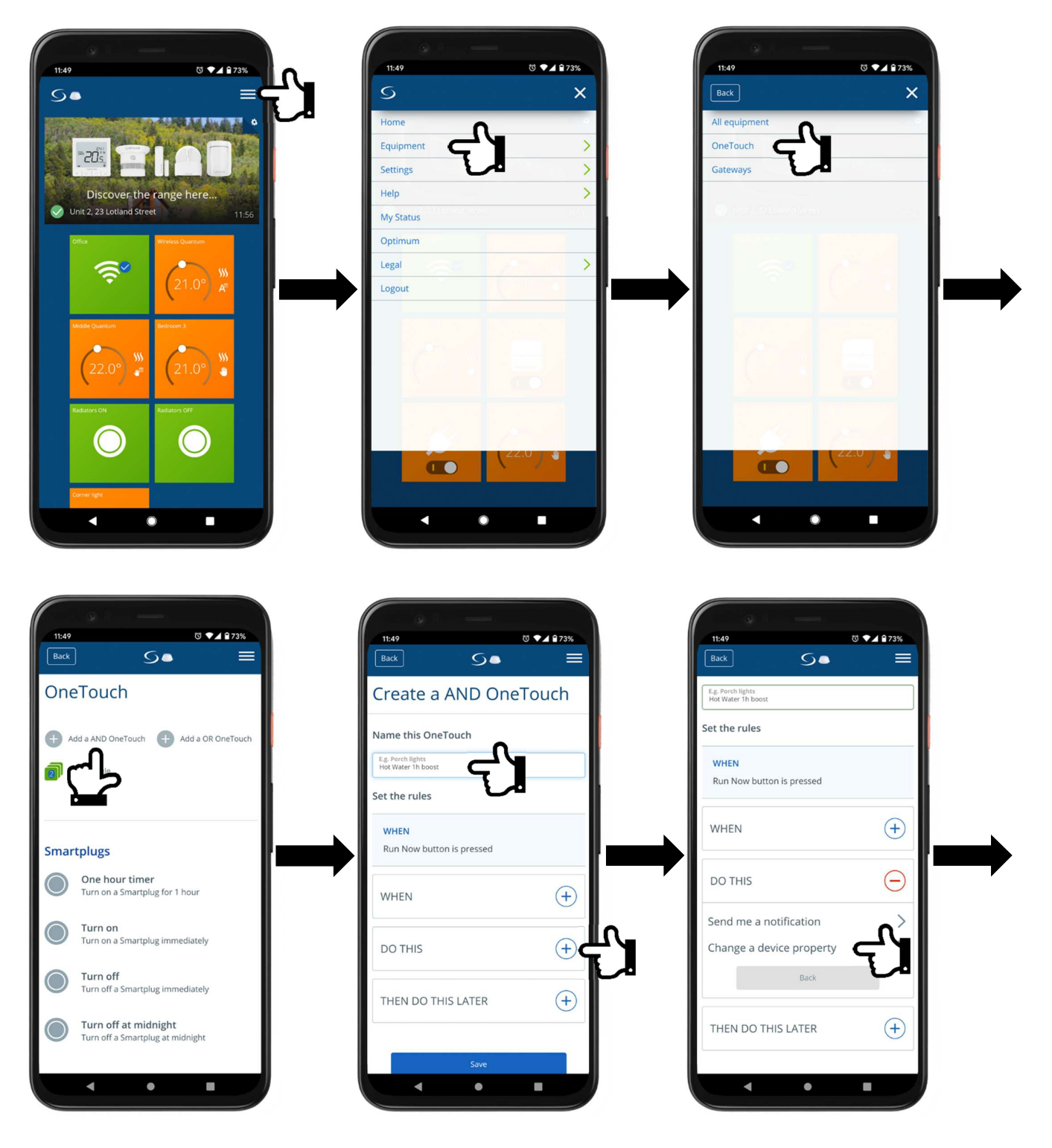

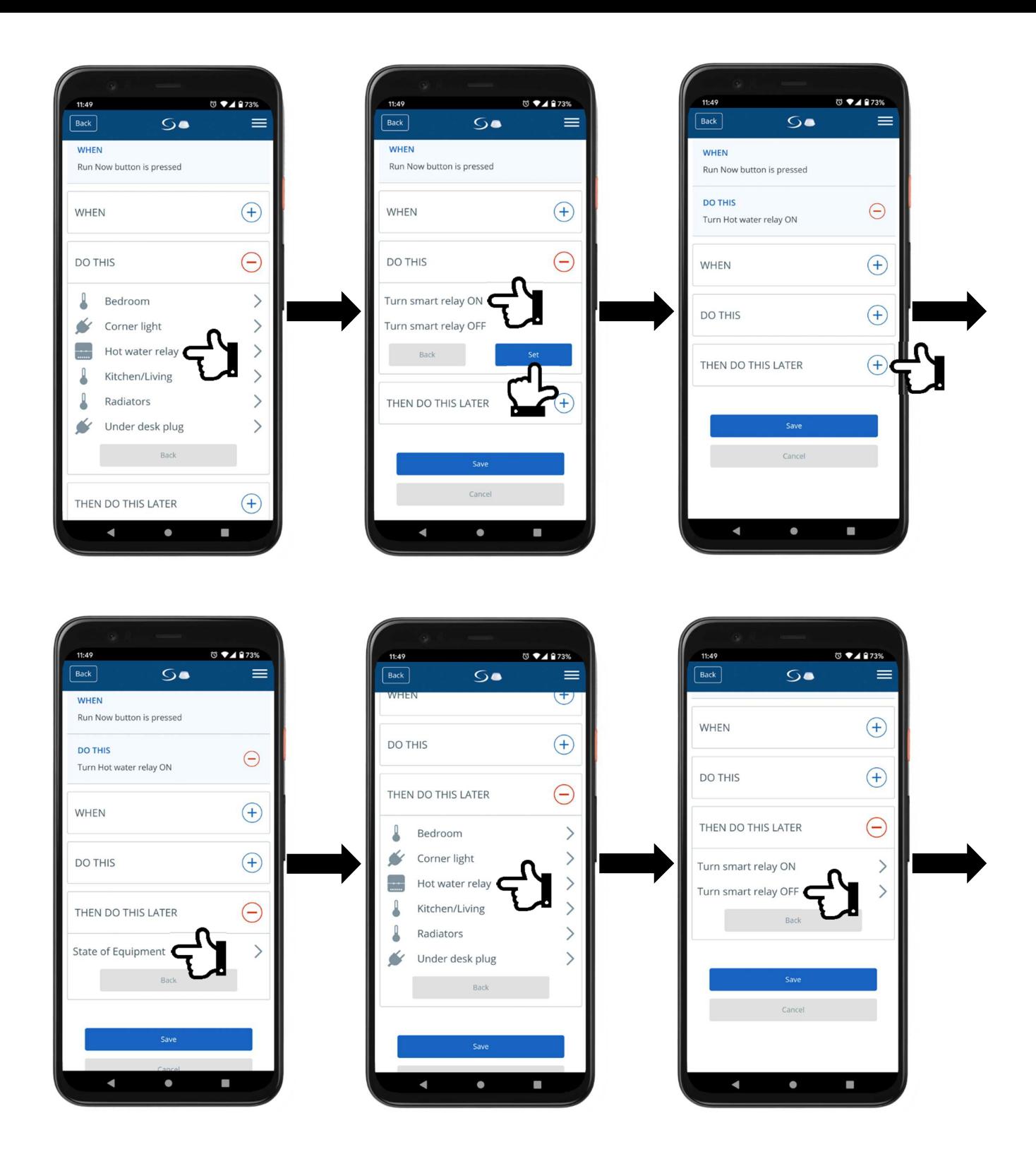

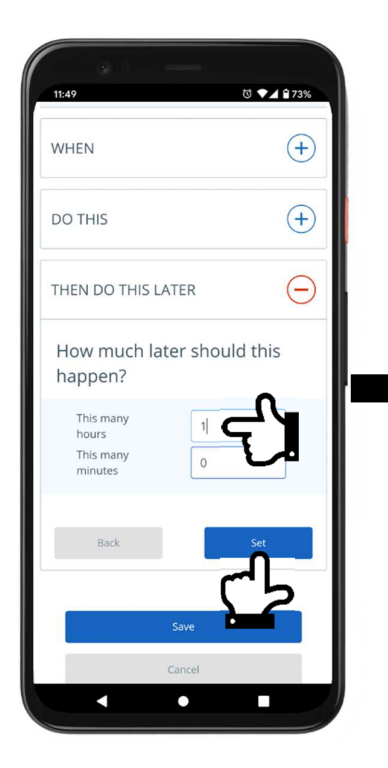

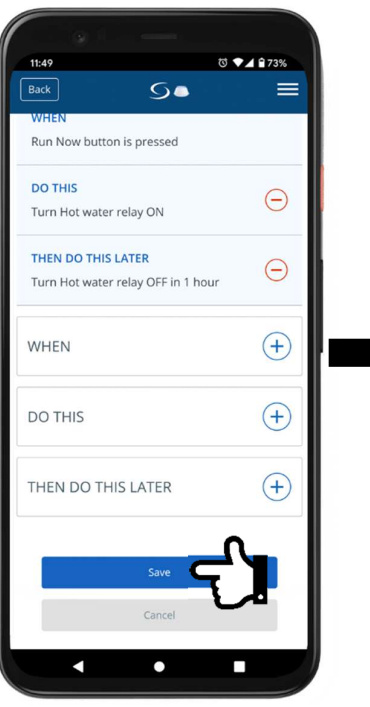

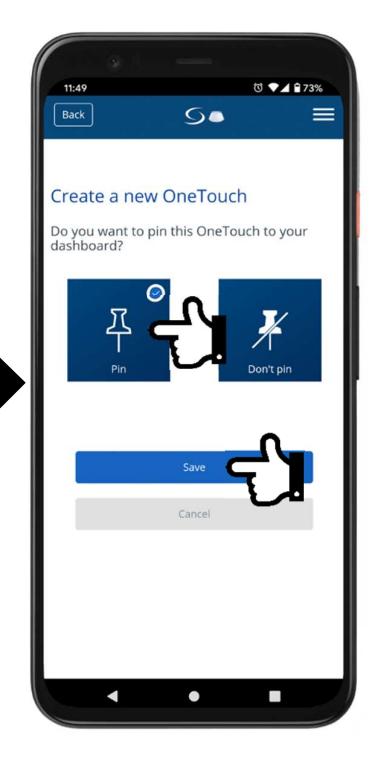

#### **3. Domestic Hot Water 1h boost with SB600 Smart Button**

To set up this rule, on the dashboard click the menu icon, then select **Equipment** and finally **OneTouch**. On the next screen select **Add a OR OneTouch**. On the following screen give the rule a name, in this case "**Hot Water 1h boost**". Next press **WHEN**, select **State of Equipment**, from the list select the **Smart Button** and finally select **Up button is pressed**. Repeat these steps for **Down button is pressed**. Next press **DO THIS** button and select **Change a device property**, select the smart relay that controls domestic hot water, click **Turn smart relay ON** and press **Set**. Next press **THEN DO THIS LATER**, press **State of Equipment**, select the same smart relay and click **Turn smart relay OFF.** In the next section type 1 in the hours filed and press **Set**. Scroll to the bottom of the screen and press **Save** button. On the next screen select **Don't Pin** this rule to the dashboard and press **Save** button.

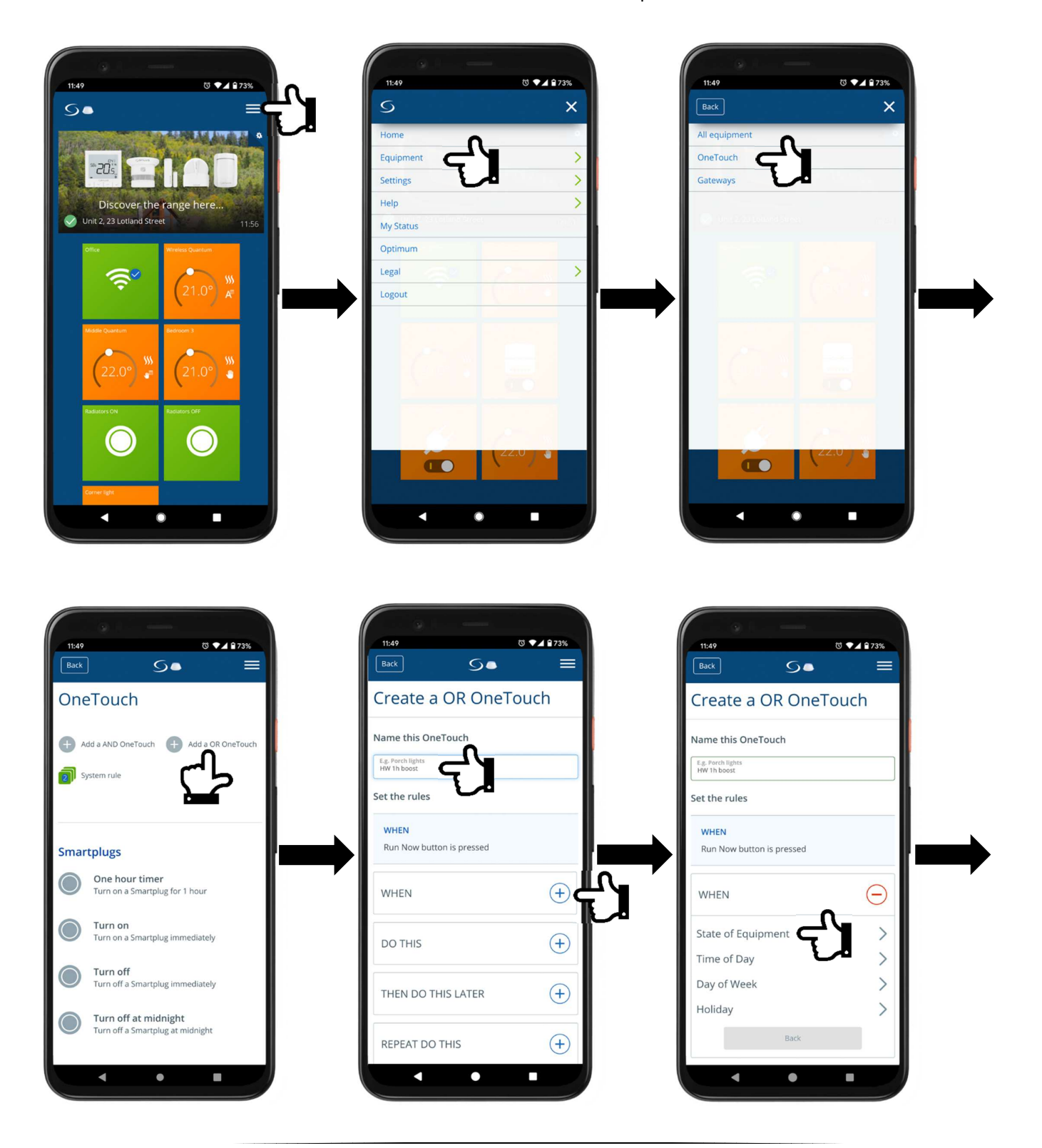

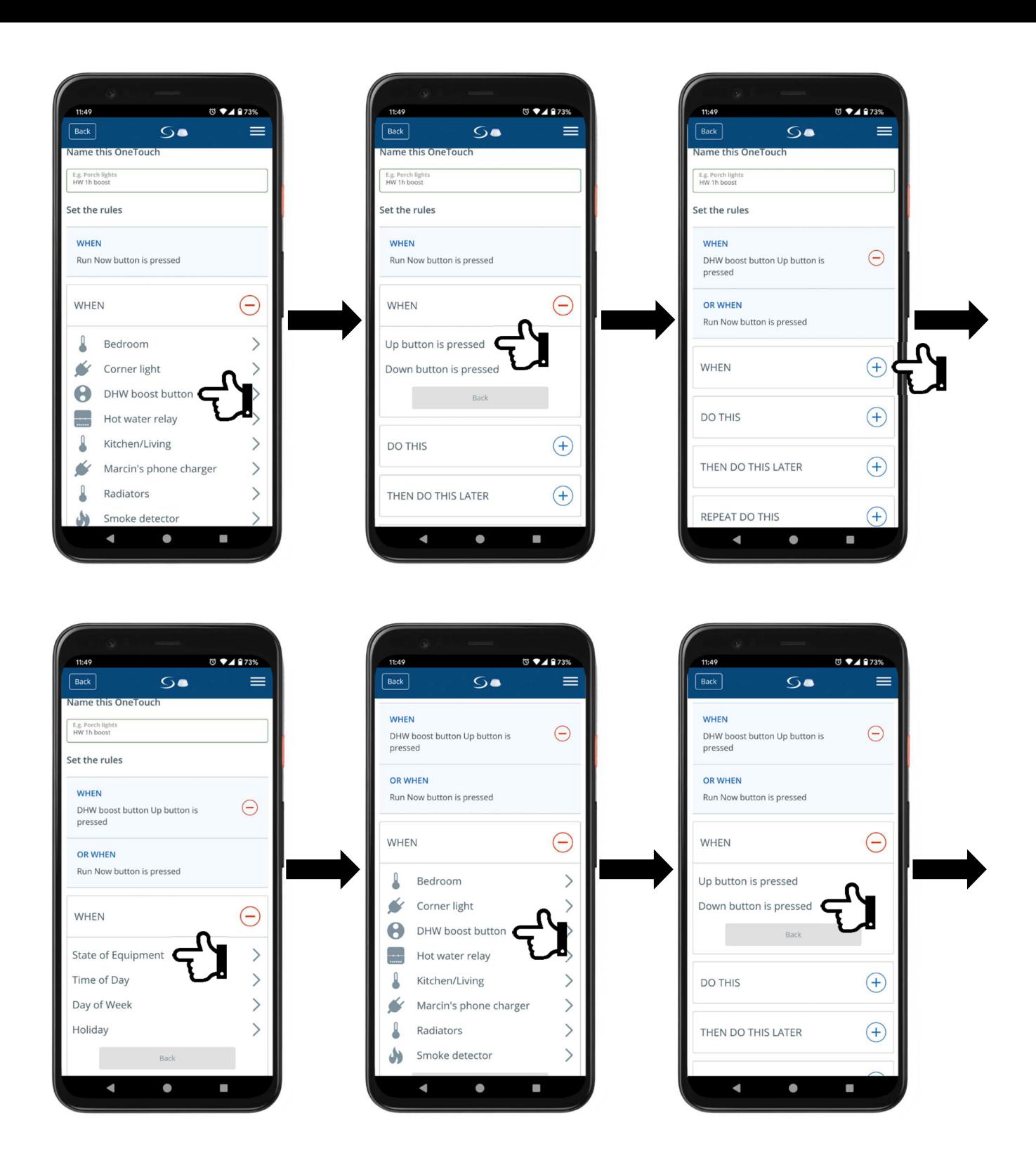
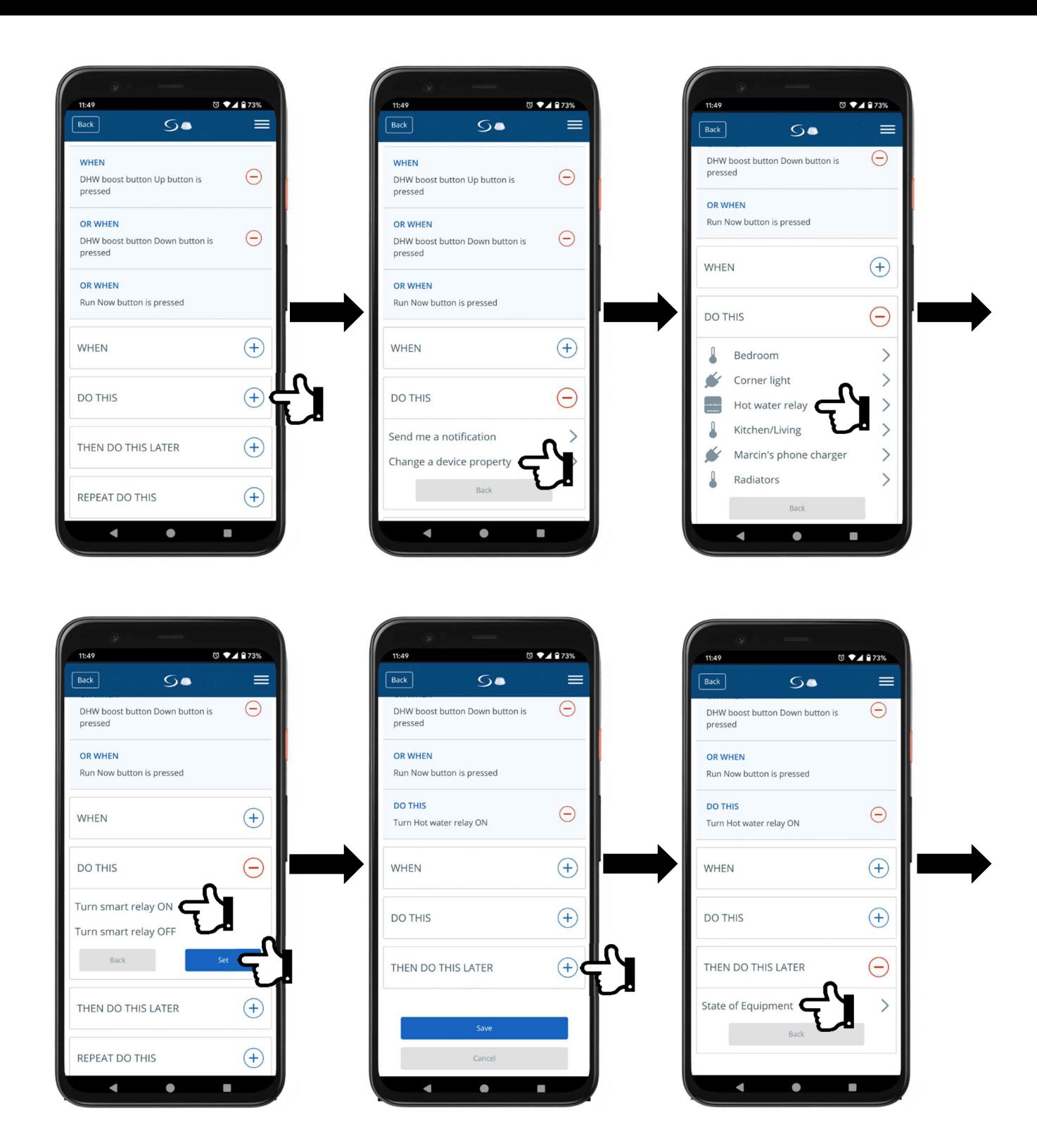

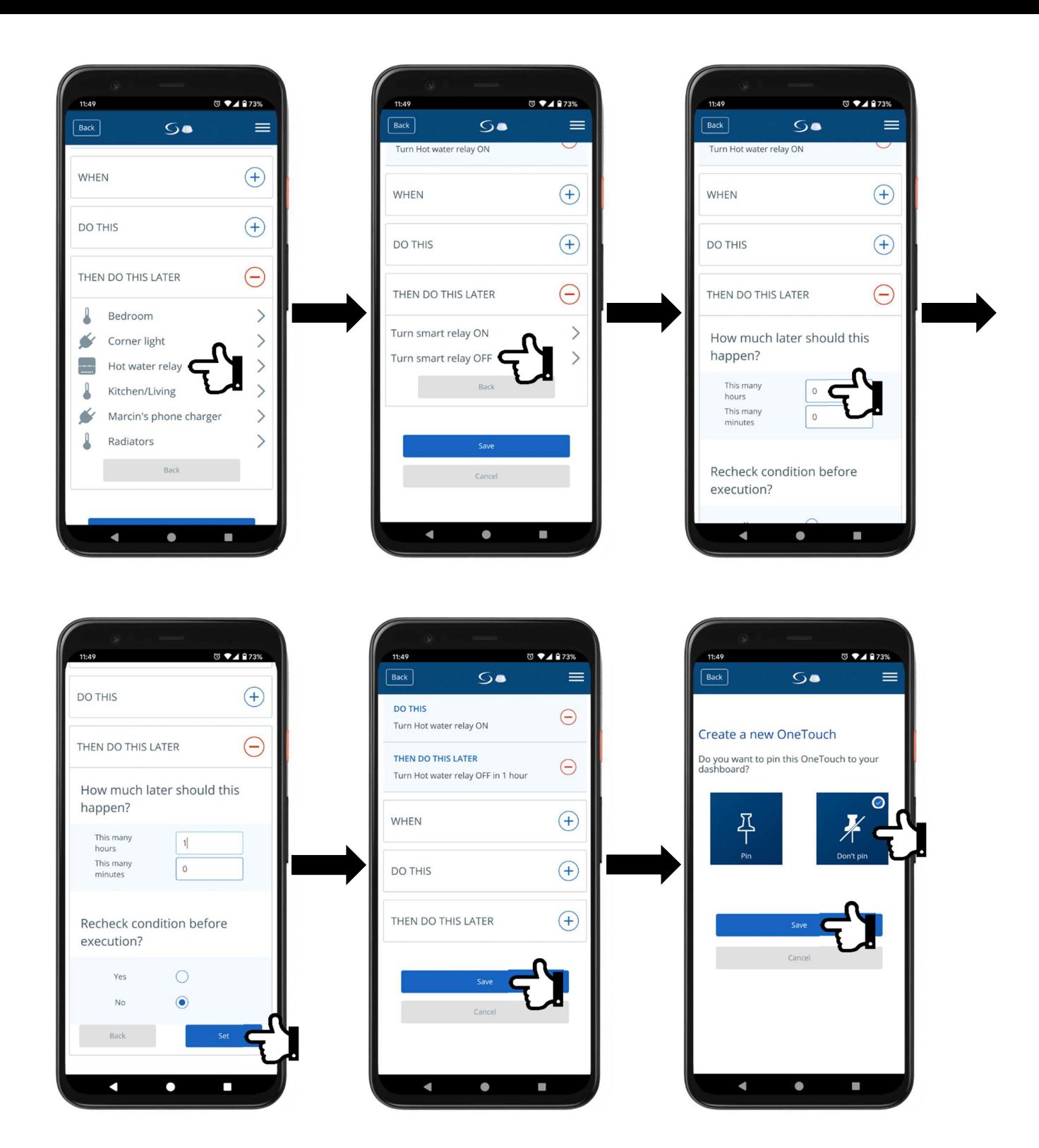

### **4. Heat source malfunction warning with PS600 Pipe Temperature Sensor**

To set up this rule, on the dashboard click the menu icon, then select **Equipment** and finally **OneTouch**. On the next screen select **Add a AND OneTouch** (or OR rule, it's irrelevant here). On the following screen give the rule a name, in this case "**Temperature warning**". Next press **WHEN**, select **State of Equipment**, from the list select the **Pipe Temperature Sensor**, next **Temperature Below**, enter your frost protection temperature, in our case 10°C and press **Set**. Next press **DO THIS** button and select **Send me a notification**, select **Email** and **Text SMS**, type in what message text you wish to receive, in our case **"Boiler not working!"** and press **Set**. Scroll to the bottom of the screen and press **Save** button. On the next screen select **Don't Pin** this rule to the dashboard and press **Save** button.

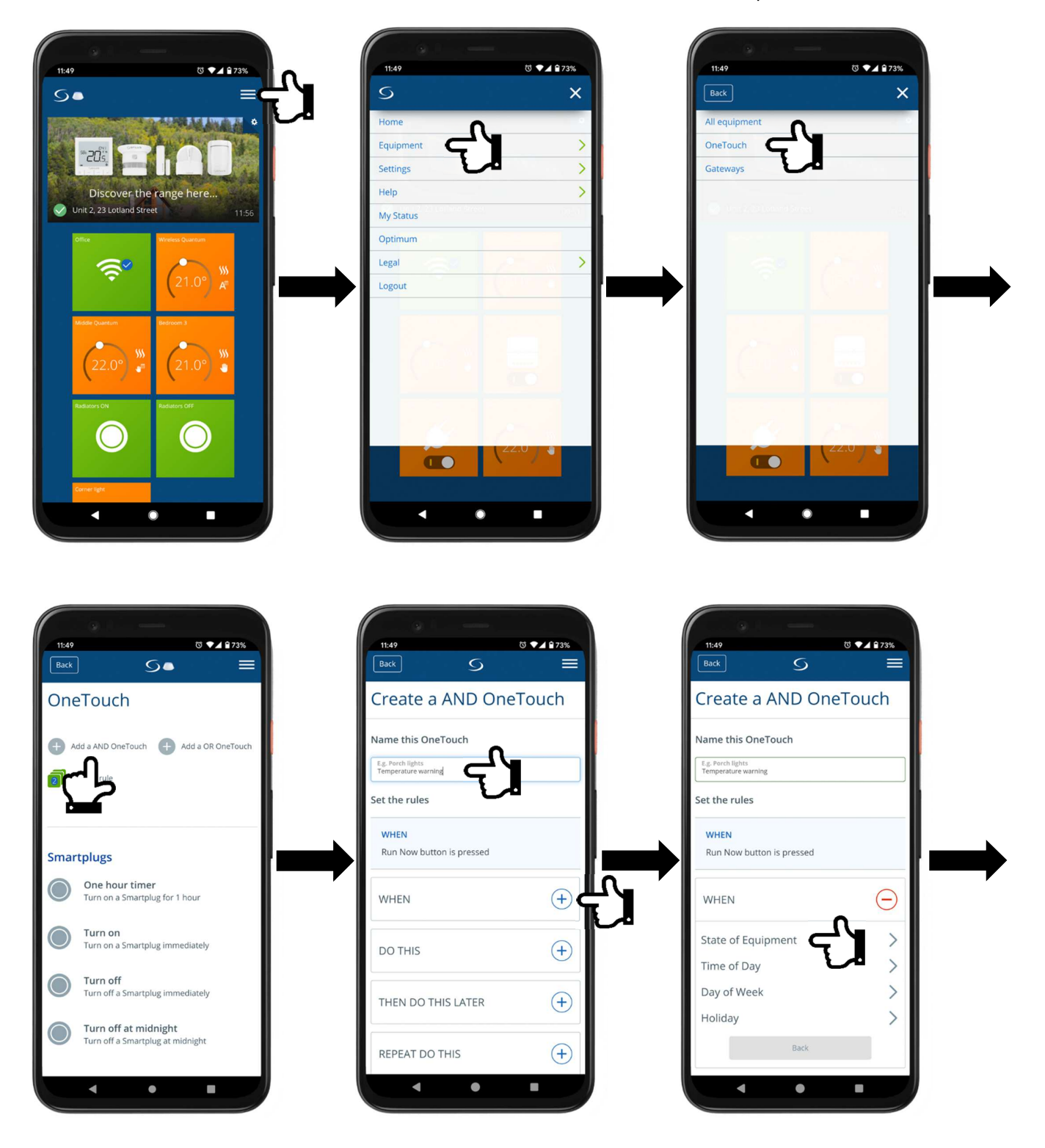

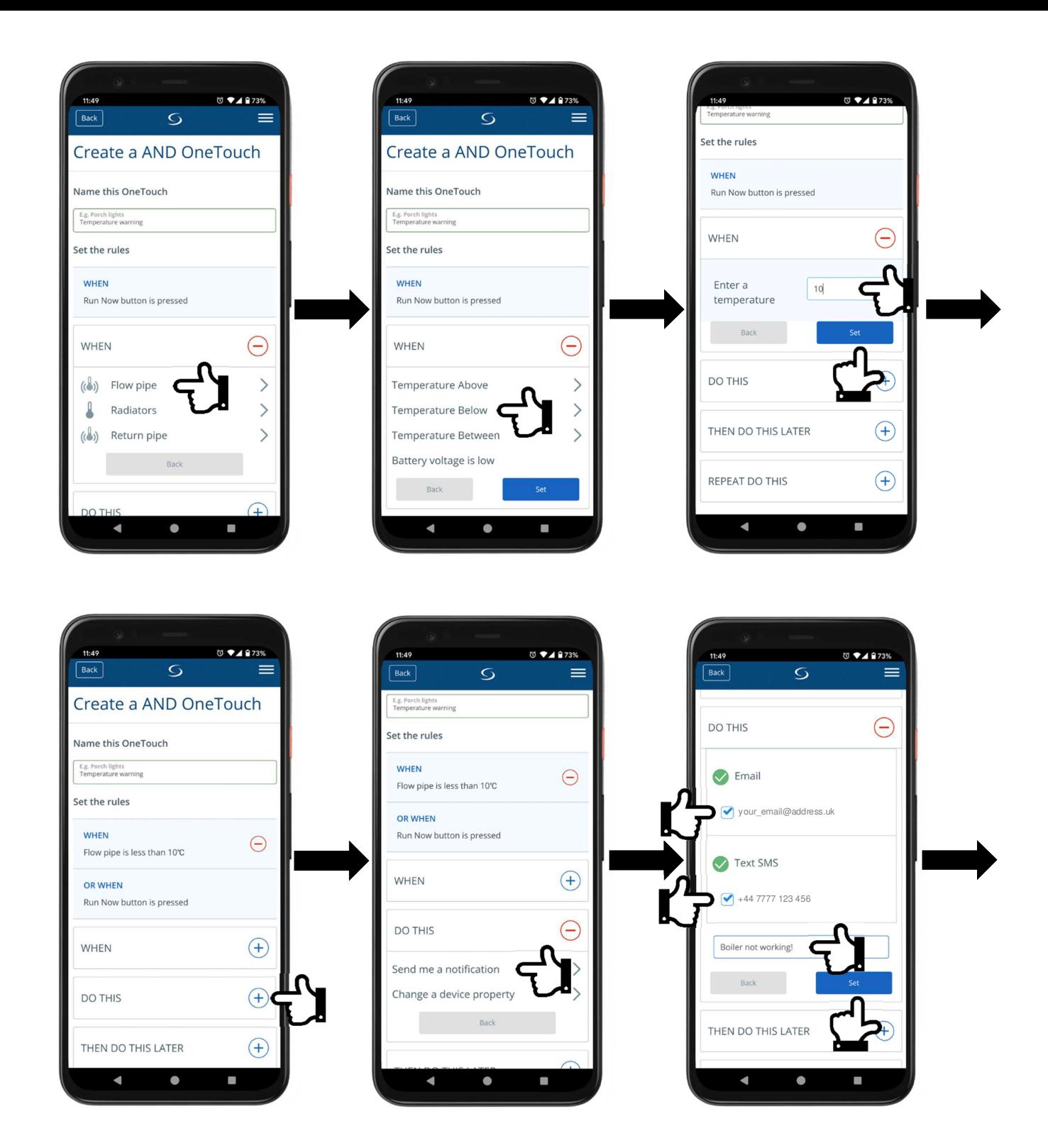

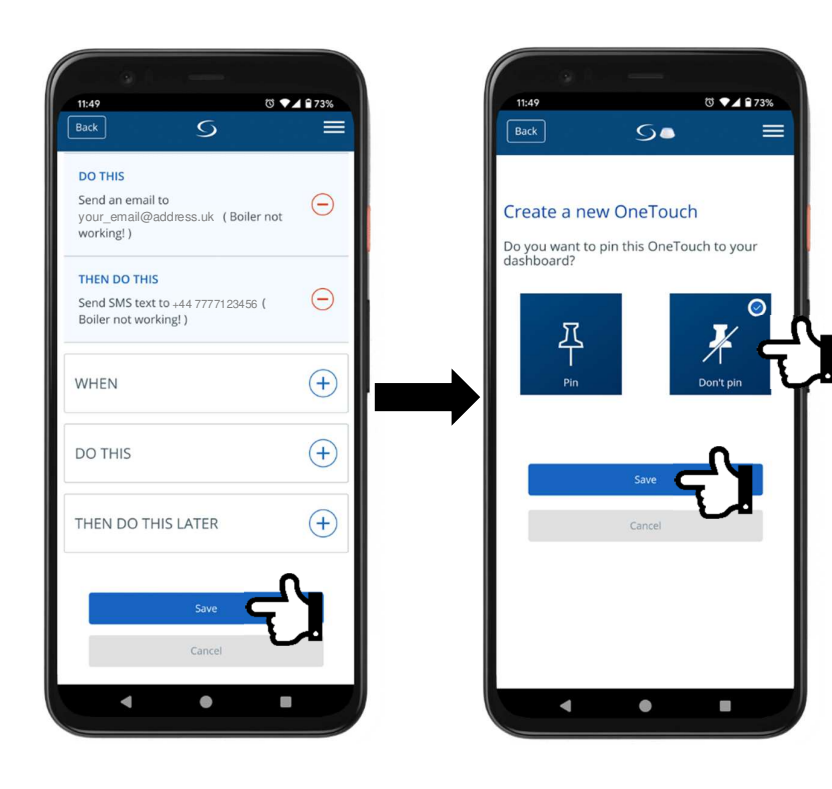

# **Offline mode with Coordinator**

## **1.Pairing KL08RF Wiring Centre with Coordinator**

Before you can pair thermostats please pair the Coordinator with the KL08RF wiring centre first. If the Coordinator doesn't come preinstalled in the KL08RF, put it in the wiring centre USB port. Next power up the wiring centre, **Network Status** LED will start to flash green. Press and hold Coordinator button for 5sec, it will start flashing red. Once the LED on the wiring centre stops flashing and turns to constant green pairing process is finished. It is recommended to use one Coordinator per one KL08RF wiring centre. However if both wiring centres are side by side, one Coordinator can be used for both. You can now hold Coordinator down button down for 5sec to close the network, however if you have any other devices to pair proceed to the next step.

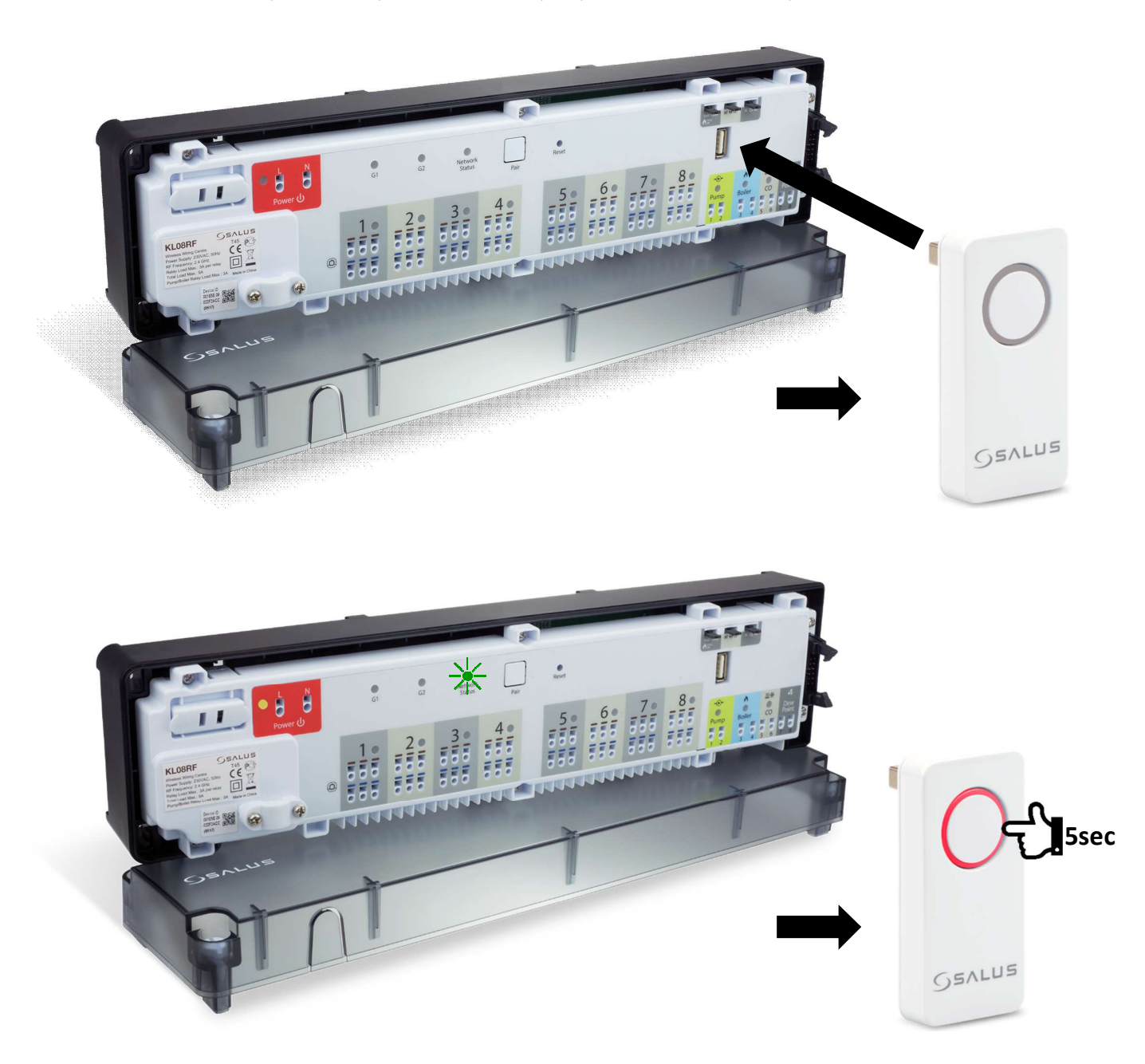

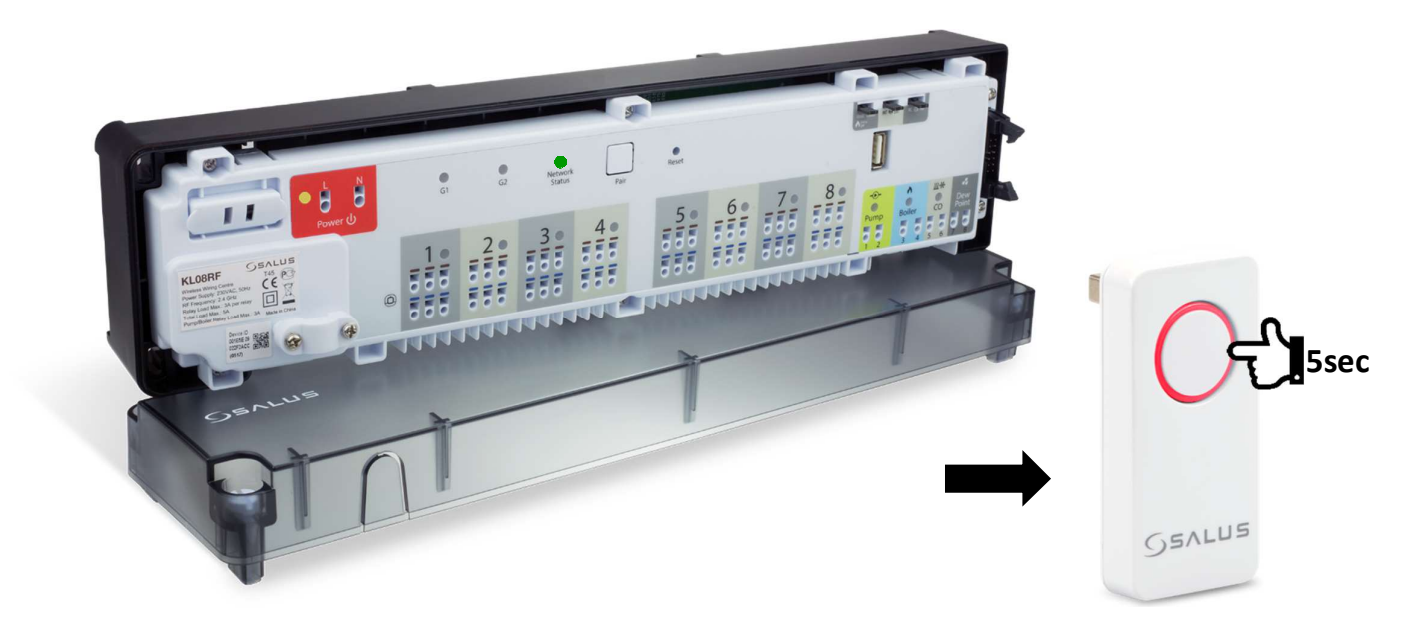

## **2.Pairing SQ610RF Quantum Thermostat with wiring centre**

In order to pair Quantum RF thermostat with wiring centre, power up the thermostat, confirm language and connect with the network, then press and hold Coordinator button for 5sec. Use up and down arrows to select **system type underfloor** and confirm. Using up and down buttons select **wiring centre number** (press shortly pair button on the wiring centre to see its address number) and confirm. Next again using up and down arrows select **zone number** that the thermostat is controlling and confirm selection. If the thermostat is controlling more than one zone you can select its number on the next screen or press confirm to finish. Pair process in now complete. You can now press and hold Coordinator down button down for 5sec to close the network, however if you have any thermostats to pair repeat previous steps.

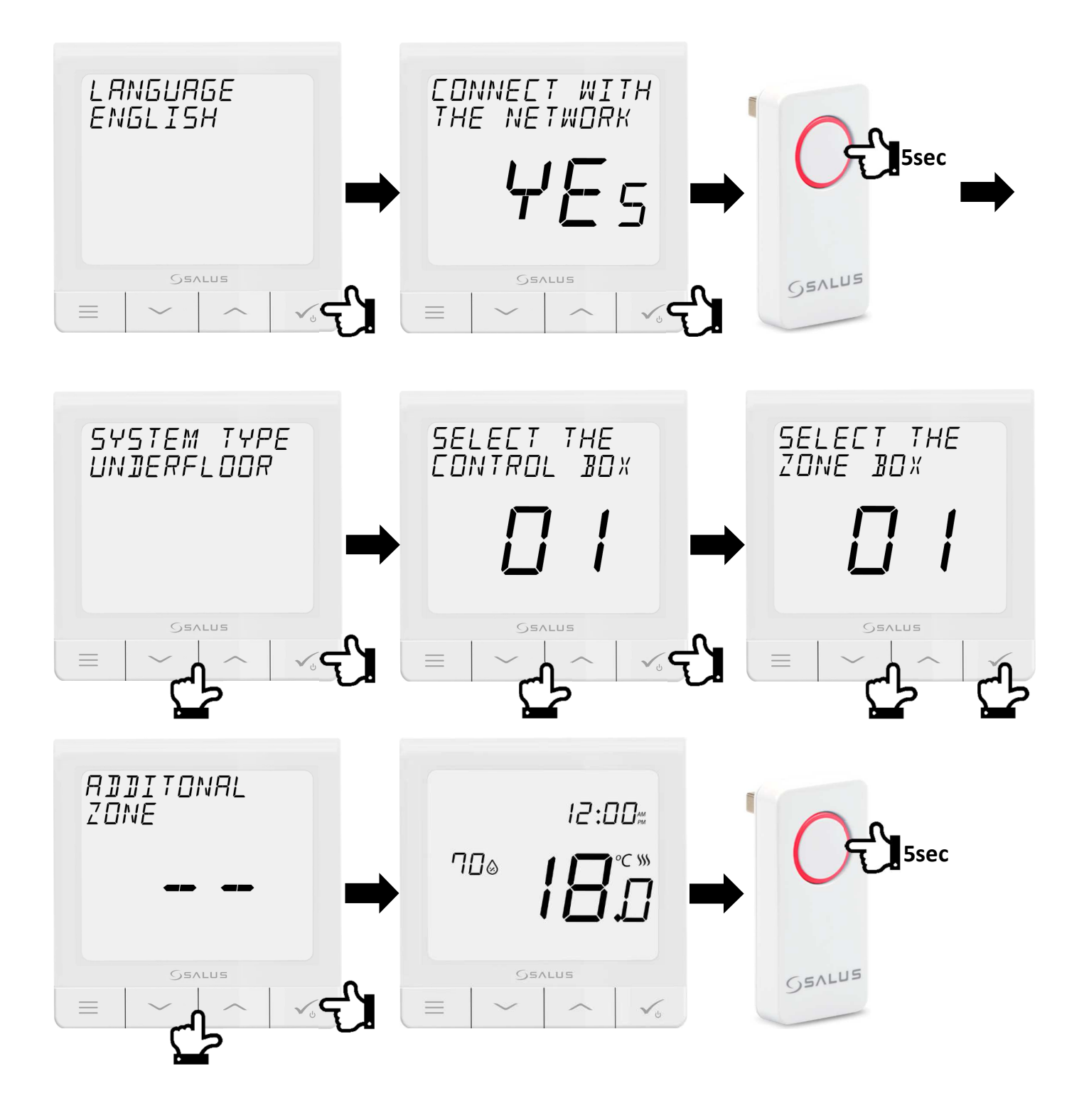

## **3.Pairing SQ610RF Quantum Thermostat with radiator TRVs**

## **1. Setting up TRV10RFM**

Before paring TRV heads with the system, place new batteries in the head - it is highly recommended to you good quality batteries. LED will start flashing green, then flashing red before changing to solid red. When it is solid red, place the head on the radiator valve. Screw the head's nut (finger tight) and while LED still being solid red press any button to start automatic adaptation. Once all adaptation noise has stopped and LED turned off, TRV is ready to pair with the system.

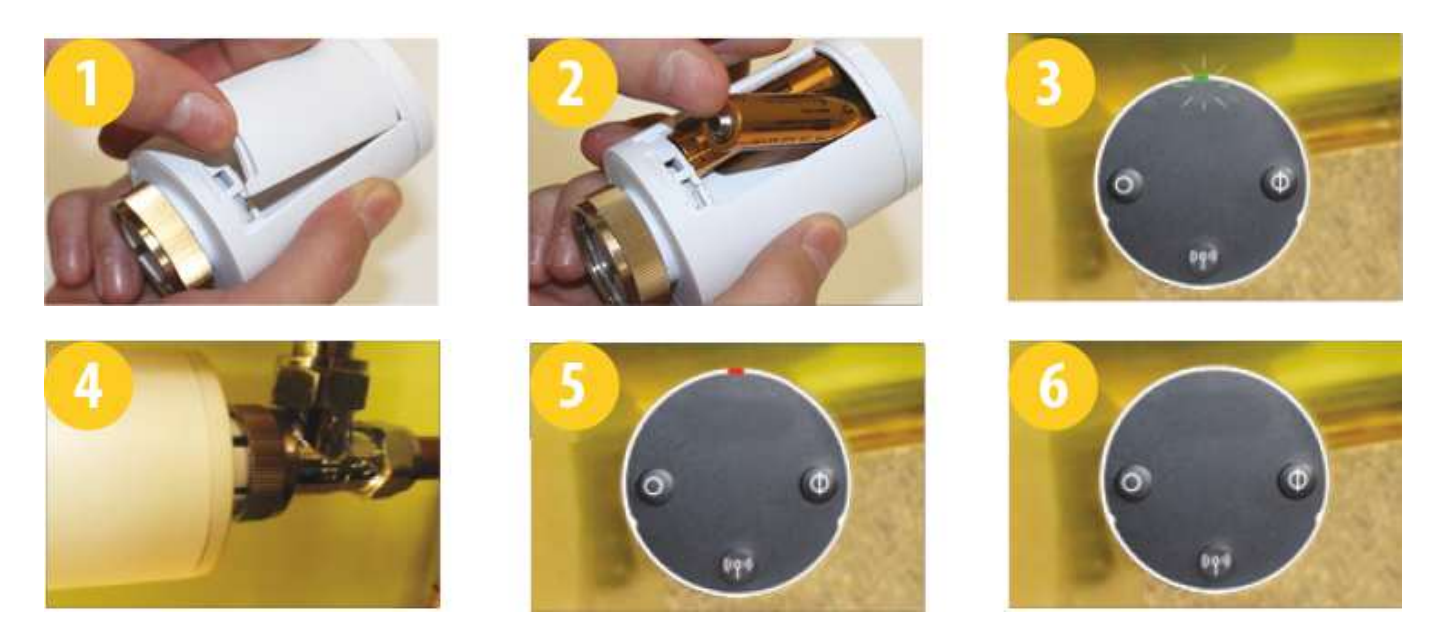

### **2. Pairing TRV10RFM with Quantum thermostat**

In order to pair TRV10RFM radiator head with Quantum thermostat, power up the thermostat, confirm language and connect with the network, then press and hold Coordinator button for 5sec. Use up and down arrows to select **system type radiators** and confirm. Press and hold antenna button for 10sec on all TRV's which you want to pair with the thermostat. You can pair up to 6 TRV per 1 thermostat. On the thermostat you will see number of paired TRV. Once all TRV's are paired press tick to confirm and finish pairing process. You can now press and hold Coordinator down button down for 5sec to close the network, however if you have any thermostats to pair with TRV's repeat previous steps.

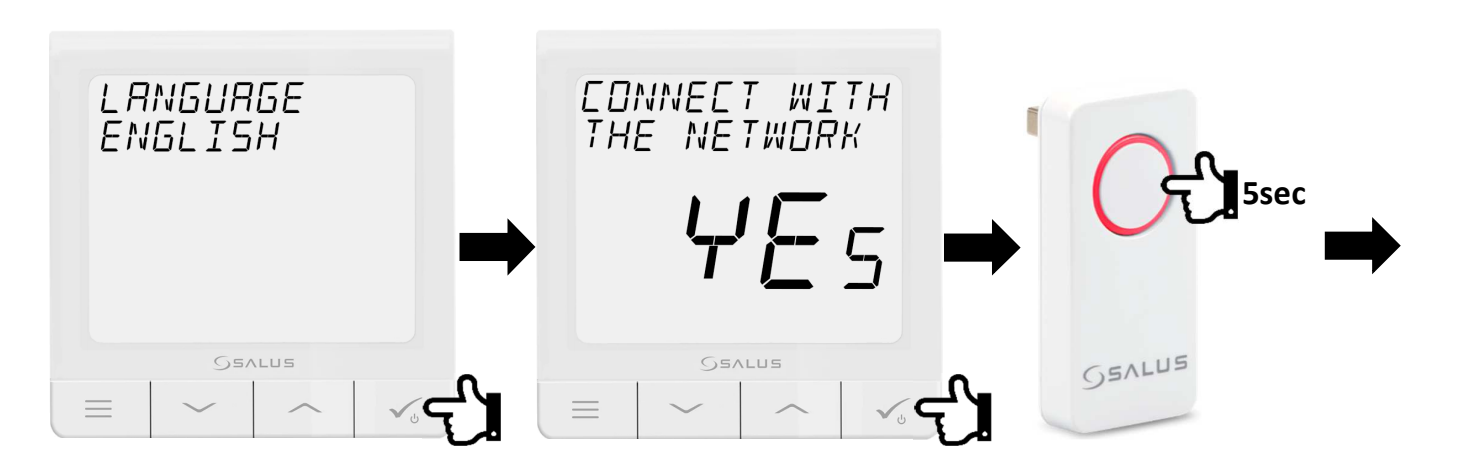

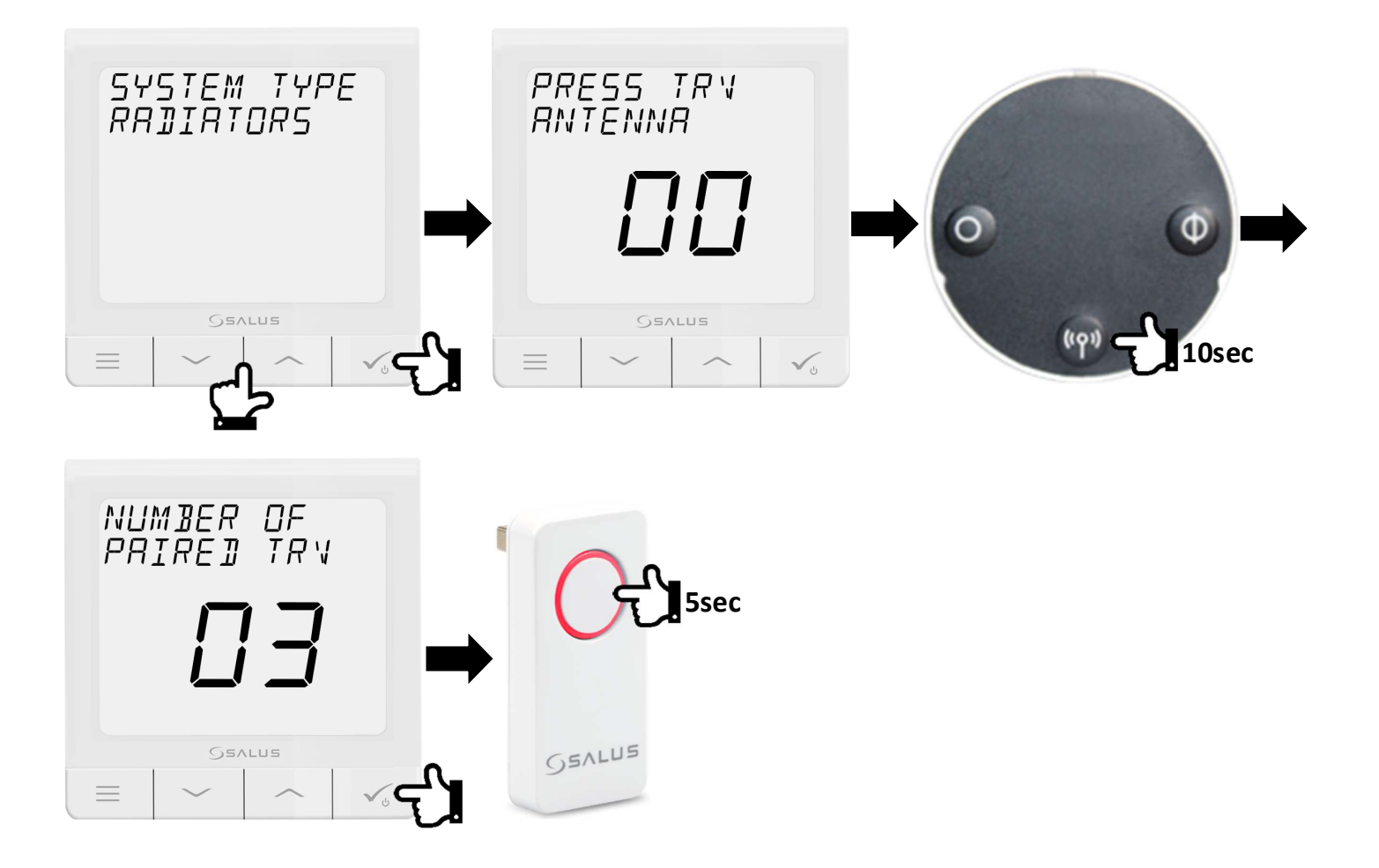

## **3. TRV Advanced Calibration and internal relay settings**

Once a thermostat is paired with TRV(s) the **TRV Advanced Calibration** feature has to be disabled and enable the internal relay (only for hardwired thermostat). In order to do that, press **menu** button and using **up** and **down** arrows navigate to **Admin Settings**. Press **tick** to confirm and again using **up** and **down** arrows navigate to **TRV Advanced Calibration** and press **tick** to confirm. Using **up** and **down** arrows select **OFF** option and confirm with **tick**. Next sing **up** and **down** arrows navigate to **Internal Relay** and press **tick** to confirm. Again using **up** and **down** arrows select **Enable** option and confirm with **tick**.

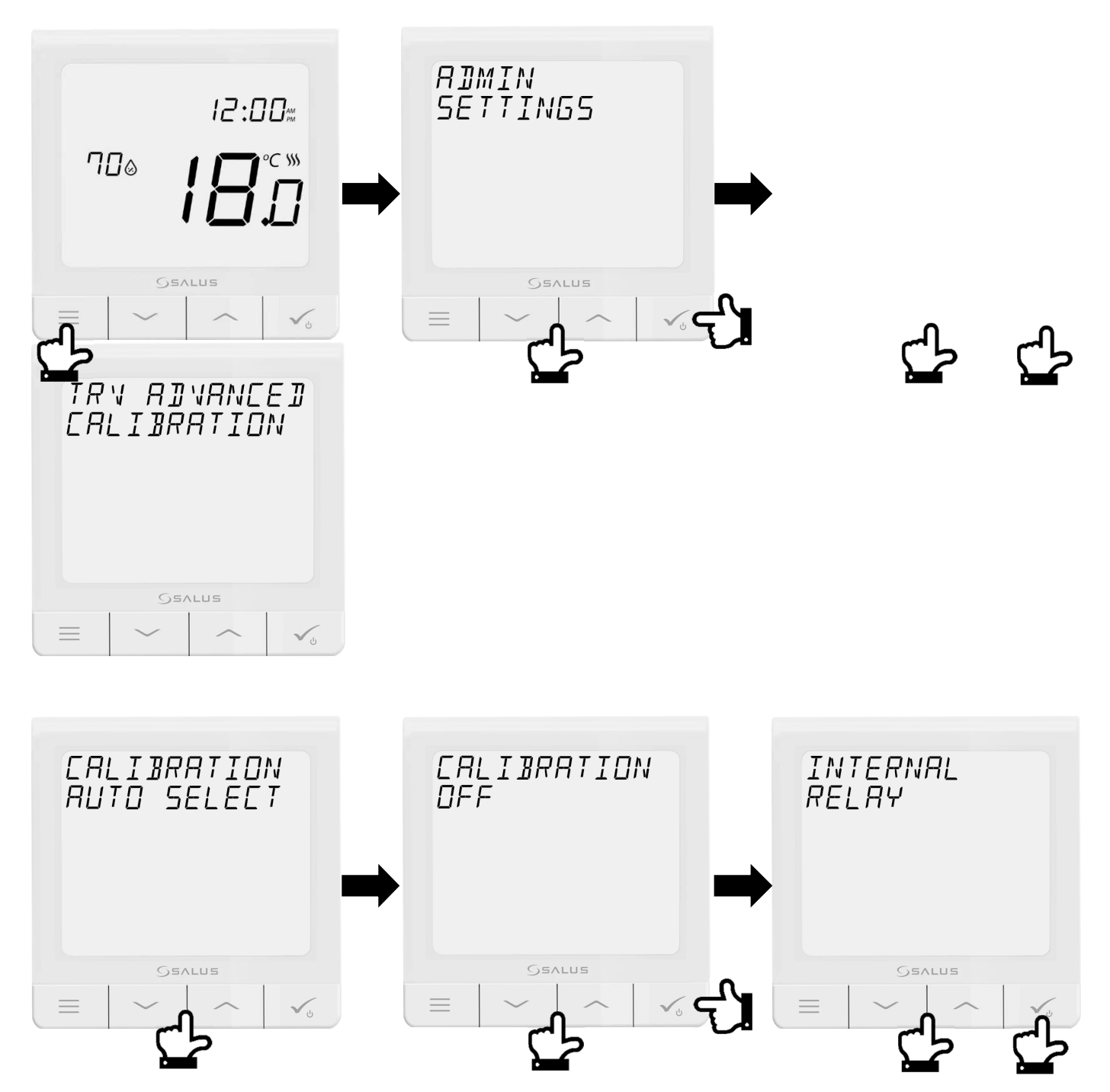

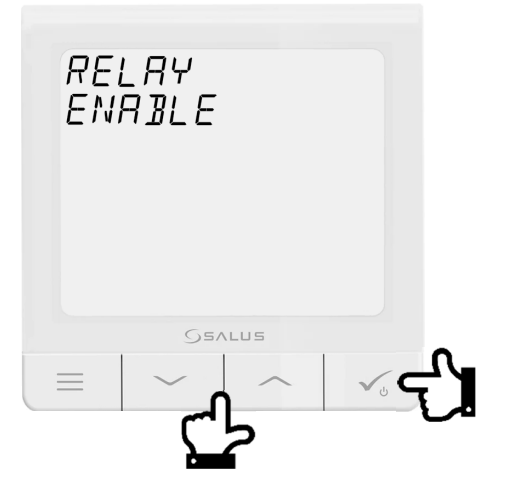

## **4. Setting up Quantum SQ610(RF) thermostat**

## **1. Time and date**

To set up time and date press **menu** symbol on the thermostat, use **up** and **down** arrow to navigate to **User Settings** and press **tick**. Next using **up** and **down** arrows select **time/date** and press **tick**. Navigating this menu you can set up time **format** (12h or 24h), **DST** (daylight saving time), whether to **display** clock on the screen or not and the clock itself.

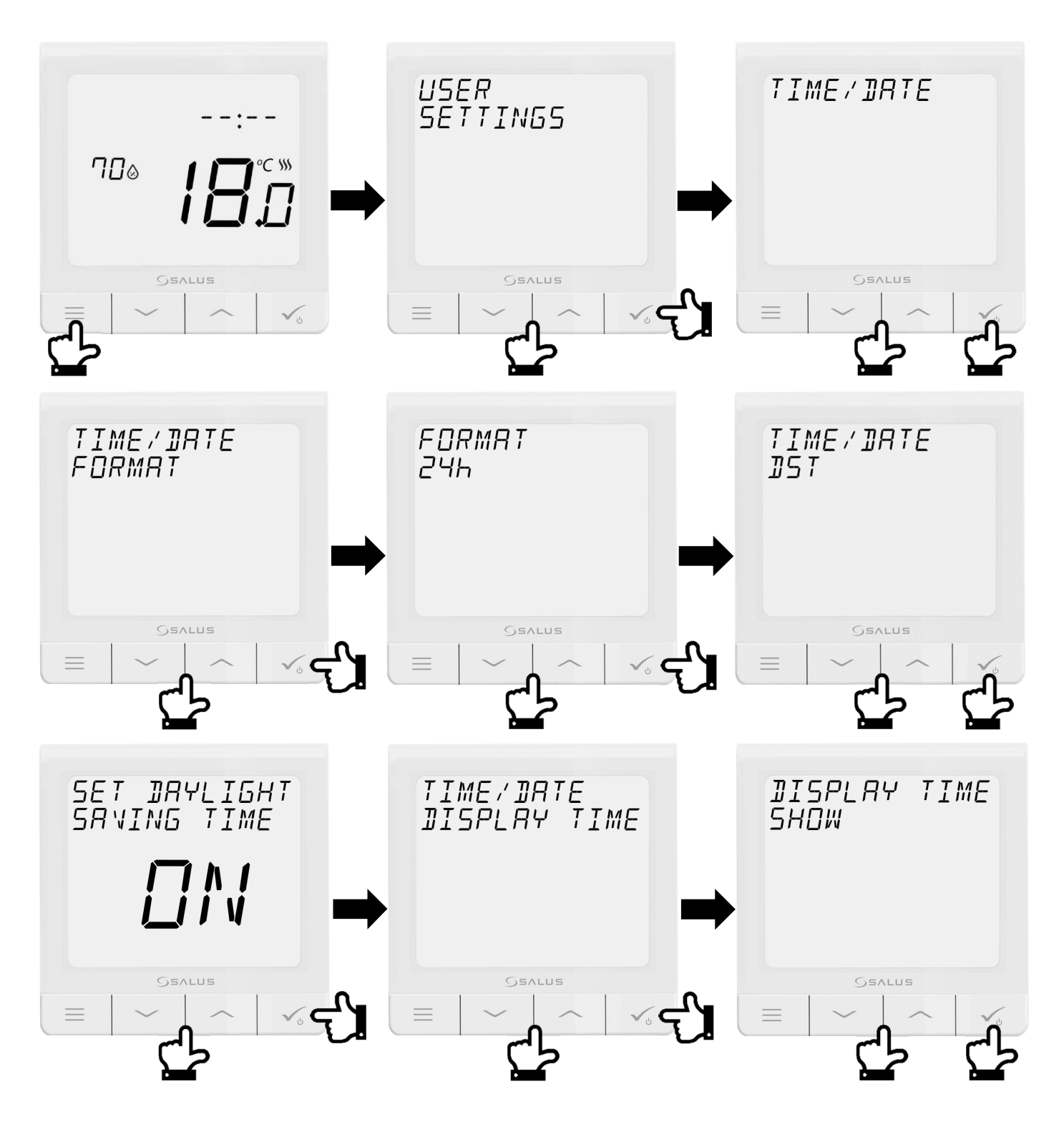

To set up clock you need to first set minutes and then hour. Once you are done press tick to go back to previous menu. Using up and down arrows navigate to date settings. Date .is set up in similar fashion to clock. First you set year, then month and finally day.

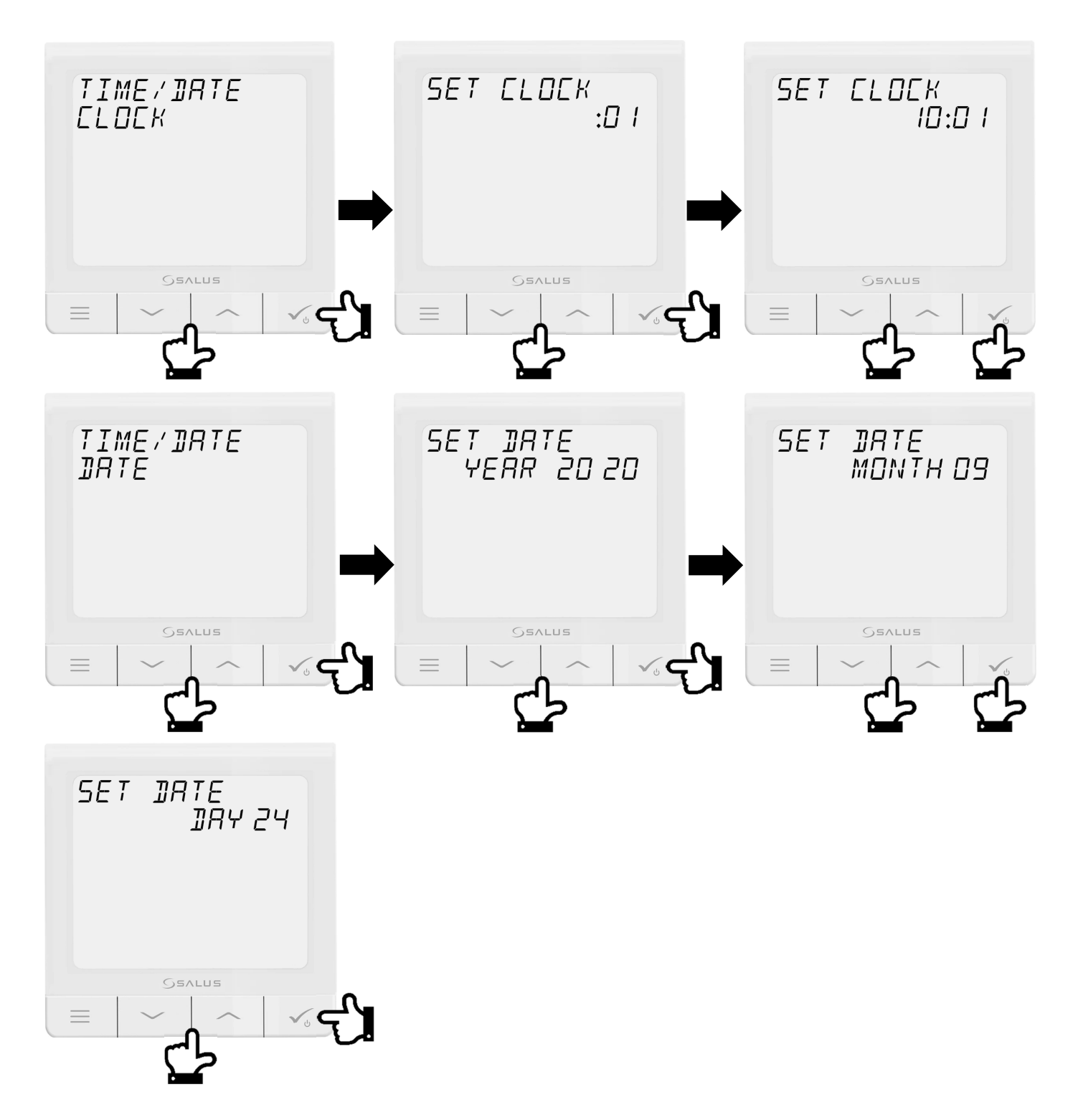

Once the setup is complete keep pressing **menu** button till go back to the main screen.

## **2. Schedule**

To set heating schedule press menu button and use up and down arrows to navigate to Schedule menu. Press tick and select one of the following schedule types:

**Disable** – schedule is disabled and thermostat works as a simple up and down thermostat.

Monday – Sunday (**MO-SU**) – every day of the week will follow the same program.

Monday – Friday and Saturday – Sunday (**MO-FA+SA-SU**) – weekdays and weekends schedule.

**Single Days** – each day will have its own schedule.

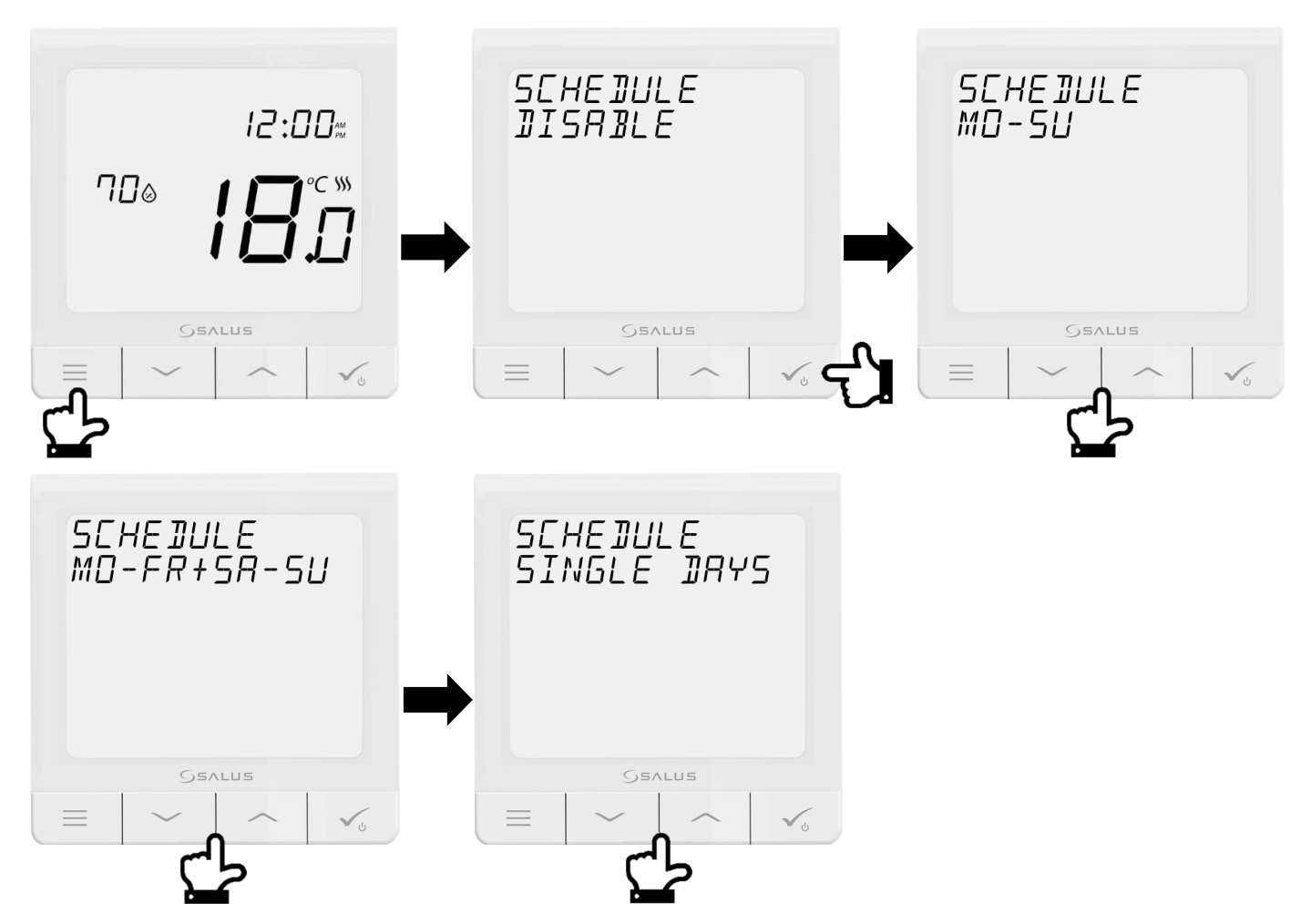

Each schedule can consist of up to 6 time slots. Each slot will display its number in bottom left corner. Setting up of time slot requires two actions – first set starting time using up and down arrows then confirm with tick. Second set desired temperature using up and down arrows and confirm with tick. Blank time slot means it's not used.

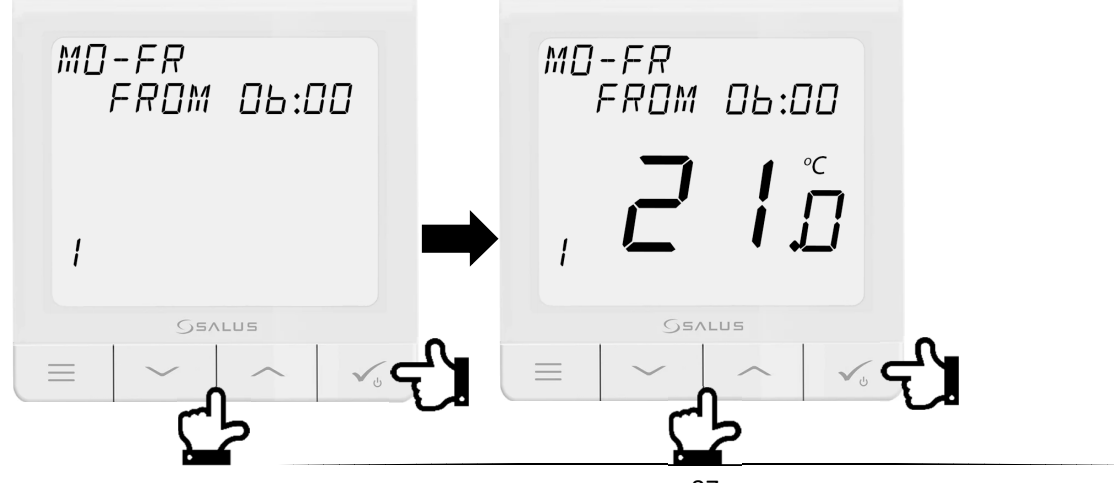

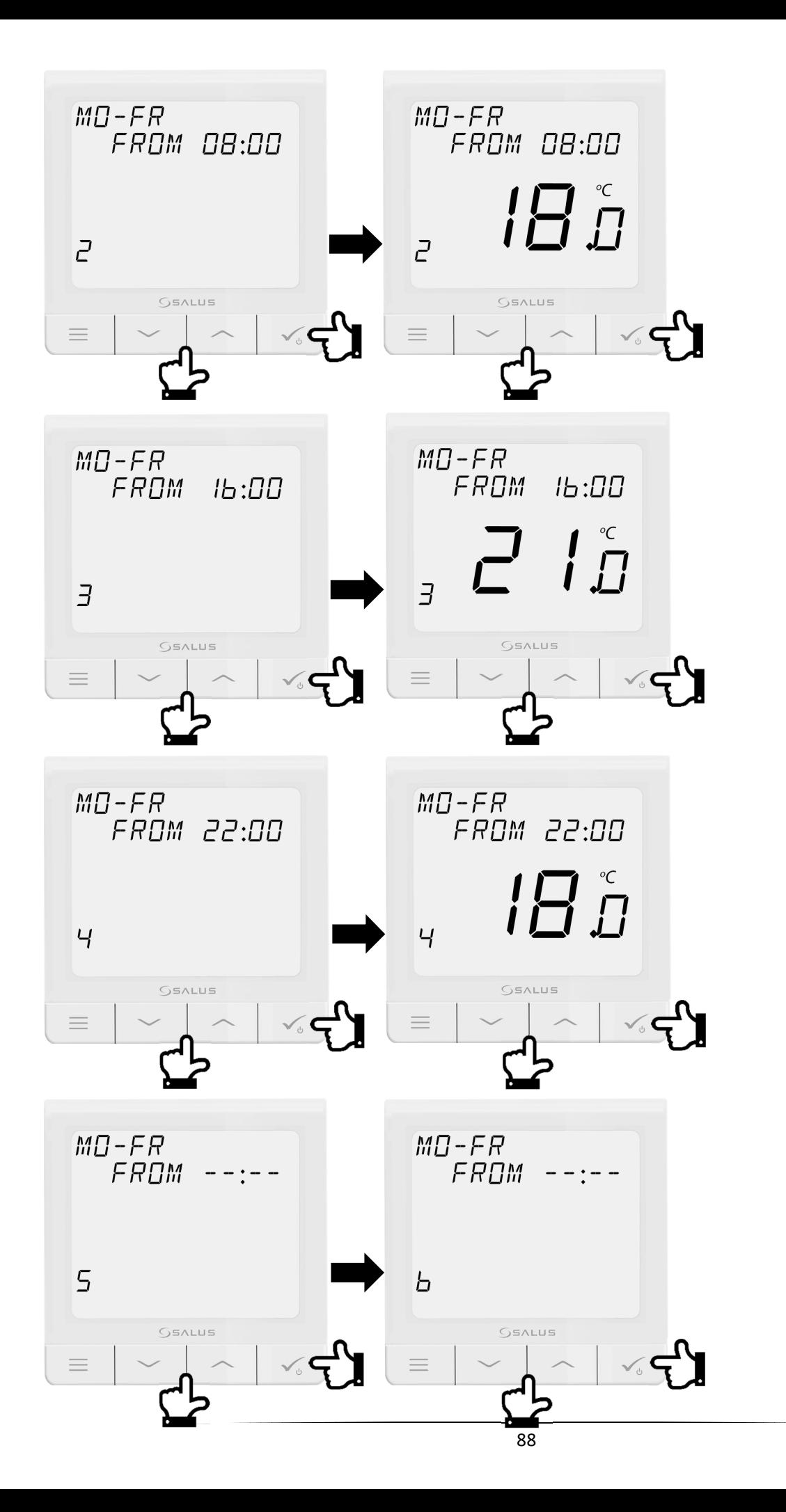

## **3. Optimum Start and Optimum Stop**

It is important to enable **Optimum Start** and **Optimum Stop** functions. These algorithms are energy saving functions that makes heating system most effective. To enable these press **menu** button and using **up** and **down** arrows navigate to **Admin Settings**. Press **tick** to confirm and again using **up** and **down** arrows navigate to **Optimisation Feature**. There you can turn **Optimum Start** and **Optimum Stop** functions **ON**.

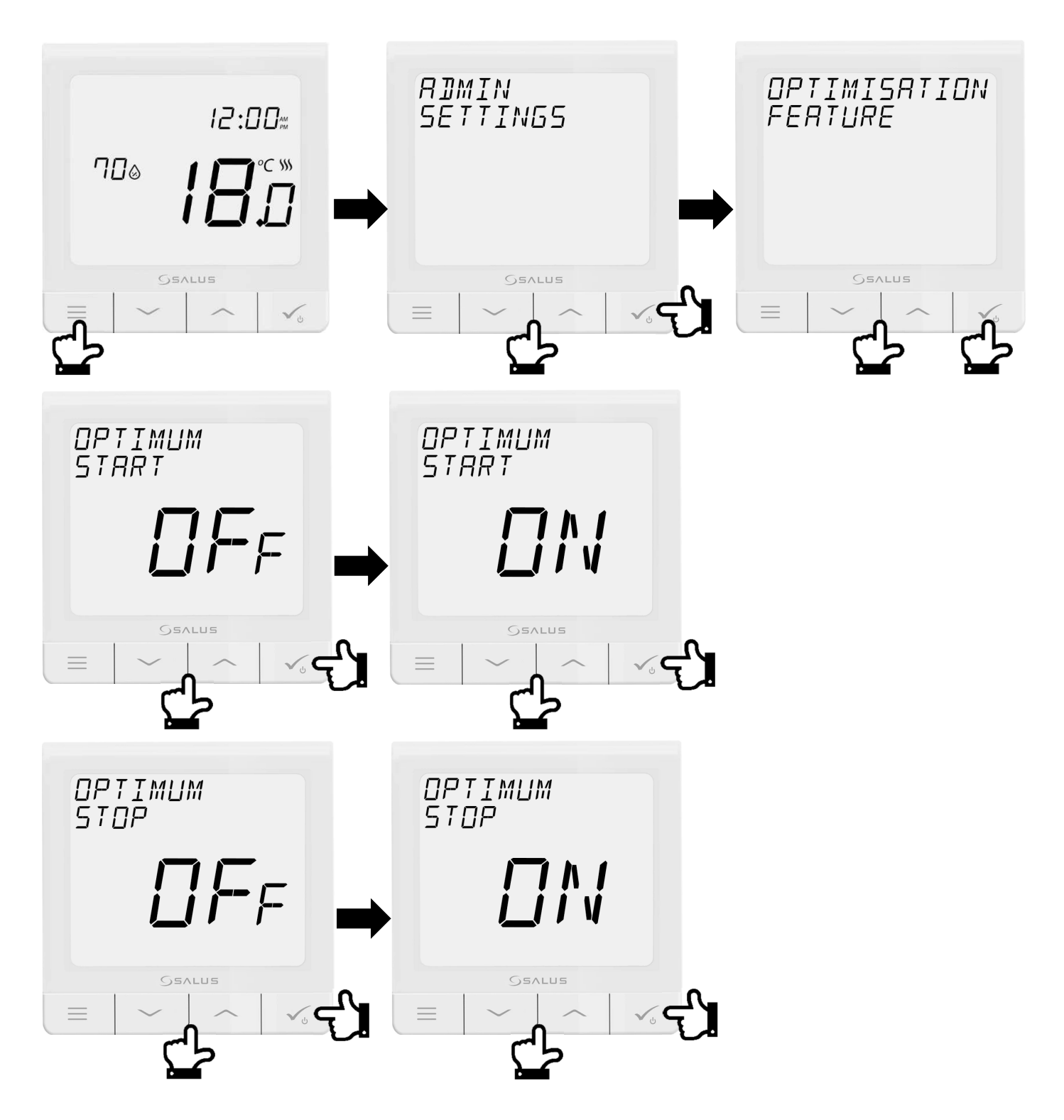

Once the setup is complete keep pressing **menu** button till go back to the main screen.

#### **4. Remote sensor**

If the Quantum thermostat is to be used with a remote sensor this option has to be selected first. To enable this press **menu** button and using **up** and **down** arrows navigate to **Admin Settings**. Press **tick** to confirm and again using **up** and **down** arrows navigate to **S1/S2 Input** then press **tick** to confirm.

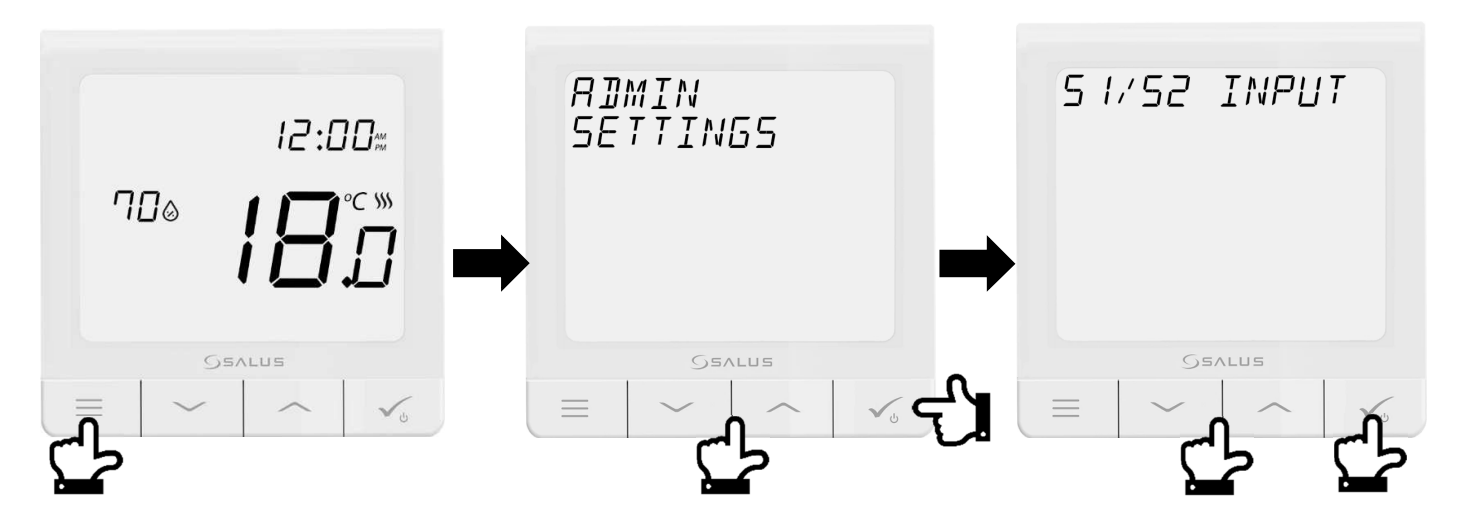

Use **up** and **down** arrows to navigate to **Ext Sensor** (which should be selected for any wet room scenario where we use sensor in a white housing) and confirm your selection with **tick**. The temperature reading on the screen will show temperature of what is seen by the sensor.

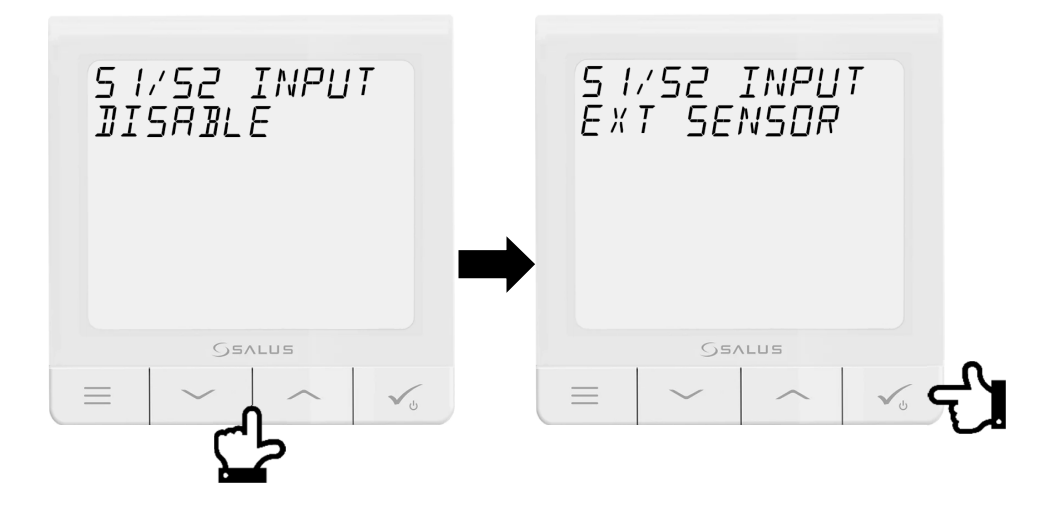

If the S1/S2 terminal is set to **Floor Probe** (which should be only selected if the probe is actually installed in the floor), temperature reading on the screen will show air temperature as read by the thermostat. The floor probe is then only limiting the floor temperature as per **Max Temp for Heating** setting. To adjust that use **up** and **down** arrows. Once everything is set press tick to confirm your setting.

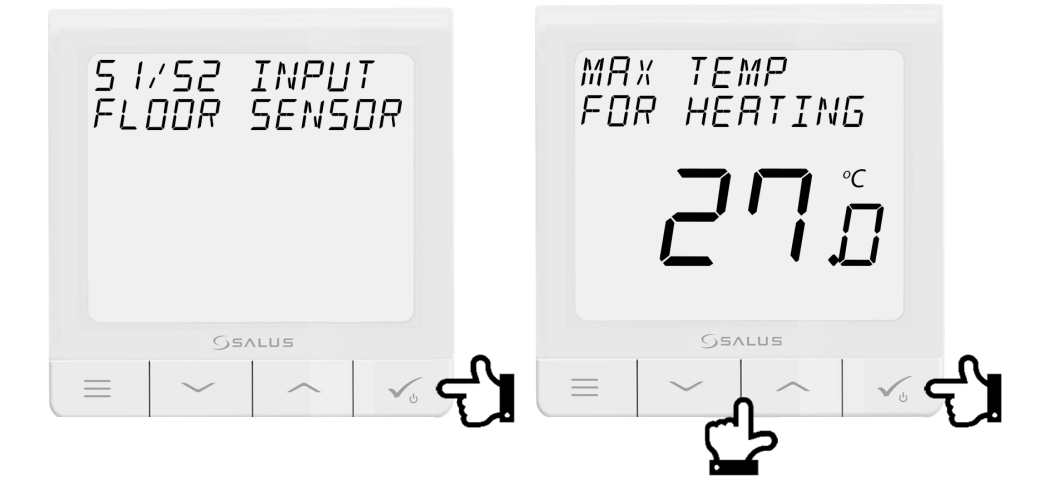